## **AV の基本操作**

## **ソースを切り替える**

AUDIO メニュー画面でソースを切り替えます。

1 【 AUDIO 】を 2 回押す

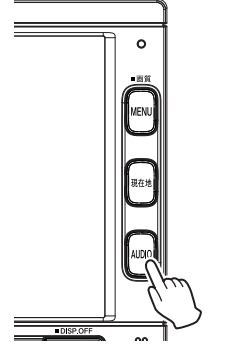

AUDIO メニュー画面が表示されます。 AV 画面を表示しているときは1回押すと AUDIO メニュー画面を表示します。

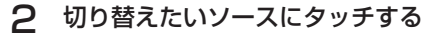

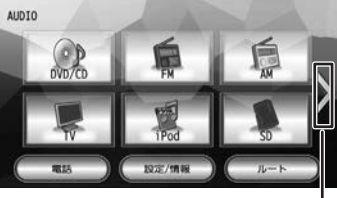

ページ切り替え

#### iPod:

iPod の曲を再生します。(➜ P.86)

#### USB:

USB 機器のオーディオ / ビデオファイルを再 生します。(➜ P.84)

#### SD:

SD カードのオーディオ / ビデオファイルを再 生します。(➜ P.84)

#### DVD/CD

#### (VXM-174VFi/VXM-174VFXi のみ) CD(VXM-174CSi のみ):

CD や DVD、オーディオファイルを保存した CD-R などのディスクを再生します。 (➜ P.80、P.82)

#### Bluetooth AUDIO:

本機に接続した Bluetooth 対応オーディオプ レーヤーを再生します。(➜ P.122)

TV(VXM-174VFi/VXM-174VFXi のみ): 地上デジタル放送を受信します。(➜ P.72) ワンセグ(VXM-174CSi のみ):

ワンセグ放送を受信します。(→ P.76)

#### FM:

**FM ラジオ放送を受信します。(→ P.70)** 

#### AM:

AM ラジオ放送を受信します。(→ P.70)

#### 交通情報:

交通情報を受信します。(➜ P.71)

#### VTR/AUX:

本機に接続した外部機器のソース(音や映像) に切り替えます。(➜ P.88)

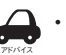

• 切り替えたいソースが表示されないと きは、ページ切り替えにタッチしてペー ジを切り替えてください。

• DVD/CD または CD ソース以外は機器 を接続したり、SD カードを挿入して もソースは自動で切り替わりません。

## **AV 画面を表示する**

選択しているソースの AV 画面を表示します。

## 1 【 AUDIO 】を押す

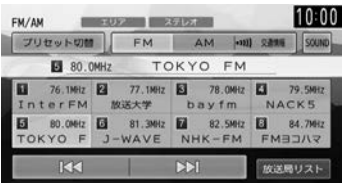

AV 画面が表示されます。

はじめに

基本操作

## **画質を調整する**

アドバイス

画面に表示する映像の画質を調整します。

- • 地図画面の画質は調整できません。
- SD または USB ソースが一時停止中は 調整できません。
	- 画面上部の [ 明るさ ] は画面の明るさを 調整します。(➜ P.24)
	- 画質調整の値はイルミ ON 時と OFF 時 でそれぞれ調整することができます。

## 1 調整する映像ソース画面を表示する

## 2 【 MENU 】を押し続ける

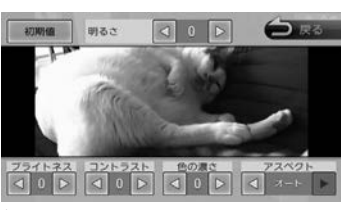

操作ボタンが表示されます。

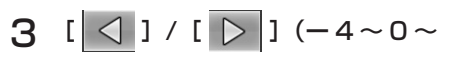

## +4)にタッチして各項目を調整する

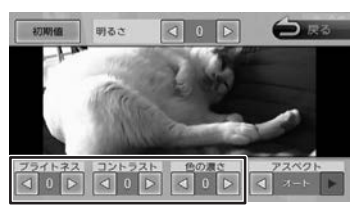

#### ブライトネス:

明るさを調整します。

コントラスト:

コントラストを調整 ( 強弱 ) します。

#### 色の濃さ:

色の濃淡を調整します。

#### 色合い(カメラ映像のみ):

値を小さくすると画面の赤みが強くなります。 値を大きくすると画面の緑が強くなります。

#### 初期値:

調整した値をお買い上げ時に戻します。 画面の明るさ、アスペクトの値もお買い上げ時 に戻ります。

## **映像の画面表示サイズを変更する**

画面に表示する映像のサイズを変更します。

• VXM-174VFi/VXM-174VFXi の TV

- アドバイス 映像または、VXM-174CSi のワンセ グ映像は、画面表示サイズの変更はで きません。
- 1 サイズを変更する映像ソース画面を 表示する

## 2 【 MENU 】を押し続ける

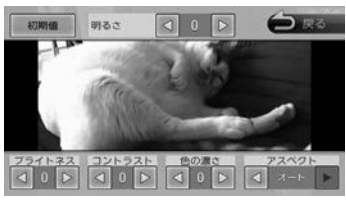

操作ボタンが表示されます。

 $3$  [アスペクト]の[ $\vert$   $\vert$  ]/[  $\vert$  ]

## にタッチして、サイズを調整する

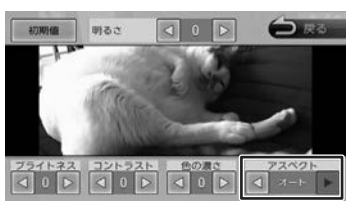

#### レギュラー:

4:3 の比率で表示します。

#### フル:

画面いっぱいに表示します。

#### オリジナル(SD、USB ソースのみ):

映像の比率はそのままに、画面の縦か横いっぱ いに表示します。

#### オート(VXM-174VFi/VXM-174VFXi の DVD 再生時のみ):

16:9 の映像はフルで、4:3 の映像はレギュ ラーで表示します。

#### 初期値:

調整した値をお買い上げ時に戻します。 画面の明るさ、画質調整の値もお買い上げ時に 戻ります。

**■ 映像サイズイメージ** 

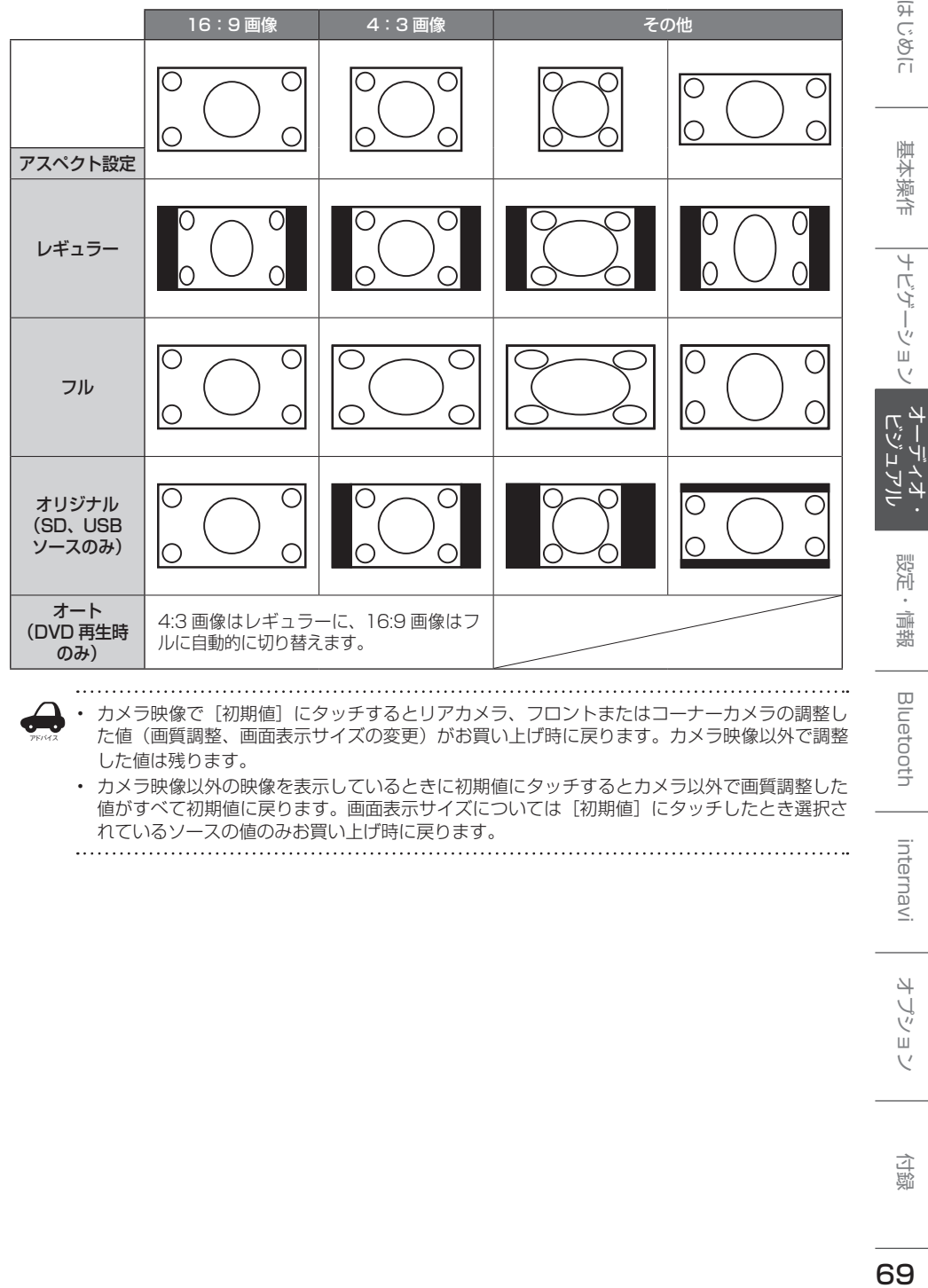

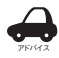

• カメラ映像で[初期値]にタッチするとリアカメラ、フロントまたはコーナーカメラの調整し た値(画質調整、画面表示サイズの変更)がお買い上げ時に戻ります。カメラ映像以外で調整 した値は残ります。

• カメラ映像以外の映像を表示しているときに初期値にタッチするとカメラ以外で画質調整した 値がすべて初期値に戻ります。画面表示サイズについては[初期値]にタッチしたとき選択さ れているソースの値のみお買い上げ時に戻ります。

۱۲

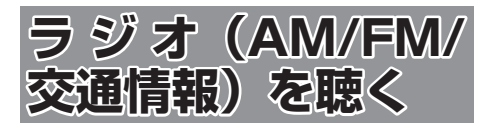

## **画面の見かたと操作**

AUDIO メニュー画面で AM または FM にタッチ すると AM または FM ラジオ放送を受信します。 AM と FM ソースの操作画面は共通です。 本機は「ワイド FM」(FM 補完放送)に対応して います。

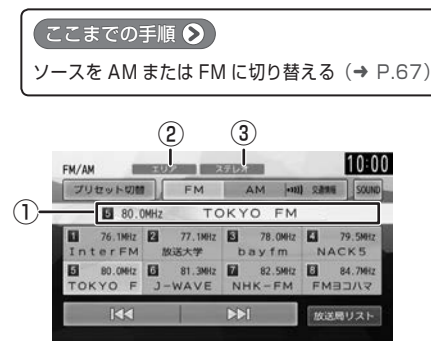

①プリセット番号 / 周波数 / 受信中の放送局 ②プリセットモード ③ステレオ受信表示

#### ● 表示されるボタンとはたらき

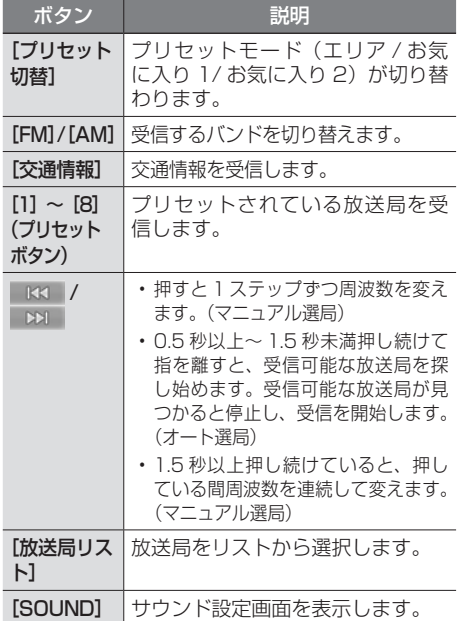

## **プリセットモードを切り替える**

放送局のプリセットモードには、「エリアモード」 と「お気に入りモード」があります。

#### ■ **エリアモード**

本機の登録データに基づいて、現在地周辺の放送 局が表示されます。

エリアモードのプリセットボタンには、そのエリ アで受信可能な放送局(コミュニティ FM 局を除 く)が周波数の低い順に最大 8 局まで自動的に登 録されます。

#### ■ **お気に入りモード**

手動でお好みの放送局をお気に入り 1 またはお気に入 り 2 にそれぞれ 8 局まで登録できます。(➜ P.71)

1 [プリセット切替]にタッチする

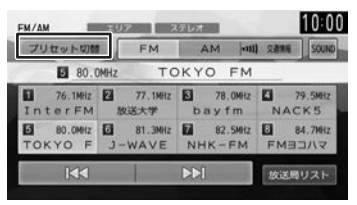

タッチするたびに、エリア→お気に入り 1 → お気に入り 2 →エリアの順で切り替わります。

## **放送局をリストから選局する**

現在受信できる放送局がリストで表示されます。

#### Ⅰ [放送局リスト]にタッチする ブリセット切替 FM AM 00 2214 SOUND TOKYO FM **ES** 80 0MHz 77.1MHz 3 78.0MHz 76.1MHz 2 InterFM 放送大学 bayfm NACK5  $R<sub>1</sub>$ **DEL** 飲送局リスト

## 2 受信する放送局にタッチする

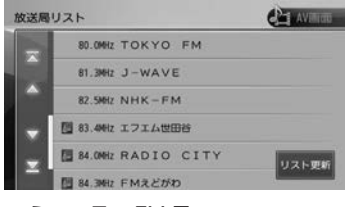

- :コミュニティ FM 局
- [ リスト更新 ]:
	- リストを最新の情報に更新します。

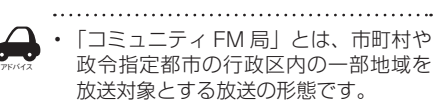

## **放送局を登録(プリセット)する**

お気に入りモードのプリセットボタンに手動で放 送局を登録(プリセット)します。

1 登録する放送局を受信する マニュアル選局またはオート選局などで、登

録する放送局を受信します。(→ P.70)

2 [プリセット切替]にタッチして、「お 気に入り 1」または「お気に入り 2」 に切り替える

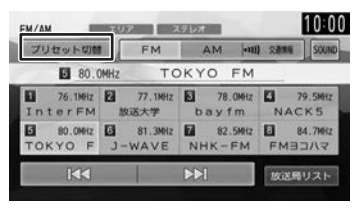

3 登録先のプリセットボタンを 2 秒以 上タッチし続ける

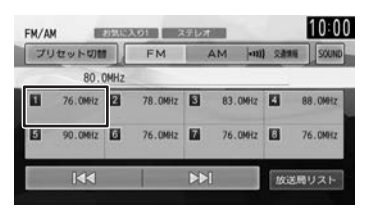

受信中の放送局がプリセットボタンに登録さ れます。

登録した放送局は、お気に入りモード (1 ま たは 2)で該当するプリセットボタンにタッ チすると受信できます。

## **交通情報を受信する**

交通情報(1620kHz または 1629kHz)を受信 します。交通情報の音量は、他のソースから独立 して調整できます。

#### ● ここまでの手順 2

ソースを交通情報に切り替える(➜ P.67)

## 1 [交通情報]にタッチする

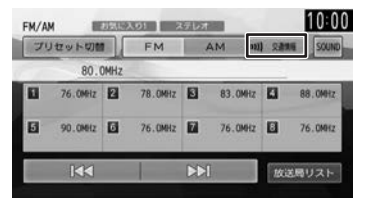

2 受信状態の良いほうが自動的に受信 されます。手動で切り替えるには、 [1620kHz] または [1629kHz] にタッチします。

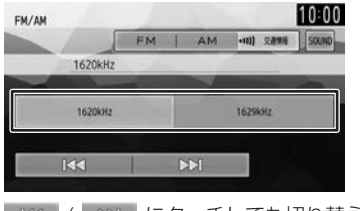

KKI / DOI にタッチしても切り替えられ ます。

基本操作

 $\frac{4}{7}$ <br> $\frac{1}{2}$ 

internavi

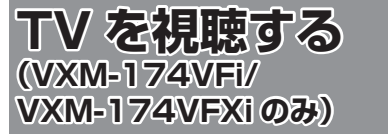

本機は、地上デジタル放送のコンテンツ保護専用 の方式(コンテンツ権利保護専用方式)を採用し ており、従来の B-CAS カードは必要ありません。 地上デジタル放送のコンテンツ保護専用の方式に ついての詳細は、下記サイトをご確認ください。 一般社団法人地上放送 RMP 管理センター http://www.trmp.or.jp/

## **放送局のプリセットについて**

本機のプリセットモードは「ホーム」、「お出かけ」、 「エリア」があります。

「エリア」は現在地周辺の地域のチャンネルが自動 でプリセットされています。

「ホーム」または「お出かけ」をはじめてご使用に なる場合は初期スキャンを行ってください。  $(→ P.73)$ 

## **画面の見かたと操作**

ごこまでの手順 ?

**ソースを TV に切り替える (→ P.67)** 

画面にタッチすると操作ボタンが表示されます。

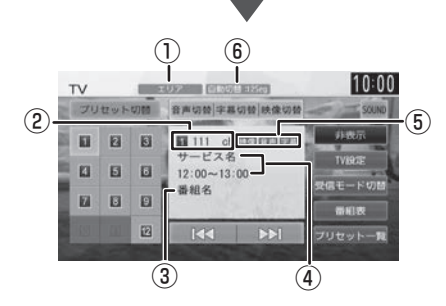

操作ボタンは一定の時間がすぎると消えます。画 面右上の[非表示]でも消すことができます。

- ①プリセットモード
- ②プリセット番号 / チャンネル番号
- ③番組名
- ④受信している放送局名またはサービス名/ 放送時間

⑤音声 / 字幕 / 映像 音声、字幕または映像が切り替えられるときに 表示されます。 ⑥受信モード

#### ● 表示されるボタンとはたらき

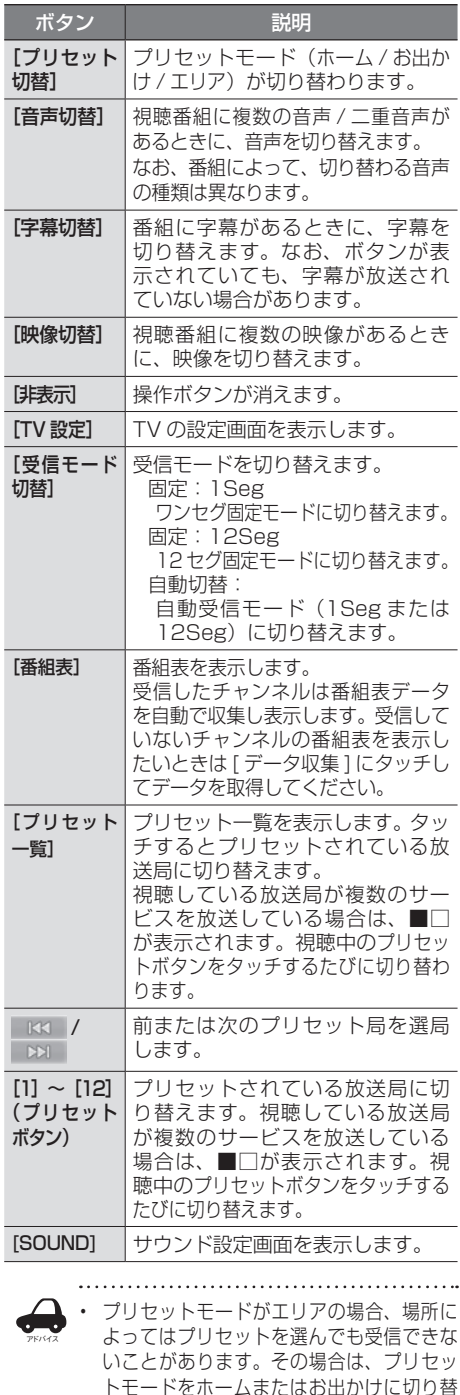

えて、初期スキャンを行ってください。

## **放送局を登録(プリセット) する**

はじめてご使用になる場合は、放送局が登録され ていないため、初期スキャンを行ってください。 放送局をスキャンして、ホームまたはお出かけモー ドのプリセットボタンに放送局を登録します。

1 [プリセット切替]にタッチして、「ホー ム」または「お出かけ」に切り替える

> 操作ボタンが表示されていないときは、画面 にタッチすると表示されます。

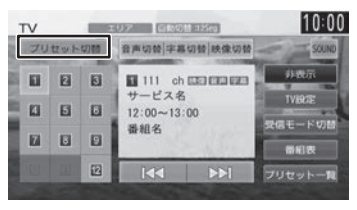

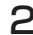

2 [プリセット一覧]にタッチする

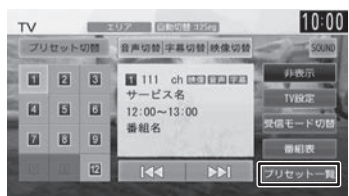

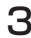

3 [初期スキャン]にタッチする

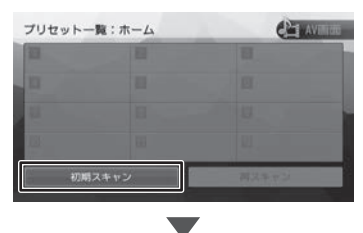

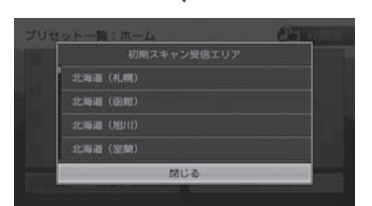

現在地の都道府県にタッチして「はい〕にタッチ します。

受信できる放送局を検索し、プリセットに 登録します。

アドバイス • 「再スキャン】は初期スキャンを行った あとで、新たに受信できる放送局を空 いているプリセットボタンに登録しま す。

- 再スキャンはすでにプリセットされて いる内容はそのまま残ります。
- プリセットした後に初期スキャンをす るとプリセットされていた内容はすべ て消去され新たにプリセットします。

#### **画質を調整する**

1 映像表示中に【 MENU 】を押し続 ける

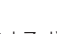

画質調整するボタンが表示されます。 操作については 68 ページをご覧ください。 はじめに

基本操作

ナビゲーション

## **番組表を見る**

最大8日分の番組表を表示できます。また、表示 した番組表から放送局を選択することもできます。 ワンセグ番組表は最大2日分表示されます。

#### 1 [ 番組表 ] にタッチする

操作ボタンが表示されていないときは、画面 にタッチすると表示されます。

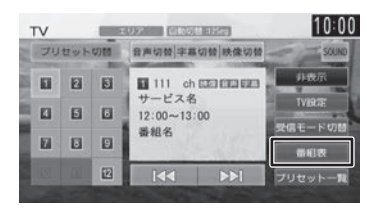

番組表が表示されます。

アドバイス

- すでに放送時間が過ぎた番組の番組表 は表示できません。
	- 番組表データは、電源をオフにしてオ ンにすると消去されます。
	- 受信したチャンネルは番組表データを 自動で収集し表示します。受信してい ないチャンネルの番組表を表示したい ときは[データ収集]にタッチしてデー タを取得してください。
	- ワンセグ番組表では、最大 10 番組ま で表示されます。
	- 受信していないサービスの箇所は空欄 になります。受信すると表示されます。
	- サービスの選局直後は、番組表から選 局できない場合があります。
	-

## **番組表の見かたと操作**

番組表は番組リスト内をフリックまたはドラッグ すると、上下左右にスクロールできます。

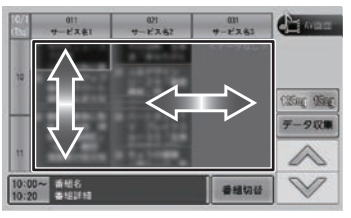

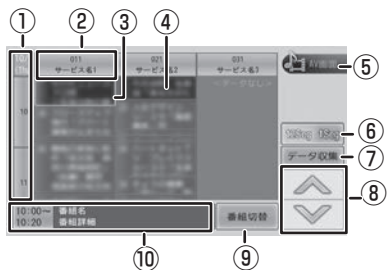

① 日時:

タッチすると、表示する番組表の日付を選択 できます。

② 放送局:

タッチするとその放送局を受信します。

- ③ フォーカス
- ④ 現在視聴中の番組
- ⑤[AV 画面]:

番組表を消して、AV 画面に戻ります。

- $(6)$  1889 1899 : タッチすると 12 セグ番組表とワンセグ番組 表を切り替えます。
- ⑦[データ収集]: プリセットされている放送局の現在時刻から 24 時間先までの番組表データを収集します。
- $\circledR$  /  $\vee$  : フォーカスを移動します。
- ⑨[番組切替]:

フォーカスされているチャンネルで複数サービ スが存在する場合に表示されます。 タッチすると、番組表内の番組情報を切り替え ます。

⑩ 番組詳細:

フォーカスされている番組の情報を表示しま す。タッチすると、番組の詳細情報が表示さ れます。

## **緊急放送を表示する**

緊急警報放送を受信すると、TV ソースの場合は自 動的に緊急警報放送に切り替わります。

TV ソース以外の AV 画面や地図画面などが表示 されているときに緊急警報放送を受信すると、メッ セージが表示されます。

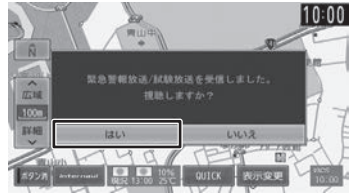

#### [はい]:

アドバイス

緊急警報放送に切り替わります。

## **中継局 / 系列局をサーチする**

受信レベルが低下して番組を視聴できなくなった とき、自動的に受信可能な中継局 / 系列局を探し て切り替えることができます(中継局サーチ)。 中継局 / 系列局の自動切り替え条件は、「TV 設 定メニュー」の[中継局 / 系列局サーチ]で設定 できます。

[中継局 / 系列局サーチ]を "自動切替 (中継局)" に設定している場合は、中継局のみがサーチされ ます。

• 系列局に切り替わった場合、元のサー ビスと番組が異なる場合があります。

- 受信条件によっては、サーチに数分以 上かかる場合があります。
- 系列局のない放送局の場合は、中継局 のみがサーチされます。

## **TV の設定をする**

#### 1 TV 設定 1 にタッチする

操作ボタンが表示されていないときは、画面 にタッチすると表示されます。

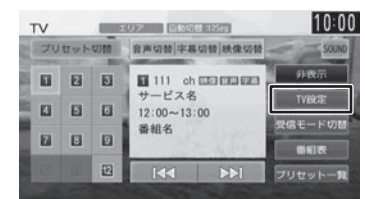

設定できる項目は以下のとおりです。

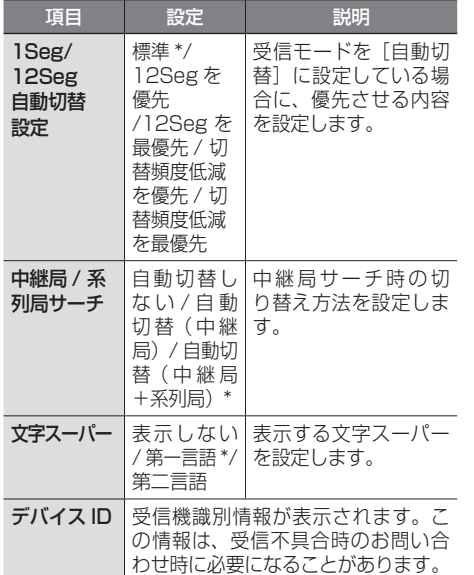

\*:お買い上げ時の設定です。

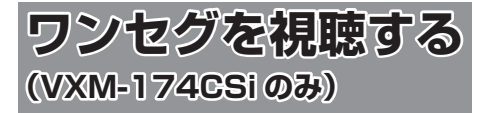

#### ■ **ワンセグとは**

移動体向け地上デジタル放送のことです。 1 チャンネル (6MHz) の帯域を 13 セグメント に分け、そのうちの 1 セグメントを移動体向けに 利用していることから「ワンセグ」と呼ばれます。 ワンセグでは、映像・音声と共にデータ放送が放 送されています。

- 双方向データサービス、データ放送には対応 していません。
- ワンセグは、テレビ放送事業者(放送局)な どにより提供されるサービスです。
- ワンセグは、受信エリアが限定されます。また、 受信エリア内でも、受信障害などがある環境 では受信できないことがあります。
- ワンセグの詳細については、下記のホームペー ジをご覧ください。社団法人 地上デジタル 放送推進協会 http://www.apab.or.jp/
- 放送局によっては実際のワンセグ放送を行っ ていないところもあります。そのような放送 局では、受信しても映像が映りません。
- ワンセグは画面が小さい移動体向けの放送 サービスのため、画質が荒く感じられたり、 映像の動きがなめらかでなかったりすること があります。

## **放送局のプリセットについて**

本機のプリセットモードは「ホーム」、「お出かけ」、 「エリア」があります。 「エリア」は現在地周辺の地域のチャンネルが自動 でプリセットされています。 「ホーム」または「お出かけ」をはじめてご使用に なる場合は初期スキャンを行ってください。  $(\rightarrow P.77)$ 

アドバイス

• プリセットモードがエリアの場合、場 所によってはプリセットを選んでも受 信できないことがあります。その場合 は、プリセットモードをホームまたは お出かけに切り替えて、初期スキャン を行ってください。

## **画面の見かたと操作**

ここまでの手順 ♪

ソースをワンセグに切り替える(➜ P.67)

画面にタッチすると操作ボタンが表示されます。

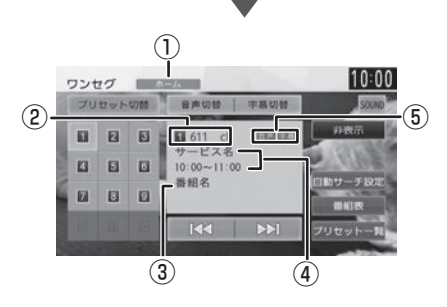

操作ボタンは一定の時間がすぎると消えます。画 面右上の[非表示]でも消すことができます。

- ①プリセットモード
- ②プリセット番号 / チャンネル番号
- ③番組名
- ④受信している放送局名またはサービス名 / 放送時間
- ⑤音声および字幕 音声または字幕が切り替えられるときに表示 されます。

#### ● 表示されるボタンとはたらき

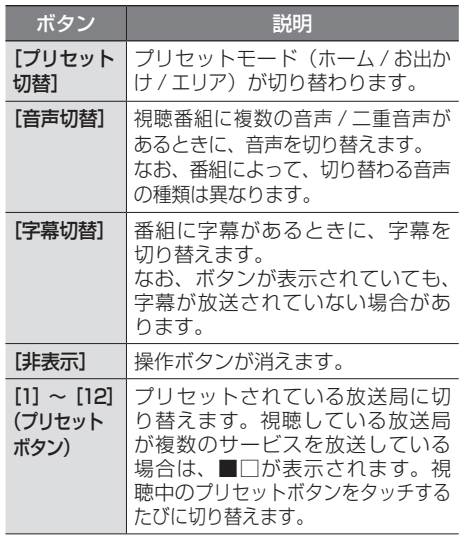

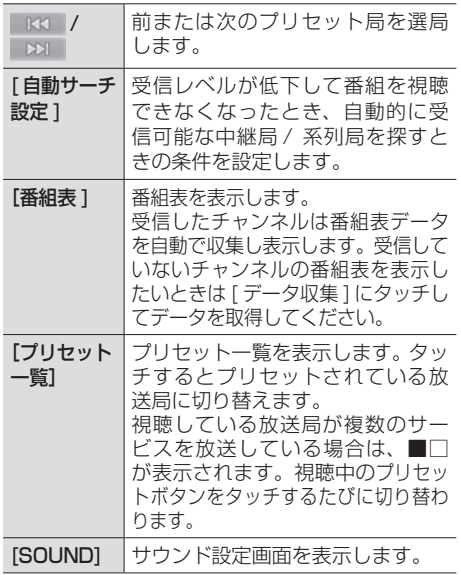

## **放送局を登録(プリセット)■ する**

はじめてご使用になる場合は、放送局が登録され ていないため、初期スキャンを行ってください。 放送局をスキャンして、ホームまたはお出かけモー ドのプリセットボタンに放送局を登録します。

1 [プリセット切替]にタッチして、「ホー ム」または「お出かけ」に切り替える

> 操作ボタンが表示されていないときは、画面 にタッチすると表示されます。

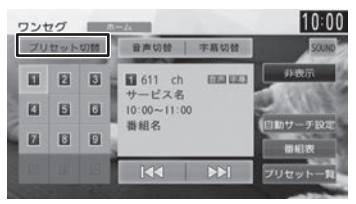

2 [プリセット一覧]にタッチする

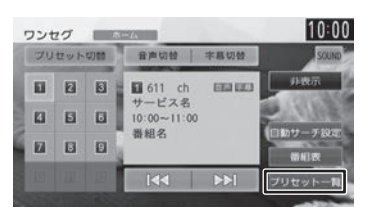

3 [初期スキャン]にタッチする

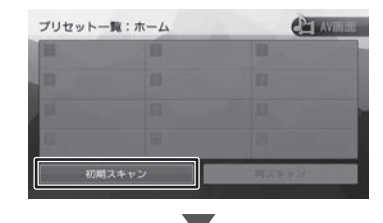

現在地の都道府県にタッチして「はい〕にタッチ します。

受信できる放送局を検索し、プリセットに 登録します。

アドバイス

 $\cdots$ 

- [再スキャン]は初期スキャンを行った あとで、新たに受信できる放送局を空 いているプリセットボタンに登録しま す。
	- 再スキャンはすでにプリセットされて いる内容はそのまま残ります。
	- プリセットした後に初期スキャンをす るとプリセットされていた内容はすべ て消去され新たにプリセットします。

## **緊急放送を表示する**

緊急警報放送を受信すると、ワンセグソースの場 合は自動的に緊急警報放送に切り替わります。 ワンセグソース以外の AV 画面や地図画面などが 表示されているときに緊急警報放送を受信すると、 メッセージが表示されます。

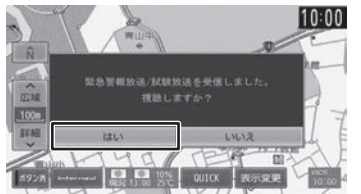

[はい]:

緊急警報放送に切り替わります。

**画質を調整する**

1 映像表示中に【 MENU 】を押し続 ける

画質調整するボタンが表示されます。 操作については 68 ページをご覧ください。 はじめに

基本操作

ナビゲーショ

 $\vee$ 

キンゴ μÏ <u>r)</u>  $\frac{1}{2}$ 

設定

偏期

**Bluetooth** 

## **中継局 / 系列局をサーチする**

受信レベルが低下して番組を視聴できなくなった とき、自動的に受信可能な中継局 / 系列局を探し て切り替えることができます。

## 1 [ 自動サーチ設定 ] にタッチする

操作ボタンが表示されていないときは、画面 にタッチすると表示されます。

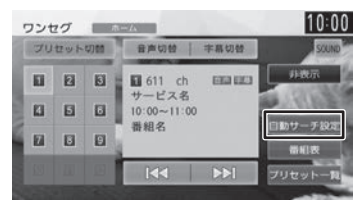

#### 2 中継局 / 系列局の自動切り替え条件 を選ぶ

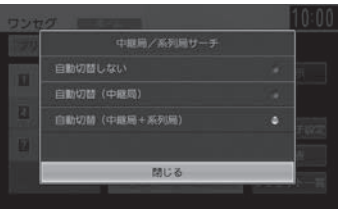

- 「自動サーチ設定」を"自動切替 (中継 局 )"に設定している場合は、中継局の みがサーチされます。
- 系列局に切り替わった場合、元のサー ビスと番組が異なる場合があります。
- 受信条件によっては、サーチに数分以 上かかる場合があります。
- 系列局のない放送局の場合は、中継局 のみがサーチされます。

## **番組表を見る**

最大 2 日分の番組表を表示できます。また、表示 した番組表から放送局を選択することもできます。

## 1 [ 番組表 ] にタッチする

操作ボタンが表示されていないときは、画面 にタッチすると表示されます。

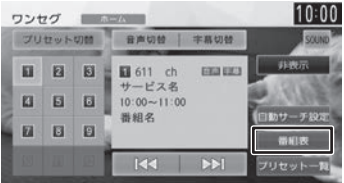

番組表が表示されます。

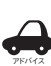

- すでに放送時間が過ぎた番組の番組表 は表示できません。
- 番組表データは、電源をオフにしてオ ンにすると消去されます。
- 受信したチャンネルは番組表データを 自動で収集し表示します。受信してい ないチャンネルの番組表を表示したい ときは[データ収集]にタッチしてデー タを取得してください。
- 番組表は、最大 10 番組まで表示され ます。
- 受信していないサービスの箇所は空欄 になります。受信すると表示されます。
- サービスの選局直後は、番組表から選 局できない場合があります。

アドバイス

## **番組表の見かたと操作**

番組表は番組リスト内をフリックまたはドラッグ すると、上下左右にスクロールできます。

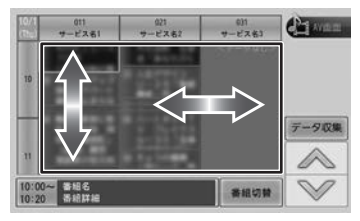

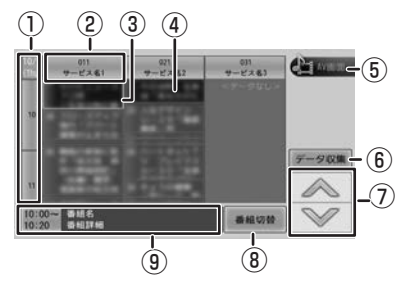

① 日時:

タッチすると、表示する番組表の日付を選択 できます。

② 放送局:

タッチするとその放送局を受信します。

- ③ フォーカス
- ④ 現在視聴中の番組
- ⑤[AV 画面]: 番組表を消して、AV 画面に戻ります。
- ⑥[データ収集]: プリセットされている放送局の現在時刻から
	- 24 時間先までの番組表データを収集します。
- $\overline{\odot}$   $\overline{\wedge}$  /  $\vee$  :
	- フォーカスを移動します。
- ⑧[番組切替]:

フォーカスされているチャンネルで複数サービ スが存在する場合に表示されます。 タッチすると、番組表内の番組情報を切り替え ます。

⑨ 番組詳細:

フォーカスされている番組の情報を表示しま す。タッチすると、番組の詳細情報が表示さ れます。

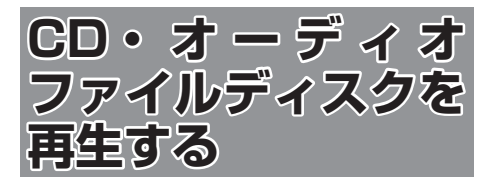

## **ディスクを入れる / 出す**

- 1 【 ▲】を押す
- 2 [DISC]にタッチする

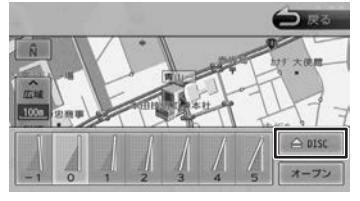

3 ディスクを挿入口に入れる

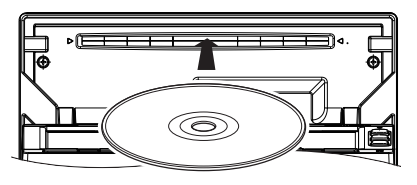

フロントパネルが自動的に閉じます。 ソ ー ス が DVD/CD(VXM-174VFi/VXM-174VFXi のみ ) または CD(VXM-174CSi のみ)に切り替わります。

## **ディスクを取り出す**

- 1 【 ▲ 】を押す
- 2 [DISC]にタッチする

フロントパネルが開き、ディスクが排出され ます。

## 3 ディスクを取り出す

- • ディスクがイジェクトされた後、ディ スクを取り出さないと、約 15 秒後に 自動的に引き込まれます。
	- • 本機からディスクを取り出すときは水 平方向に引き出してください。下側や 上側に強く押しながら引き出すとディ スクの記録面に傷を付ける原因となり ます。

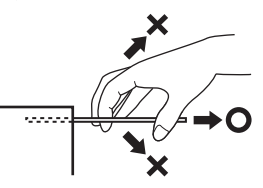

## **ディスクを取り出せないときは**

- 1 ディスクが排出されるまで【 ▲ 】 を押し続ける
- 2 ディスクを取り出す

## **画面の見かたと操作**

音楽 CD またはオーディオファイルディスクを再 生します。

#### ごこまでの手順 ?

ソースを DVD/CD(VXM-174VFi/ VXM-174VFXi のみ ) または CD(VXM-174CSi のみ)に切り替える  $(→ P.67)$ 

#### 音楽 CD

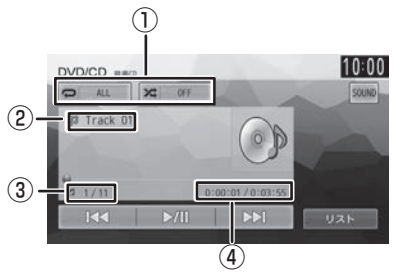

①リピート / ランダム再生モード ②トラック番号 ③トラック番号 / 総曲数 ④再生時間 / 総再生時間

#### オーディオファイルディスク

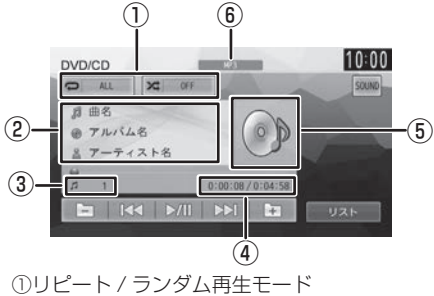

- ②曲名(ファイル名)/ アルバム名(フォルダ名) / アーティスト名 ③ファイル番号 ④再生時間 / 総再生時間 ⑤アルバムアート画像
- ⑥音声形式

#### ● 表示されるボタンとはたらき

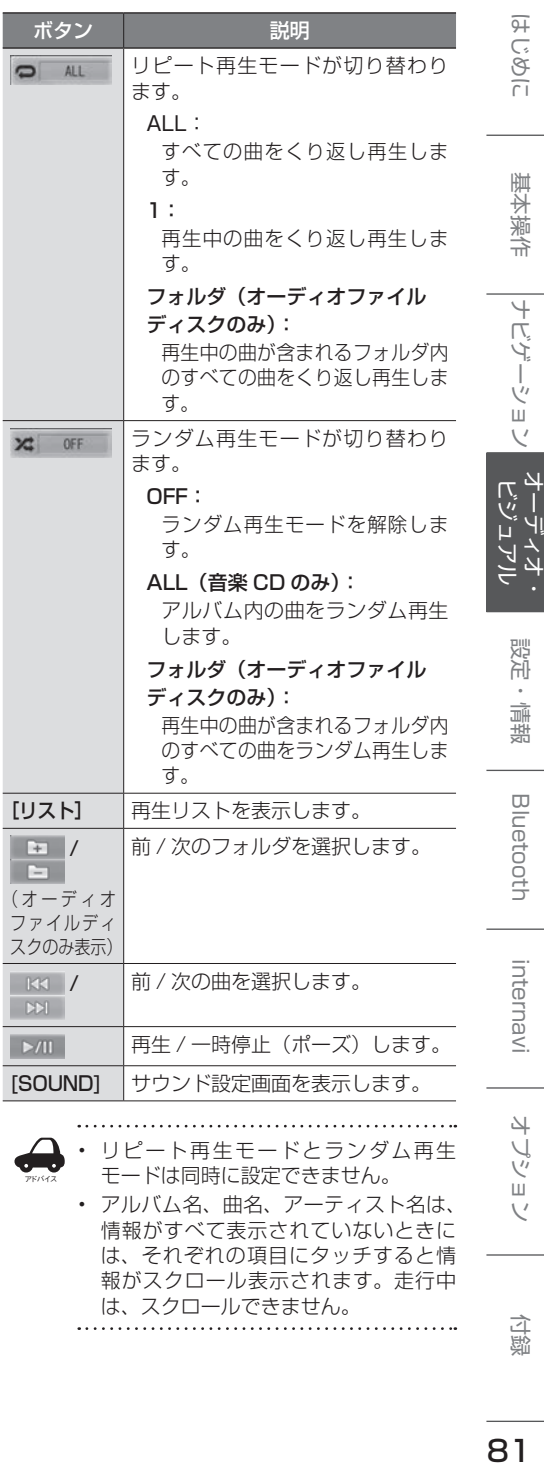

• アルバム名、曲名、アーティスト名は、 情報がすべて表示されていないときに は、それぞれの項目にタッチすると情 報がスクロール表示されます。走行中 は、スクロールできません。

81

こをじめに

基本操作

ナビゲーション

凶 てい

設定

情報

**Bluetooth** 

internavi

オブショ  $\vee$ 

付録

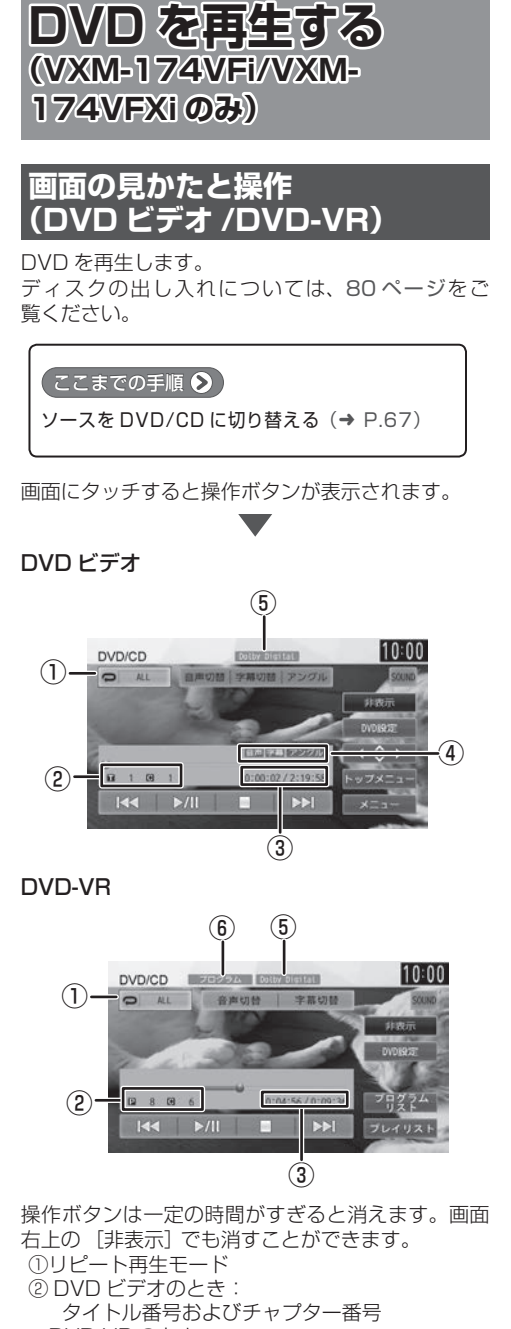

 DVD-VR のとき: プログラム番号およびチャプター番号 ③再生時間 / 総再生時間 ④音声 / 字幕 / アングル(DVD ビデオのみ) それぞれ切り替えられるときに表示されます。 ⑤音声形式 ⑥プログラムリスト / プレイリスト表示 (DVD-VR のみ)

#### 表示されるボタンとはたらき

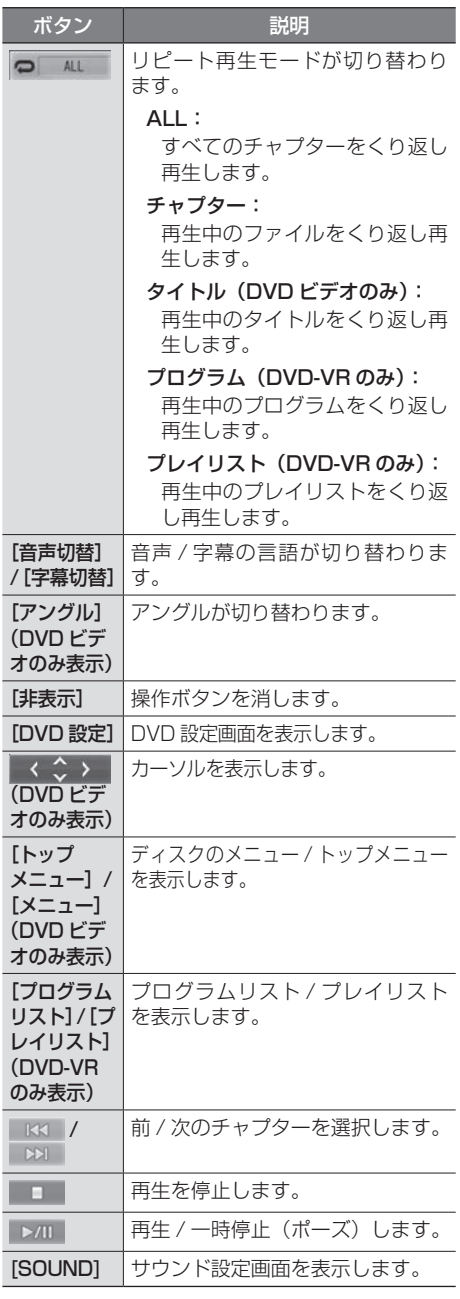

## **DVD ディスクメニューを■ 操作する**

DVD ビデオに収録されているメニュー(ディスク メニュー)を操作します。

**ディスクメニューを直接操作する**

ディスクメニューを表示しているときは、ディス クメニューの項目に直接タッチして操作できます。

## **カーソルで操作する**

1 ディスクメニュー表示中の画面に タッチして [ 表示 ] にタッチする

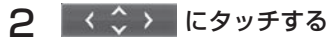

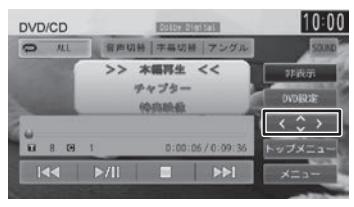

3 各ボタンにタッチして操作する

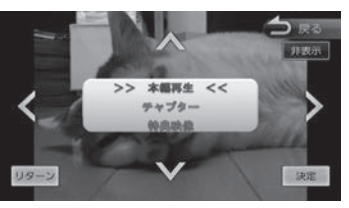

## **</>/V/A**

タッチした方向にメニューのカーソルを移動し ます。

[リターン]:

ディスクメニューの 1 階層上の項目を表示し ます。

#### [決定]:

選択中の項目を実行します。

#### [非表示]:

操作ボタンを消します。

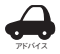

• 表示されるディスクメニューおよび操 作できる項目は、DVD によって異なり ます。。

## **DVD の設定をする**

DVD に関する設定を行います。

1 [DVD 設定 ] にタッチする

操作ボタンが表示されていないときは、画面 にタッチすると表示されます。

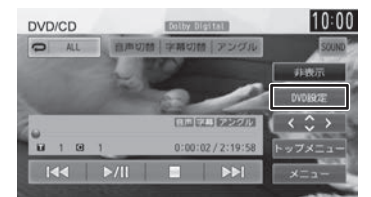

## 2 各項目を設定する

設定できる項目は以下のとおりです。

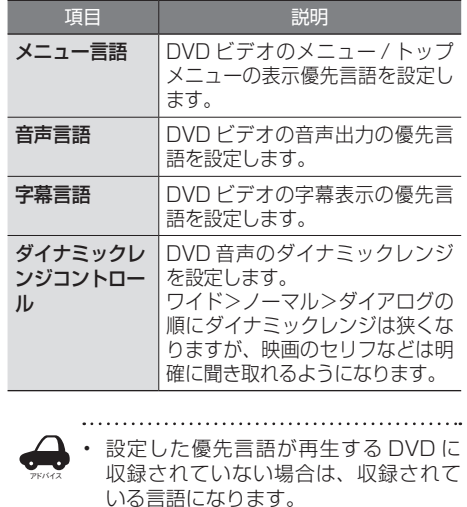

• ディスクによっては、設定した優先言 語に変わらない場合があります。

## **画質を調整する**

1 映像表示中に【 MENU 】を押し続 ける

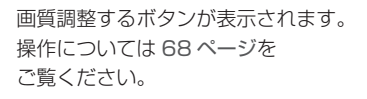

 $\overline{\mathcal{C}}$ 

付詞

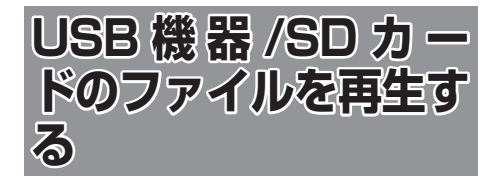

## **USB 機器を接続する**

この操作を行う前に、本機に iPod を USB 接続し ている場合は取り外してください。

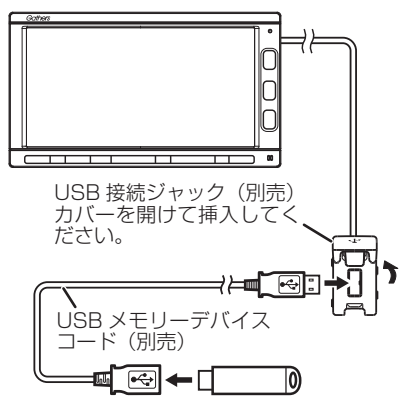

- アドバイス • USB 接続ジャックの形状や取付位置 は車両によって異なります。詳しくは Honda 販売店にご確認ください。
	- 本機で再生できる USB 機器は 179 ページをご覧ください。「USB 機器使 用上のご注意」もお読みください。

## **USB 機器を取り外す**

ソースを USB 以外に切り替えてから、USB 機器 を取り外します。

USB ソースのまま取り外すと、USB 機器内のデー タが破損する場合があります。

## **SD カードを入れる / 出す**

- 1 【▲】を押す
- 2 [オープン]にタッチする

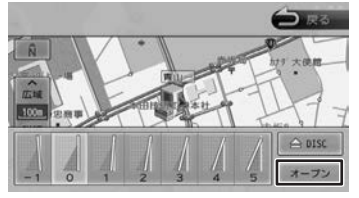

フロントパネルが開きます。

## 3 SD カードを挿入口に入れる

SD カードは、突き当たるまで奥に差し込ん でください。

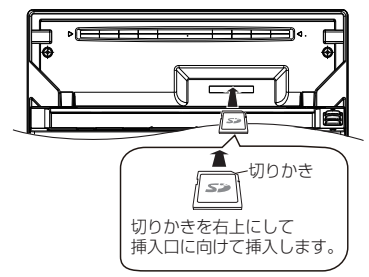

## △ 【▲】を押す

フロントパネルが閉じます。

● 本機で再生できる SD カードは 179 ページ をご覧ください。「SD カード使用上のご注意」 もお読みください。

## **SD カードを取り出す**

ソースを SD 以外に切り替えてから、SD カード を取り出します。 SD ソースのまま取り外すと、SD カード内のデー タが破損する場合があります。

- 1 【▲】を押す
- 2 [オープン]にタッチする
- 3 SD カードを取り出す

SD カードをいったん押し込んでから、つま んで引き出します。

△ 【▲】を押す

## **画面の見かたと操作**

USB 機器または SD カードに保存されているオー ディオファイル / ビデオファイルを再生します。

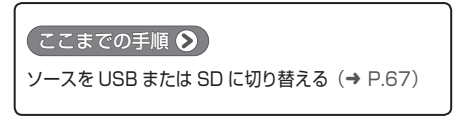

#### オーディオファイル

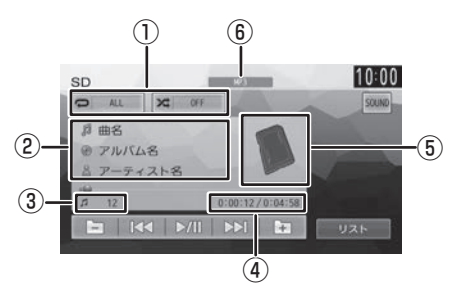

①リピート / ランダム再生モード ②曲名(ファイル名)/ アルバム名(フォルダ名) / アーティスト名 ③ファイル番号 ④再生時間 / 総再生時間 ⑤アルバムアート画像 ⑥音声形式

#### ビデオファイル

画面にタッチすると操作ボタンが表示されます。

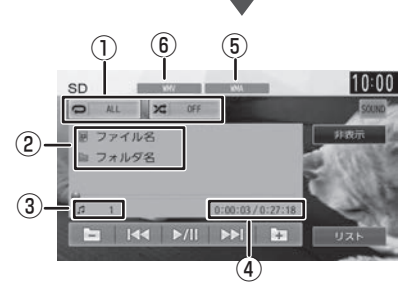

操作ボタンは一定の時間がすぎると消えます。画 面右上の[非表示]でも消すことができます。

①リピート / ランダム再生モード ②ファイル名 / フォルダ名 ③ファイル番号 ④再生時間 / 総再生時間 ⑤音声形式 ⑥映像形式

#### ● 表示されるボタンとはたらき

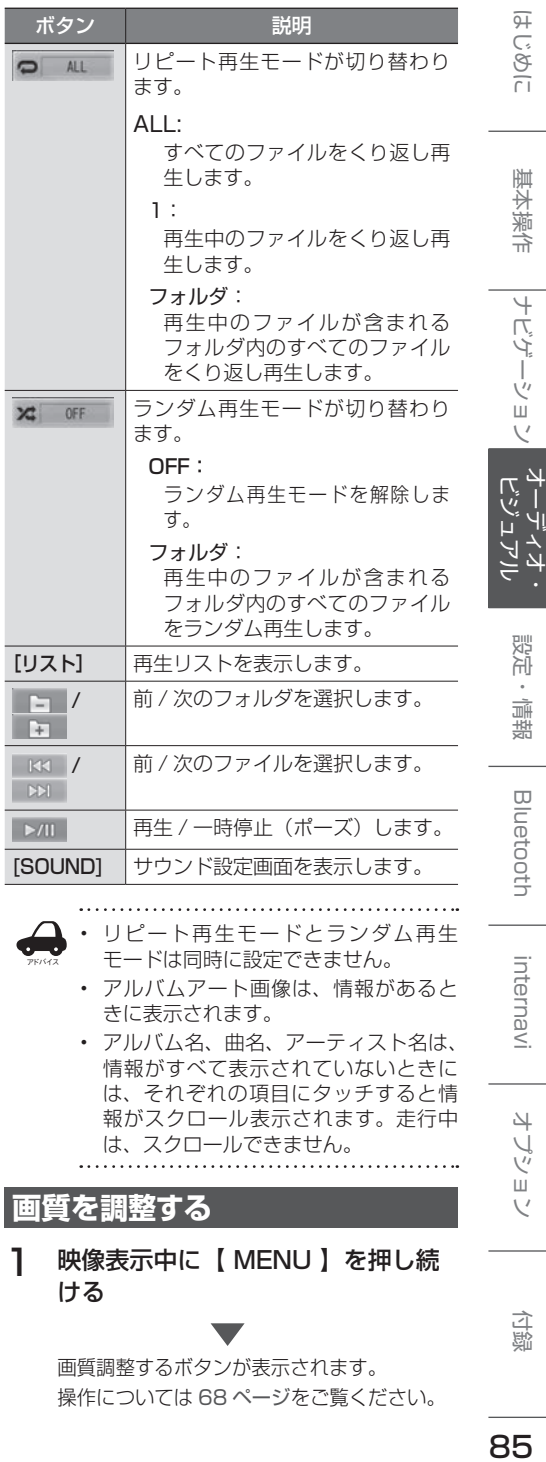

#### **画質を調整する**

1 映像表示中に【 MENU 】を押し続 ける

> 画質調整するボタンが表示されます。 操作については 68 ページをご覧ください。

> > 85

 $\vee$ 

付録

## **iPod を再生する**

## **iPod を接続する**

本機の iPod ソースで iPod を再生するときの接続 方法は USB 接続と Bluetooth 接続です。

#### **USB で接続する**

この操作を行う前に、本機に USB を接続してい る場合は取り外してください。

USB 接続には iPod に付属のケーブルで 接続します。

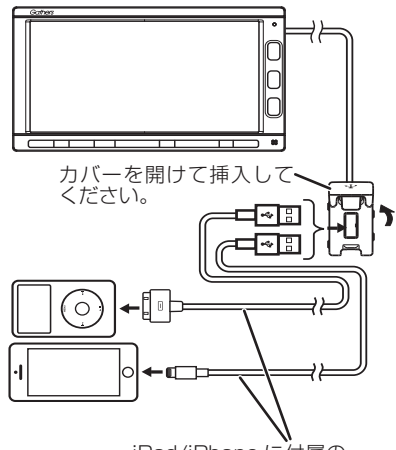

iPod/iPhone に付属の 接続ケーブル

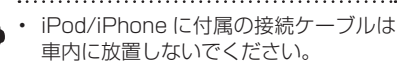

• USB 接続ジャックの形状や取付位置 は、車両によって異なります。

#### ■ **iPod を取り外す**

アドバイス

ソースを iPod 以外に切り替えてから、iPod を取 り外します。

iPod ソースのまま取り外すと、iPod 内のデータ が破損する場合があります。

## **Bluetooth で接続する**

Bluetooth で接続する場合は [iPhone との接続 方法 ] を設定をしてから接続してください。この 機能が使用できる iPod/iPhone は iPhone SE、iPod touch 6th generation、

iPhone 6s Plus、iPhone 6s、

iPod touch 5th generation、iPhone 6 Plus、 iPhone 6、iPhone 5s、iPhone 5c、iPhone 5、 iPhone 4s、iPhone 4 です。

- この操作を行う前に、本機に USB 接続してい る機器がある場合は取り外してください。また 本機に Bluetooth 接続している機器がある場 合も接続を解除してください。
- 1 【 MENU 】を押して [ 設定 / 情報 ] にタッチする
- 2 [ システム ] にタッチする

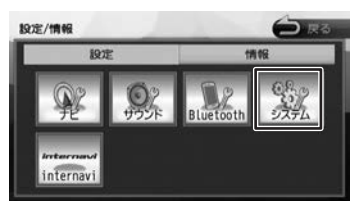

3 「その他」の[iPhone との接続方法] にタッチする

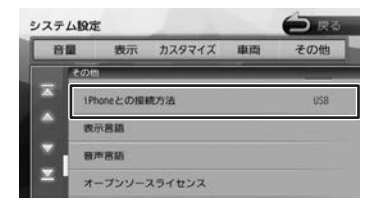

4 [Bluetooth]にタッチする

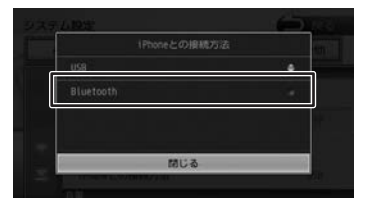

#### [USB] :

USB を選択すると USB ケーブルで接続する 設定になります。

5 本機に Bluetooth 機器として登録 **し、接続する(→ P.110)** 

## **画面の見かたと操作**

iPod の曲を再生します。

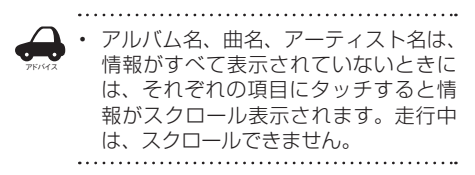

**曲を再生する**

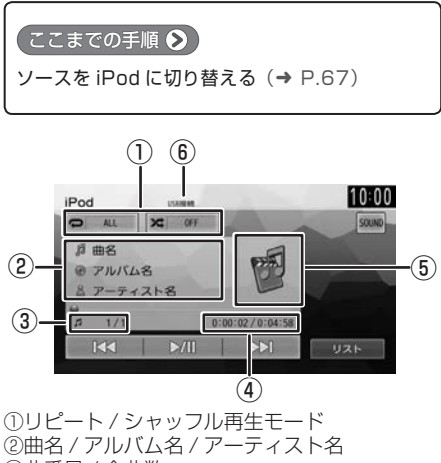

③曲番号 / 全曲数 ④再生時間 / 総再生時間 ⑤アルバムアート画像 ⑥接続方法表示

#### ● 表示されるボタンとはたらき

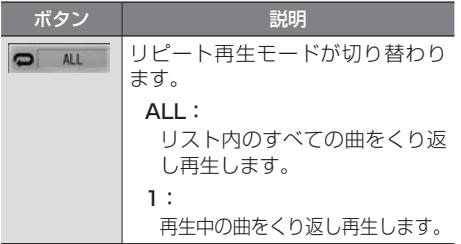

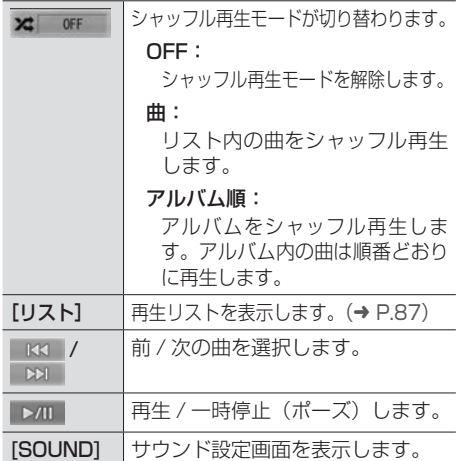

## **リストから曲を選択する**

再生する曲をリストから選択できます。

1 [リスト]にタッチする

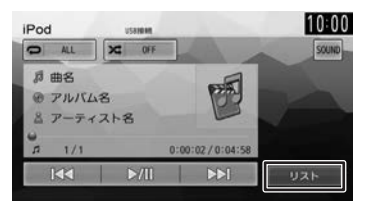

## 2 再生するカテゴリー、曲にタッチする

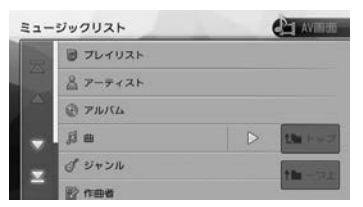

#### [トップ]:

一番上の層のリストに移動します。

#### [一つ上]:

一つ上の層のリストに移動します。

#### $D:$ :

該当するフォルダまたはリストの先頭のファ イルから再生されます。

 $\overline{\mathcal{C}}$ 

付詞

こそじめに

基本操作

ナビゲーション

オーディオ<br>ビジュアル

設定

情報

**Bluetooth** 

## **外部機器の音声を聴く / 映像を見る**

「VTR/AUX」端子から入力された映像や音声を視聴できます。 ソースは「VTR」になります。 AUX 接続コードでの接続の場合もソースは「VTR」になります。

## **外部機器を接続する**

接続するときは、接続機器の電源はオフにしておいてください。

● 映像機器

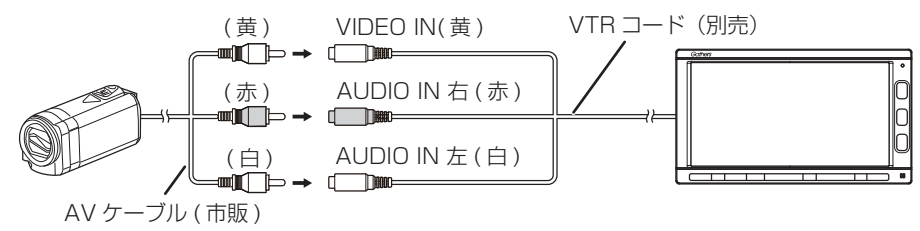

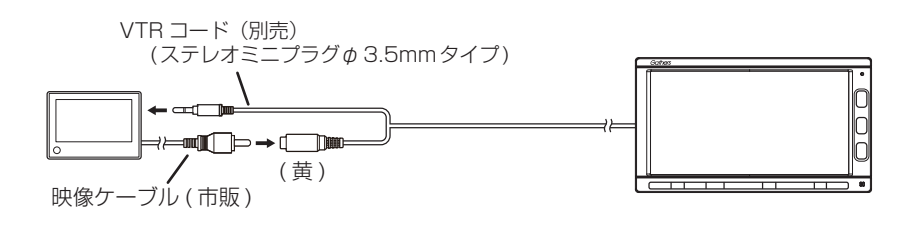

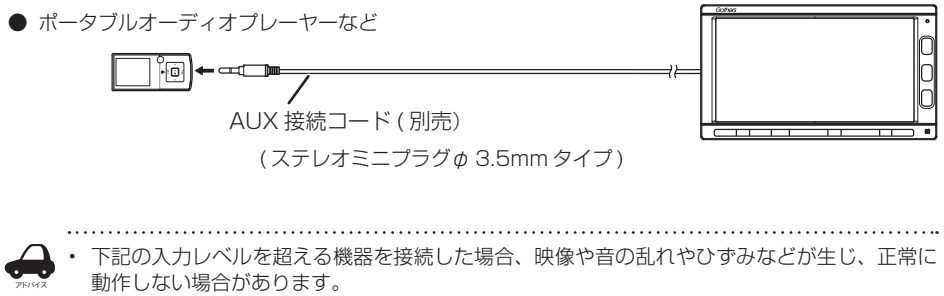

映像入力レベル:1Vp-p 入力 75 Ω時

音声入力レベル:2Vrms

## **画面の見かたと操作**

● ここまでの手順 →

ソースを VTR に切り替える

 $(→ P.67)$ 

画面にタッチすると操作ボタンが表示されます。

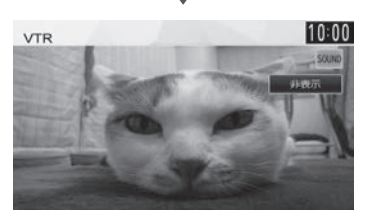

操作ボタンは一定の時間がすぎると消えます。画 面右上の [非表示]でも消すことができます。

● 表示されるボタンとはたらき

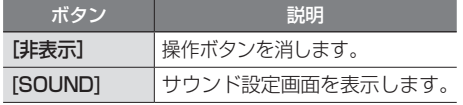

## **画質を調整する**

1 映像表示中に【 MENU 】を押し続 ける

> 画質調整するボタンが表示されます。 操作については 68 ページを ご覧ください。

internavi

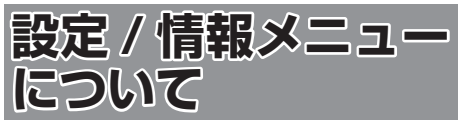

設定 / 情報画面では VICS 情報などの表示や、ナ ビゲーション、サウンドなどに関する設定ができ ます。

#### 1 1 【 MENU 】を押して「設定 / 情報1 にタッチする

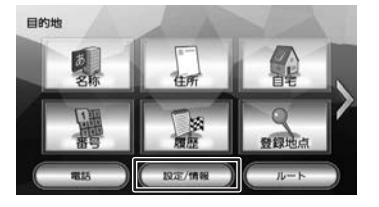

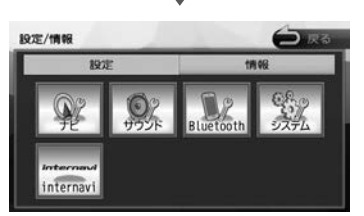

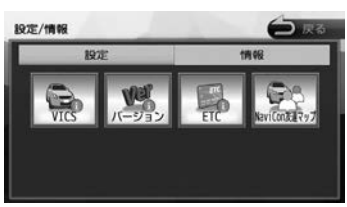

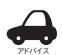

• 設定 / 情報メニュー画面は表示すると 設定メニューを表示します。情報メ ニューを表示したいときは [情報1に タッチしてください。

#### ■ **設定メニュー**

#### ナビ:

ナビゲーションに関する設定を行います。  $(→ P.95)$ 

#### サウンド:

サウンドに関する設定を行います。  $(→ P.100)$ 

#### Bluetooth:

Bluetooth に関する設定を行います。  $(→ P.113)$ 

#### システム:

システムに関する設定を行います。  $(→ P.104):$ 

#### internavi:

インターナビに関する設定を行います。  $(→ P.141)$ 

#### ■ **情報メニュー**

#### VICS:

FM VICS 情報を表示します。  $(\rightarrow P.91)$ 

#### バージョン:

本機に収録されている各種データのバージョン 情報を表示します。(➜ P.109)

#### ETC:

本機に接続されている ETC 機器の履歴や情報 を表示します。(➜ P.148)

#### NaviCon 友達マップ:

スマートフォンアプリケーション 「NaviCon」友達マップを使うときの設定を行 います。(➜ P.48)

## **VICS 情報を見る**

## **VICS 情報とは**

VICS(Vehicle Information and Communication System) は、一般財団法人日 本道路交通情報通信システムセンターが走行中の 車両に交通情報を提供するシステムです。

## **VICS 情報の内容と種類**

渋滞情報、交通障害情報、臨時交通規制情報、所 要時間情報、駐車場情報およびその他の緊急情報 が提供されます。提供される VICS 情報は次の 3 つのレベル(種類)があります。

- レベル 1(文字型情報) 情報が文字で表示されます。
- レベル 2(簡易図形型情報) 情報が進路地図の模式図で表示されます。
- レベル 3(地図表示型情報) 情報がナビゲーション画面の地図上に表示され ます。

#### **VICS 情報の提供方法**

本 機 は、FM 多 重 放 送(NHK-FM) を 通 じ て、 VICS の情報を受信することができます。

### **VICS 情報利用上のご注意**

- 各 FM 放送局のサービスエリア内で受信できま す。
- サービスエリア外やトンネル内、電波環境が良 くない場所(雑音、マルチパスなどによる)で は、受信困難になることがあります。
- 情報は一定周期で更新されています。更新中は、 情報が蓄積されるまでに時間がかかります(情 報によっては最大 5 分周期でデータを更新す る場合があります)。
- FM 放送時間外は利用できません。

## **地図に表示される VICS 情報**

## **レベル 3(地図表示型)情報の表示**

VICS情報を受信すると、地図画面に表示されます。

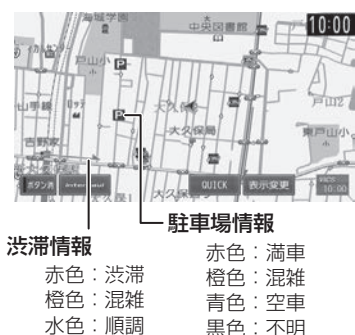

規制情報と駐車場情報で使用される主要なマーク は以下のとおりです。

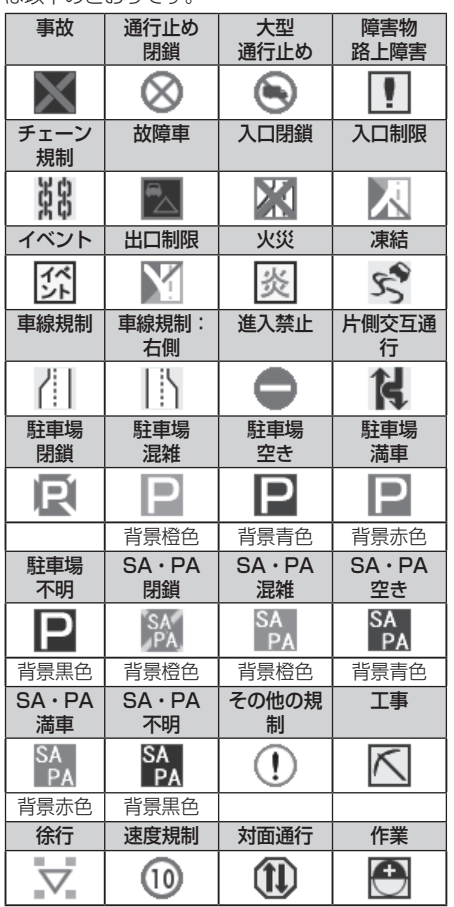

# こそじめに

アドバイス

#### • VICS のマークは変更 ・ 追加される場 合があります。詳しくは、一般財団法 人道路交通情報通信システムセンター のホームページ (http://www.vics. or.ip/) をご覧ください。

- 電波の受信状態が良くないときには、 FM 多重放送による VICS 情報の受信・ 表示ができない場合があります。
- 地図に表示する VICS 情報は設定する ことができます。(➜ P.94)
- レベル 3(地図表示型)情報を表示で きる地図の縮尺は10m~1kmです(一 般道では 10m ~ 500m です。また、 駐車場情報は 10m ~ 200m で表示し ます)。
- 車両のアンテナが格納されている場合、 FM VICS が受信できなくなったり、感 度が悪くなる場合があります。

## **緊急情報の割り込み表示**

緊急情報や注意警戒情報は、本機のすべての画面 に割り込み表示されます。

# $\left( \frac{1}{2} \right)$ …<br>地震発生<br>左側停車 ラジオON

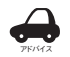

• 緊急情報表示は[戻る]にタッチする まで表示されます。

• 注意警戒情報表示は、約 15 秒経過す ると自動的に消えます。

## **地図上の VICS 情報を見る**

地図画面に表示されたVICSの規制/障害情報マー クから、詳しい情報を確認します。

#### 1 規制 / 障害マークにタッチする

地点情報表示に規制情報が表示されます。

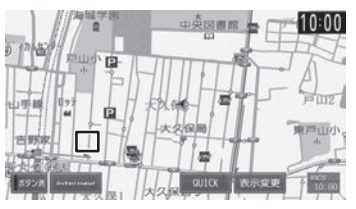

2 [詳細]にタッチする

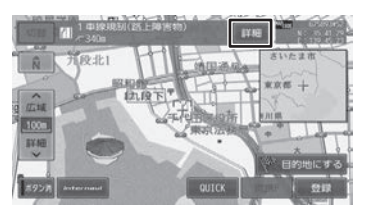

#### [切替]:

複数の VICS 情報やランドマークが重なってい る場合に表示されます。タッチすると、表示す る情報が切り替わります。

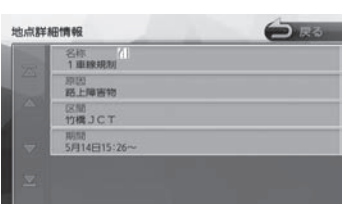

VICS の詳しい情報が表示されます。

## **VICS 図形 / 文字情報を見る**

本機で受信した VICS 情報(文字型情報 / 簡易図 形型情報)を表示します。

1 【 MENU 】を押して [ 設定 / 情報 ] にタッチする

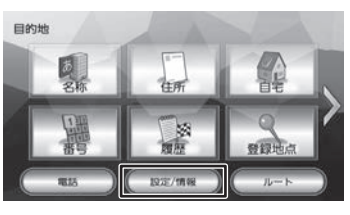

2 [ 情報 ] にタッチする

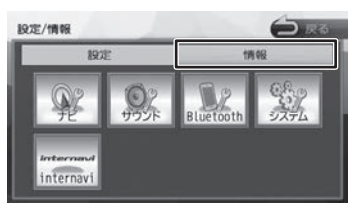

3 [VICS] にタッチする

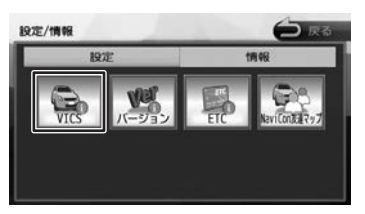

4 [FM 図形情報]または[FM 文字情報] にタッチする

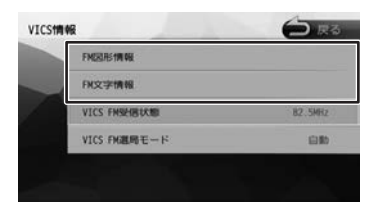

FM-VICS 情報から受信した図形 / 文字情報 を表示します。

## **FM VICS 図形情報 / 文字情報の表示**

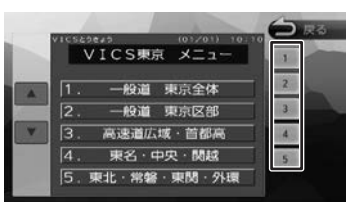

右側の番号をタッチすると、図形 / 文字情報の詳 細情報表示が切り替わります。

#### ■ **図形情報**

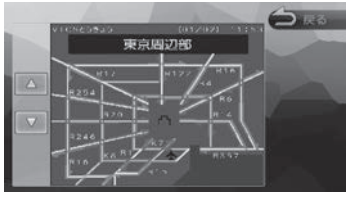

 $\nabla$  /  $\triangle$  : 一つ前 / 次の情報に切り替えます。

#### ■ **文字情報**

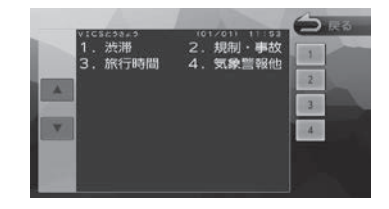

#### $\nabla / \Delta$ :

一つ前 / 次の情報に切り替えます。

## **VICS 局の選局方法を切り替える**

FM VICS 局の選局方法 (自動選局 / 手動選局)を 切り替えます。また、手動選局時の受信周波数を 設定します。

#### ■ 自動選局と手動選局について

• 自動選局

現在地の都道府県に合わせて、FM VICS 局が 自動的に選局されます。広域移動する場合には 自動選局の方が便利です。

#### • 手動選局

FM VICS の受信周波数を設定します。設定し た周波数以外では VICS 情報を受信できなくな ります。

県境付近を走行中で FM VICS 局を自動変更さ れたくない場合などに便利です。

#### **自動選局に設定する**

1 VICS 情報画面を表示する (92 ページの手順 1 〜 3)

**2** [VICS FM 選局モード]にタッチする

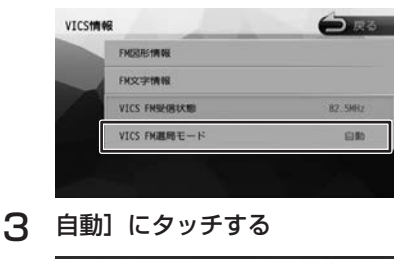

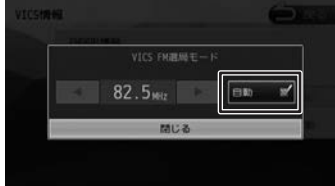

「自動」にチェックが付いているときは、自 動選局が選択されています。 つづく→

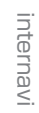

霊

## **手動で選局する**

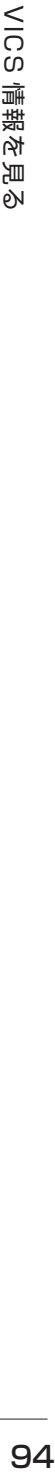

1 「自動]にタッチしてチェックを外す

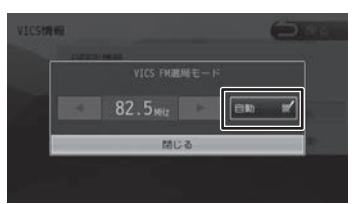

2 ■ または ▶ にタッチして、受信 周波数を設定する

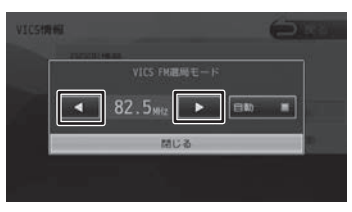

受信する周波数が設定されます。

## **VICS 情報の表示設定をする**

地図に表示する渋滞情報や規制情報を設定します。

1 【 MENU 】を押して 「設定 / 情報 ] にタッチする

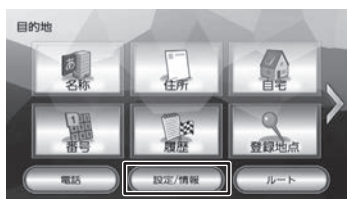

2 [ ナビ ] にタッチする

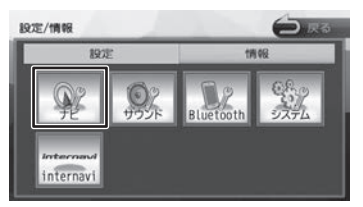

**3 「地図」の[VICS 情報表示]にタッ** チする

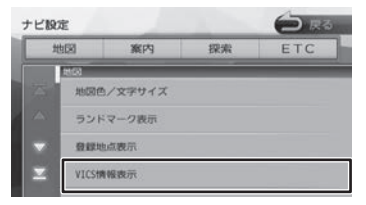

#### 4 項目にタッチする

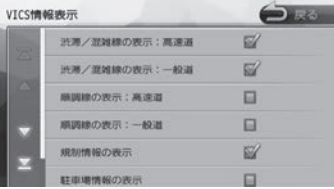

チェックがついている項目は地図に表示する 情報です。チェックが付いていない項目は表 示しません。

チェックマークは項目をタッチするたびに切 り替わります。

#### ● 表示設定項目

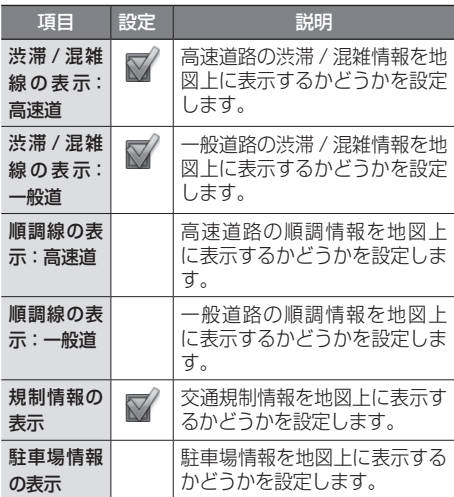

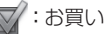

 $\nabla$ :お買い上げ時の設定です。

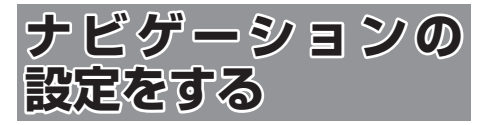

本機のナビゲーションに関する項目を設定します。

1 【 MENU 】を押して [ 設定 / 情報 ] にタッチする

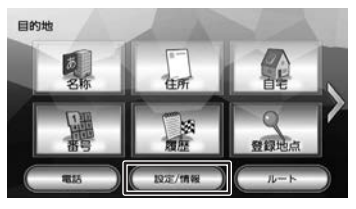

2 [ ナビ ] にタッチする

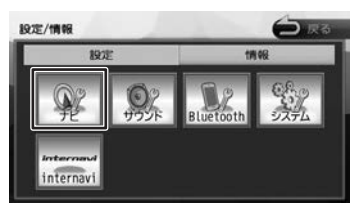

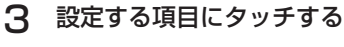

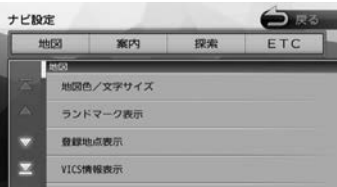

設定できる項目は以下のとおりです。 \*:お買い上げ時の設定です。

#### ● 地図

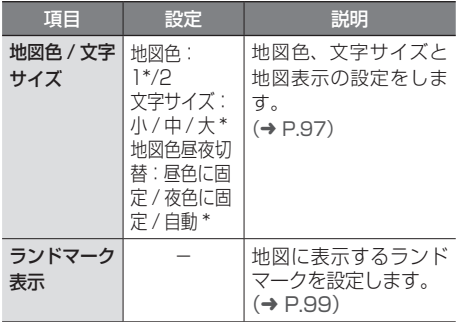

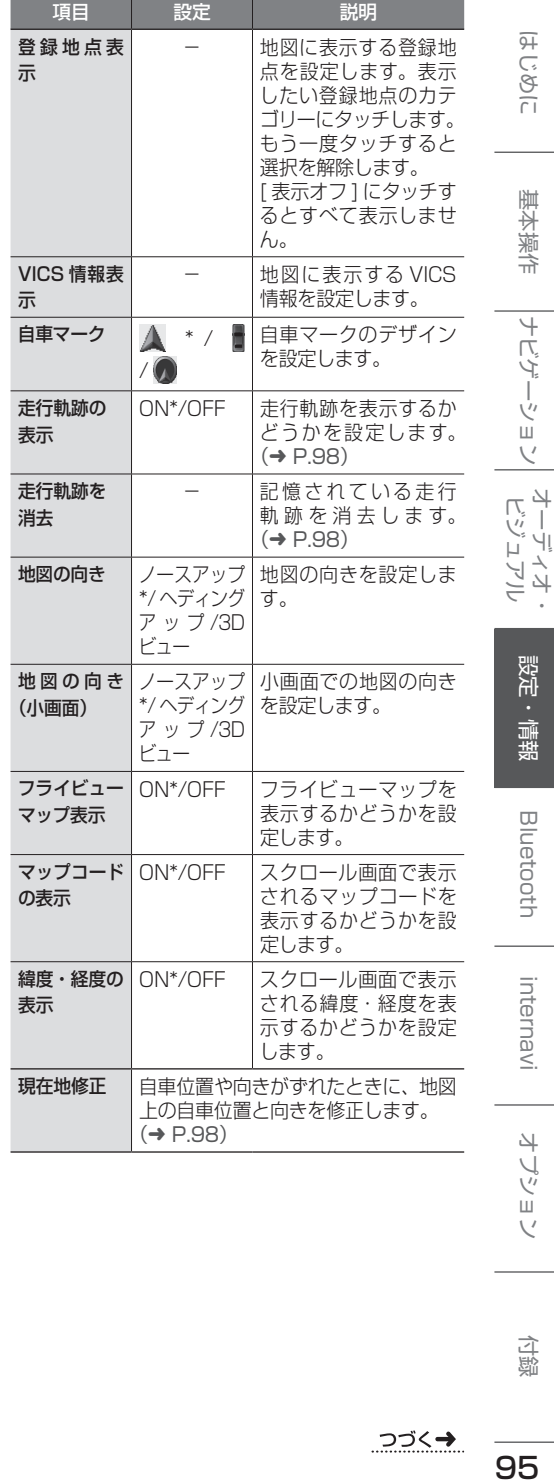

付録

はじめに

基本操作

ーナビゲーション

設定・情報

**Bluetooth** 

internavi

オプション

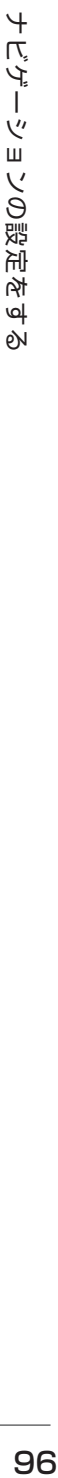

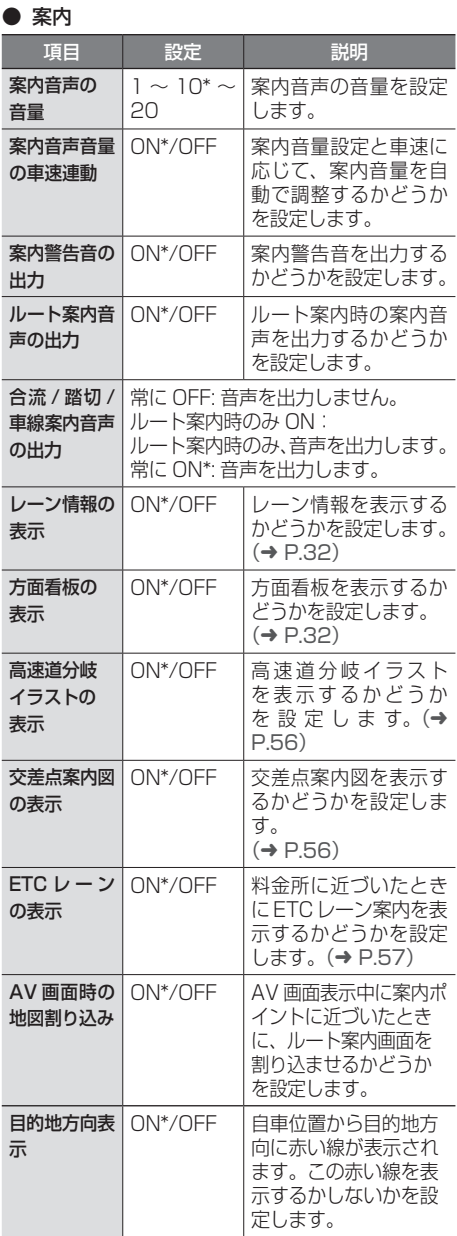

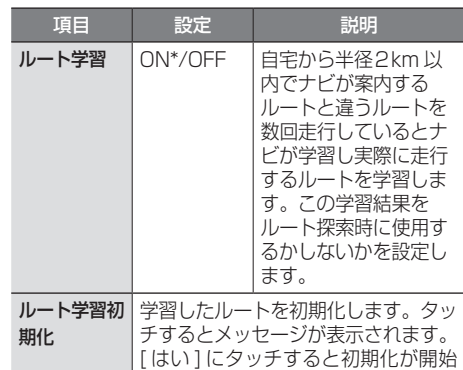

されます。

- - 地図を更新すると学習したルートは消 去されます。

## ● 探索

アドバイス

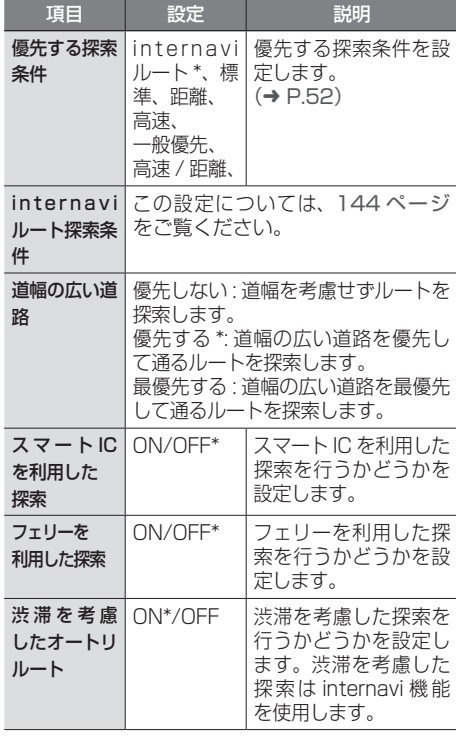

• スマート IC では、営業時間、営業期間、対 象車種、出入り方向などに制約がありますが、 これらはルート探索では考慮されない場合が あります。ご利用の際はご注意ください。

● ETC

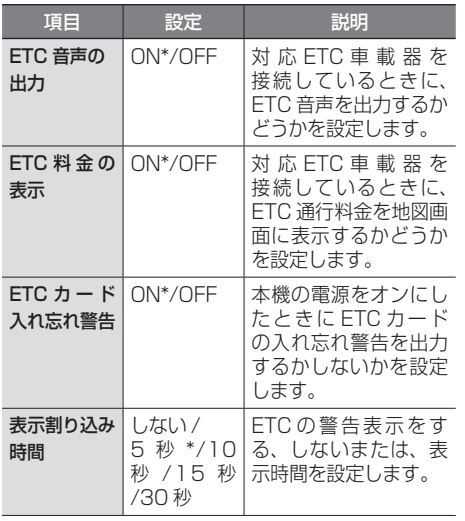

- アドバイス • 「ETC」の設定は、別売の対応 ETC 車 載器が接続されている場合に設定でき ます。
	-

## **地図表示を設定する**

地図の文字サイズや地図色など地図表示の設定を します。

#### 1 「地図」の[地図色 / 文字サイズ]に タッチする

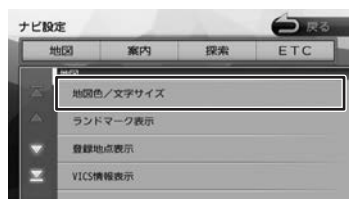

#### 2 設定したい項目にタッチする

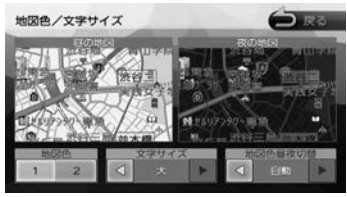

#### 地図色:

地図の表示色を設定します。

#### 文字サイズ:

小、中、大から文字サイズを設定します。

#### 地図色昼夜切替:

• [自動]: 車両のライトスイッチに連動して自動的に 地図色を切り替えます。( ライト消灯時には 昼色、ライト点灯時には夜色 )

- [昼色に固定]: 常に昼色の地図を画面に表示します(昼画 面)。
- [夜色に固定]: 常に夜色の地図を画面に表示します(夜画 面)。

オプション

付録

## **自車の現在位置を修正する**

地図の表示が実際の自車の位置や向きとずれたと きに、地図の自車位置と向きを修正します。

#### 1 「地図」の「現在地修正]にタッチす る

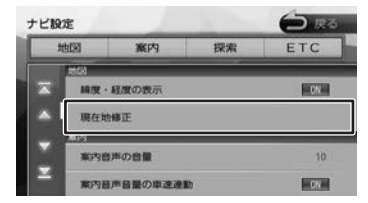

地図が表示されます。

2 地図をスクロールして、自車マークを 実際の位置に合わせる(位置を修正) Marshall **RREILS** 

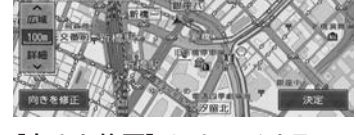

- 3 [向きを修正]にタッチする
- △ ■■ または■■ にタッチして、自 車の向きを設定する(向きを修正)

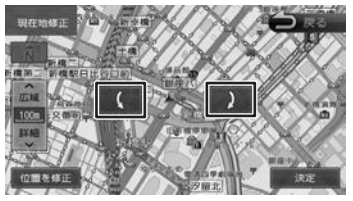

5 [決定]にタッチする

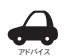

• 表示されているスクロール地図画面は、縮 尺を変えることができます。(➜ P.33)

- 手順5で[決定]にタッチする前なら、[位 置を修正]または「向きを修正]にタッチ して、何度でも自車位置や向きを修正しな おすことができます。
- 手順5で「決定」にタッチする前に「戻る] にタッチすると、修正した自車位置や向き は破棄されて、ナビ設定に戻ります。

## **走行軌跡の表示を設定する**

地図画面に走行軌跡を表示するかどうかを設定し ます。走行軌跡は消去することもできます。

1 「地図」の[走行軌跡の表示]にタッ チする

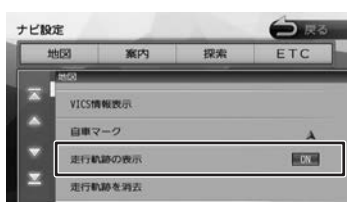

#### [ON]:

走行軌跡を表示します。

[OFF]:

走行軌跡を表示しません。

## **走行軌跡を消去する**

- 1 「地図」の[走行軌跡を消去]にタッ チして、[はい]にタッチする
	- 走行軌跡は、現在地より過去 1000km
	- アドバイス の軌跡が保存されています。1000km を超えると、古い軌跡から自動的に消 去されます。
		- 「走行軌跡の表示」を"OFF"に設定し ても、保存されている走行軌跡は消去 されません。

## **地図に表示するランドマークを設 定する**

地図に表示するランドマークの種類を設定します。 ランドマークは、ガソリンスタンド / コンビニ / ファミリーレストラン / ファーストフードについ ては、500m 以下のスケールで表示します。その 他のランドマークは 200m 以下のスケールで表示 されます。

#### 1 「地図」の [ランドマーク表示]にタッ チする

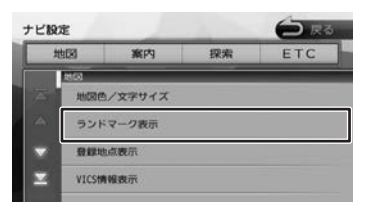

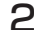

2 設定するパターンにタッチする

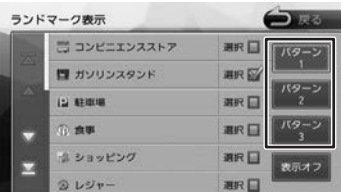

#### 3 表示するランドマークのジャンルに タッチする

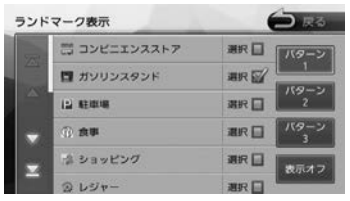

タッチするとチェックマークが付きます。も う一度タッチすると、選択が解除されます。 さらにジャンルの分類を選択する場合は、 ジャンル名にタッチすると分類が表示されま す。設定したい項目にタッチします。

表示させたいパターン (1~3)にタッチ すると、地図上に選択したパターンのランド マークが表示されます。

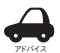

• [ 表示オフ ] にタッチするとすべてのラ ンドマークが表示されなくなります。

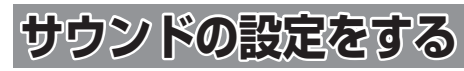

音響効果や音質、オーディオ効果など、本機のサ ウンドに関する項目を設定します。

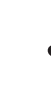

アドバイス • サウンドの設定は AV ソースを選択し ているときに行ってください。ソース がオフ (POWER OFF) のときは、サ ウンドの設定はできません。

- ハンズフリーの発信、着信、通話中は サウンドの設定はできません。
- 1 【 MENU 】を押して [ 設定 / 情報 ] にタッチする

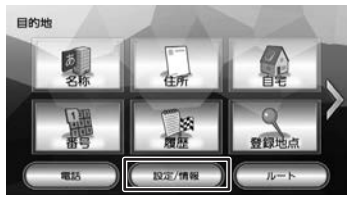

2 [ サウンド ] にタッチする

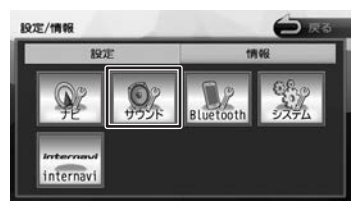

3 設定する項目にタッチする

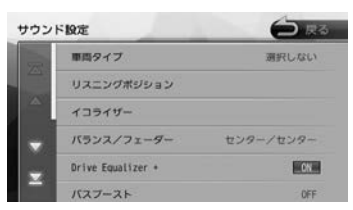

設定できる項目は以下のとおりです。

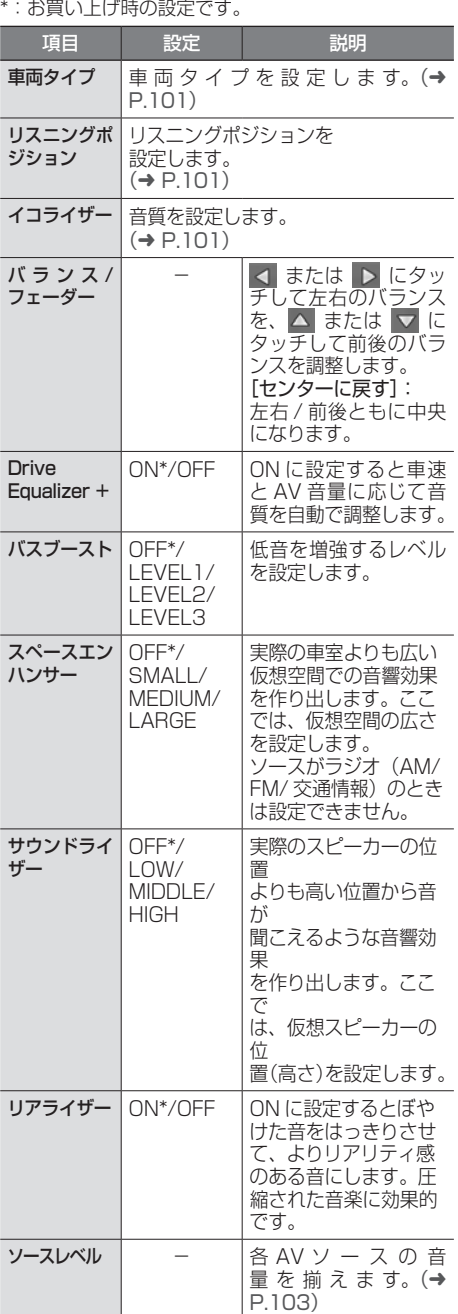

91

## **車両タイプを設定する**

車両のタイプに適した音場になるよう設定します。

1 「車両タイプ ] にタッチする

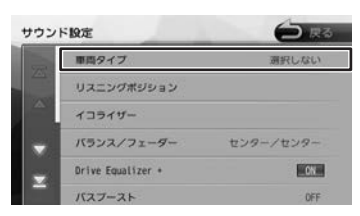

2 車両のタイプにタッチする

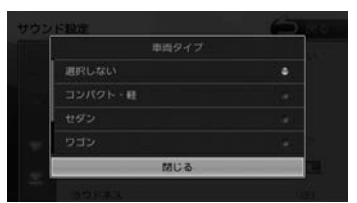

## **リスニングポジションを設定する**

車に乗っている人にとってより良い音場になるよ うに、リスニングポジションを選択します。 リスニングポジションを選択すると、最適な DTA (Digital Time Alignment)が設定されます。 

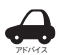

- この設定を行う前に、車両タイプを設 定してください。(➜ P.101)
- DTA とは、実際のリスニングポジショ ンから各スピーカーまでの距離が等し くなるように、スピーカーの仮想位置 を調整する機能です。
- 1 [リスニングポジション]にタッチす る

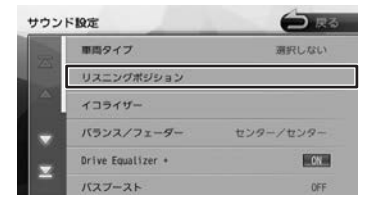

2 設定するリスニングポジションに タッチする

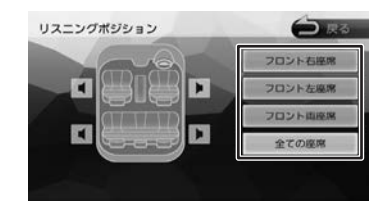

選択したリスニングポジションに合った DTA (Digital Time Alignment) が設定さ れます。

## **プリセットイコライザーを設定す る**

ジャンル別に設定されたプリセットイコライザー をソースごとに設定します。

1 設定したいソースを選ぶ

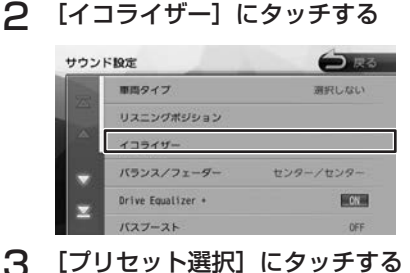

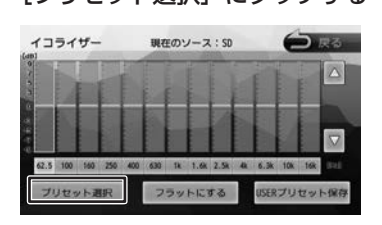

4 設定したいプリセットイコライザー (ジャンル)にタッチする

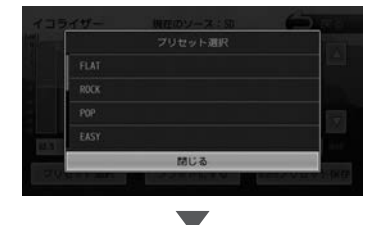

手順1で選択したソースに設定されます。

굽 盛

## **ユーザーイコライザーを設定する**

ユーザー独自のイコライザーカーブを調整しソー スごとに設定します。 ジャンル別に設定されたプリセットイコライザー を呼び出してイコライザーカーブを調整すること もできます。

1 設定したいソースを選ぶ

2 [イコライザー]にタッチする

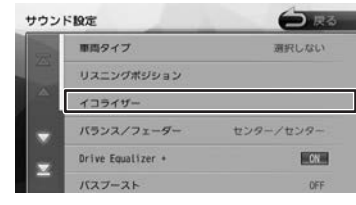

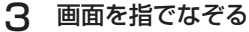

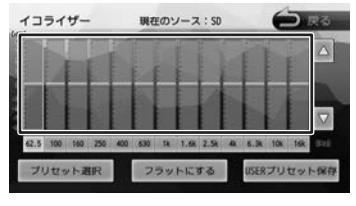

[フラットにする]:

すべての音域をフラットにします。

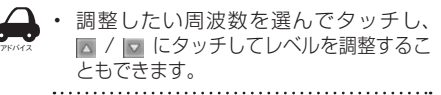

- プリセットイコライザー (ジャンル) をベー **スにイコライザーカーブを調整する**
- 1 イコライザー画面で「プリセット選 択]にタッチする

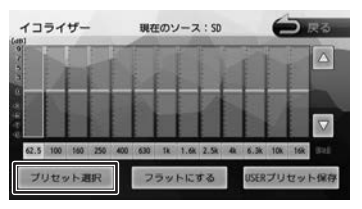

2 ベースにしたいプリセットイコライ ザー(ジャンル)にタッチする

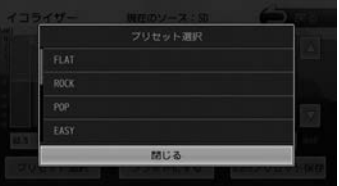

3 調整したい周波数を選んでタッチし、 ■ / ■ にタッチしてレベルを調整する

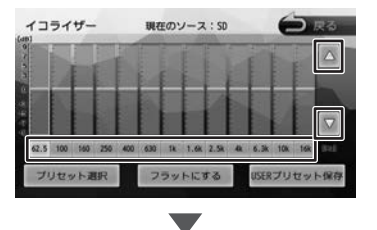

選択しているソースに設定されます。
### **調整したイコライザーカーブを保存す る**

ユーザー独自で調整したイコライザーカーブをプ リセットイコライザーの USER1 〜 4 に保存でき ます。

- 1 イコライザーカーブを調整する
- **2** [USER プリセット保存]にタッチ する

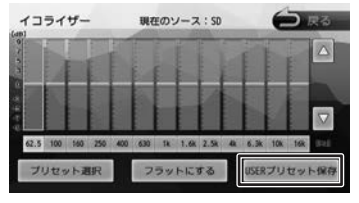

3 保存先にタッチする

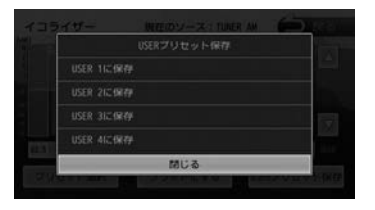

**ソースの音量レベルを設定する**

1 [ソースレベル]にタッチする

- 各ソースの音量をそろえます。
	- $\bigoplus$  is  $\mathbb{R}$ サウンド設定 バスプースト OFF スペースエンハンサー **OFF** サウンドライザー OFF リアライザー 国の場 ソースレベル
- 2 または にタッチして、音量を 調整する

|       | ソースレベル |               |          | 現在のソース: SD     |     |   |      | 皮者             |
|-------|--------|---------------|----------|----------------|-----|---|------|----------------|
| DISC  | 1Pod   | <b>SD/USB</b> | FM       |                | TV. |   | toot | <b>VTR/AUX</b> |
|       | 43     | æ             | a,       | ÷              | ÷   | ÷ | 45   | 45             |
| 25.5% | 0      | 0             | o        | O              | o   | n | ¥    |                |
|       | m      | e             | $\equiv$ | ═              | е   | 0 | e    |                |
|       |        |               |          | <b>College</b> |     |   |      |                |

[初期値に戻す]:

ソースの音量レベルを初期設定に戻します。

• 「音楽 DISC」の音量レベルは固定です。 • [iPhone との接続方法]を "Bluetooth"にしているときは、iPod ソースと Bluetooth AUDIO ソースの 音量レベル設定は「iPod/Bluetooth AUDIO」で調整してください。

アドバイス

- VXM-174CSi は「TV」が「ワンセグ」 になります。
- VXM-174CSi は「映像 DISC」は表 示されません。

こそじめに

基本操作

ナビゲーション

オーディオ・

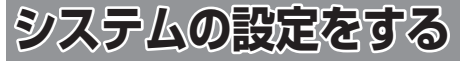

本機のシステムに関する項目を設定します。

- 1 【 MENU 】を押して [ 設定 / 情報 ] にタッチする
- 2 [ システム ] にタッチする

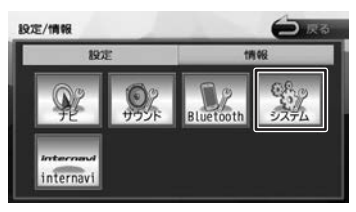

# 3 設定する項目にタッチする

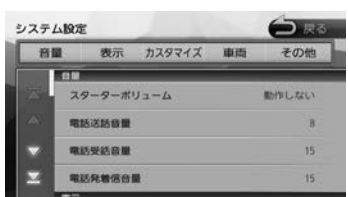

#### 設定できる項目は以下のとおりです。 \*:お買い上げ時の設定です。

#### ● 音量

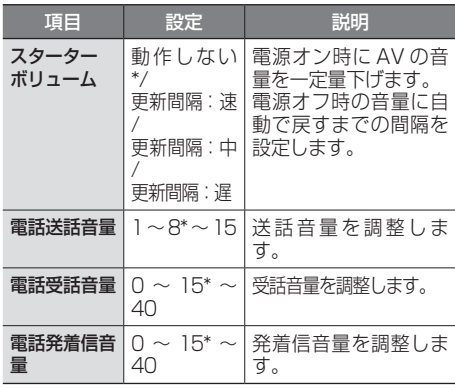

#### ● 表示

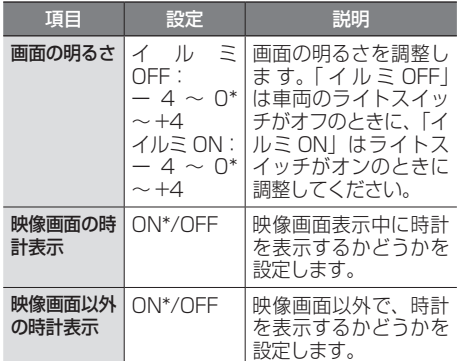

### ● カスタマイズ

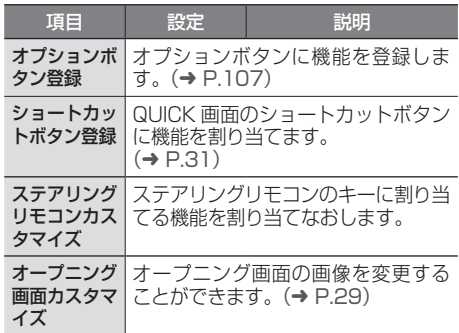

#### ● 車両

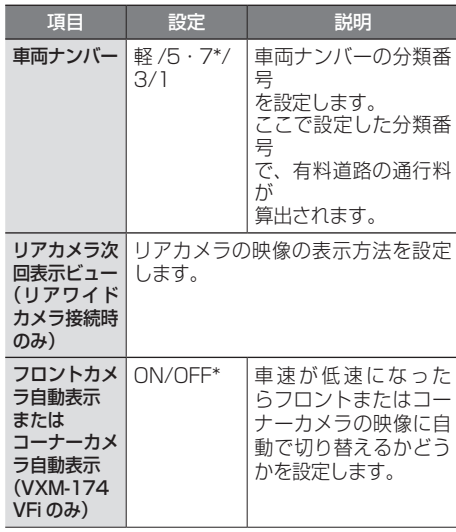

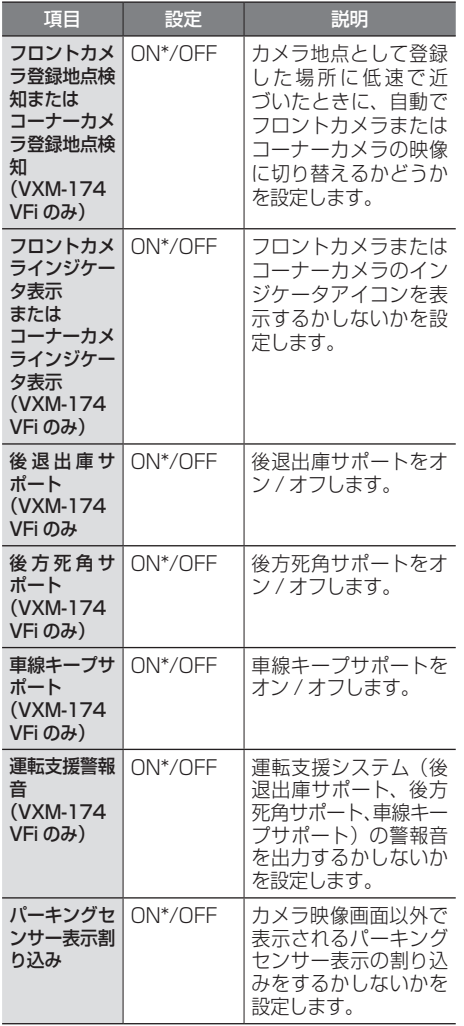

#### ● その他

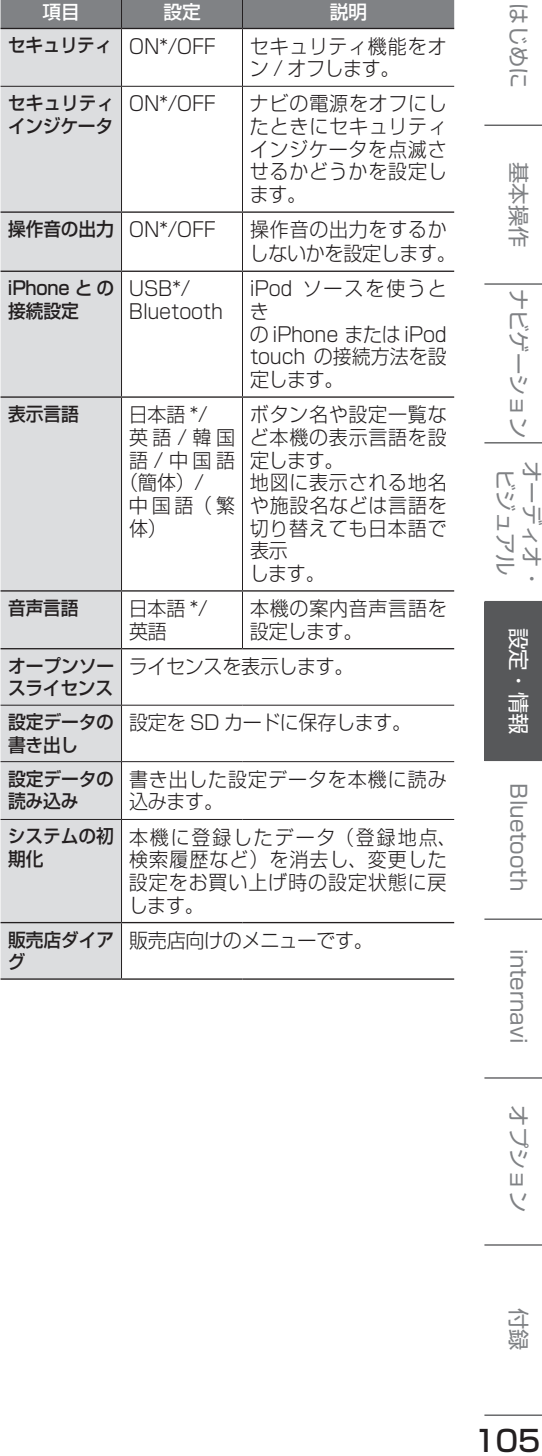

アドバイス

• 「車両」に表示される項目は、「車両ナ ンバー」以外は別売の機器が接続され

ているときに表示されます。 . . . . ..

オプション

こそじめに

基本操作

|<br>|ナビゲーション| ビジュアル・<br>|

設定・情報

**Bluetooth** 

internavi

付録

# **システムを初期化する** 本機の設定をお買い上げ時の状態に戻します。

1 「その他」の「システムの初期化]に タッチして、[はい]にタッチする

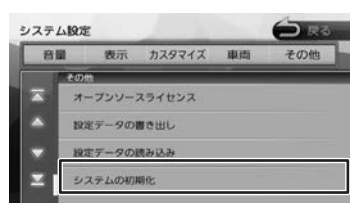

アドバイス • システムの初期化を行ったときは、 internavi 設定のフレーム No. と暗証 番号も消去されます。本機を継続して ご使用になる場合はフレーム No. と暗 証番号を再度入力してください。

# **設定を SD カードに保存する**

ナビ設定、システム設定、カメラ設定、サウンド 設定や TV 設定、ラジオ設定など各 AV ソースの 設定を SD カードに保存 (書き出し) することが できます。

次の項目は、SD カードに保存(書き出し)でき ません。

- センサーの学習データ
- internavi 設定
- セキュリティ設定
- 自宅を含む登録地点データ

次の項目は設定データを読み込んだときに初期化 されます。

- 走行軌跡データ
- 目的地または経由地の検索履歴
- Bluetooth 機器の登録
- 本機のハンズフリー電話帳 / 着信履歴 / 不在着 信履歴 / 発信履歴 / リダイヤル番号
- ナビのデバイス名 (Bluetooth)
- PIN コード (Bluetooth)
- 1 「その他」の[設定データの書き出し] にタッチして、[はい]にタッチする

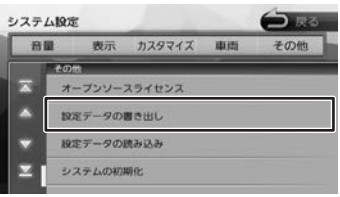

SD カードに保存されると自動で再起動します。

# **設定データを本機に読み込む**

1 「その他」の「設定データの読み込み] にタッチして、[はい]にタッチする

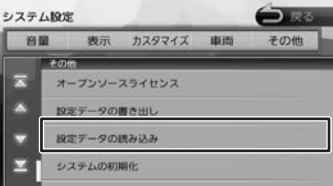

読み込みが終了すると自動で再起動します。

### **オプションボタンに機能を 割り当てる**

フロントパネルの【 ■】に機能を割り当てます。 割り当てられる 6 つの機能から選択します。

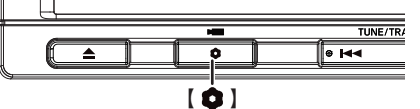

お買い上げ時は「自宅に戻る」機能が割り当てら れています。

VXM-174VFi でフロントまたはコーナーカメラ を接続している場合は、「フロントカメラ切替」ま たは「コーナーカメラ切替」機能に設定されてい ます。

1 「カスタマイズ」の[オプションボタ ン登録]にタッチする

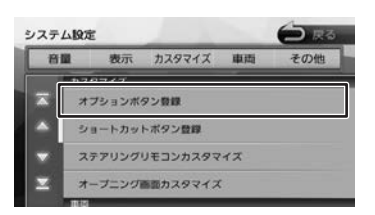

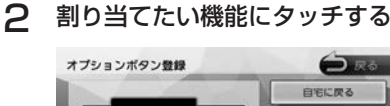

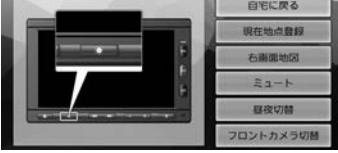

#### 自宅に戻る

自宅を目的地にしてルート案内を開始します。

#### 現在地点登録

現在の地点を登録します。

#### 右画面地図

右画面地図の表示 / 非表示を押すたびに切り替 えます。

#### ミュート

画面表示を変えずに AUDIO ソースの音声出力 をする、しないを押すたびに切り替えます。

#### 昼夜切替

画面の輝度を昼(通常)/ 夜(減光)と切り替 えます。地図の色、画質調整値、画面の明る さが押すたびに切り替わります。ナビ設定の地 図色昼夜切替が 「自動」 に設定されているときは、 画面の輝度に連動して切り替わります。

#### フロントカメラ切替またはコーナーカメラ切替 (VXM-174VFi のみ)

フロントカメラまたはコーナーカメラの映像に 切り替わります。

この項目はフロントカメラまたはコーナーカメ ラが接続されているときのみ表示されます。

107

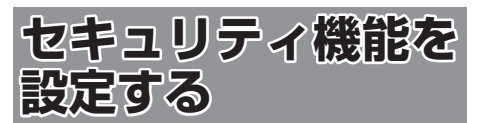

盗難防止対策のため、セキュリティ機能を設定す ることができます。 セキュリティ機能は、セキュリティコードとセキュ リティインジケータがあります。

### **セキュリティの設定をする**

セキュリティ設定は本機をバッテリーから外すと、 再度接続したときにセキュリティコードを入力し ないと本機が起動しないように設定するものです。

セキュリティコード (5桁)は、付属のセキュ リティカードに記載されています。セキュリティ カードはなくさないように保管してください。 なくしてしまった場合は、Honda 販売店までお 問い合わせください。 また、セキュリティコードは変更することはで

きません。

1 【 MENU 】を押して [ 設定 / 情報 ] にタッチする

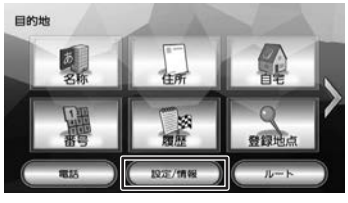

2 [ システム ] にタッチする

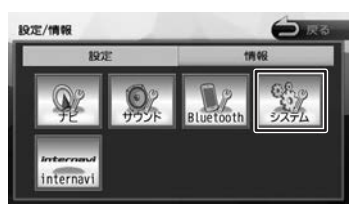

3 「その他」の [セキュリティ]にタッ チする

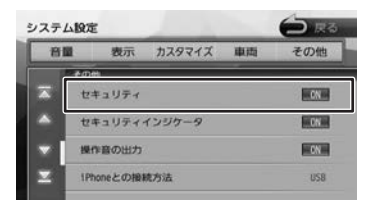

#### [ON]:

セキュリティ機能をオンにします。

[OFF]:

セキュリティ機能をオフにします。

## **セキュリティインジケータの設定をする**

セキュリティインジケータを ON に設定すると、 ナビの電源をオフにしたときに赤く点滅します。 ただし、セキュリティの設定(上記)が「OFF」 のときは「ON」に設定しても点滅しません。

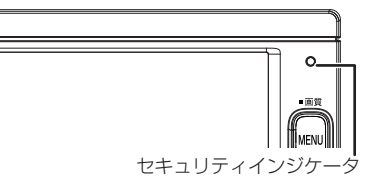

1 「その他」の[セキュリティインジケー タ]にタッチする

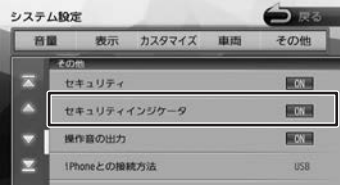

[ON]:

本機の電源オフ時にセキュリティインジケータ を赤く点滅させます。

#### [OFF]:

本機の電源オフ時にセキュリティインジケータ を点滅させません。

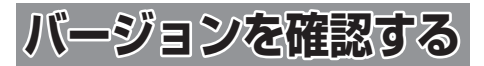

地図やソフトウェアなど、本機に収録されている データのバージョンを確認します。

1 【 MENU 】を押して 「設定 / 情報 ] にタッチする

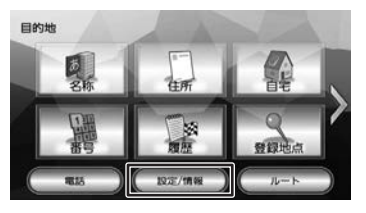

2 [情報]にタッチする

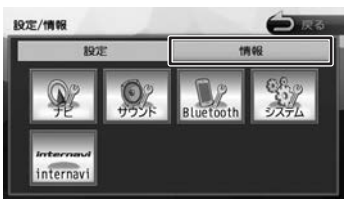

3 [バージョン]にタッチする

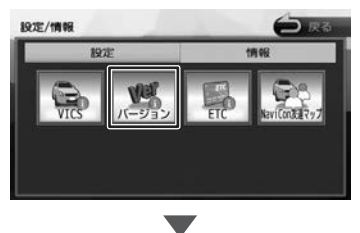

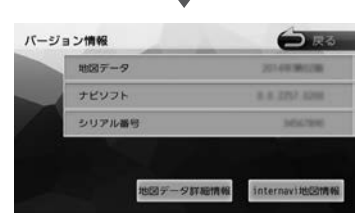

バージョン情報が表示されます。

109

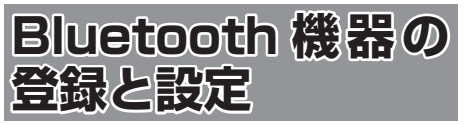

本機は、Bluetooth 対応機器(スマートフォン、 携帯電話、オーディオプレーヤーなど)を登録して、 ハンズフリー通話や Bluetooth オーディオの再生 ができます。

#### ■ Bluetooth 接続中アイコンについて

Bluetooth 接続中はインジケータアイコンが本機 の画面に表示されます。

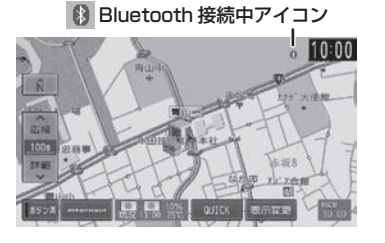

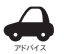

• Bluetooth 機器は 5 台まで登録できま す。

- Bluetooth 機器のバッテリー残量と電 波の受信状態は、実際の携帯電話の表 示と一致しない場合があります。
- Bluetooth の対応プロファイルについ ては、183 ページをご覧ください。
- 本 機 に Bluetooth 機 器 を 登 録( ペ アリング)するときに、本機で他の Bluetooth 機器を接続しているときは、 接続を解除してから行ってください。
- 本機で接続を確認している携帯電話 は以下の Web サイトをご確認くださ い。http://www.honda.co.jp/navi/ support

# **Bluetooth 機器を登録する**

本機で Bluetooth 機器を利用できるように登録 (ペアリング)します。

本機は Bluetooth Ver.2.1+EDR のセキュアシン プルペアリングに対応しています。

Bluetooth 機器を登録する際は Bluetooth 機器 (携帯電話等)から本機を検索してください。

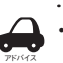

- iPhone/iPod touch を登録する場合 は、112 ページをご覧ください。
- 手順 2 で Bluetooth 機器から本機を選 ぶときの名前を変えることができます。  $(→ P.115)$

- 1 登録する Bluetooth 機器の Bluetooth 機能をオンにする
- 2 Bluetooth 機器で"Gathers"を選ぶ

Bluetooth 機器により、次のどちらかの画 面が表示されます。

#### Bluetooth 機器側で PIN コードまたは入力画 面が表示された場合

111 ページの「A」に進みます。

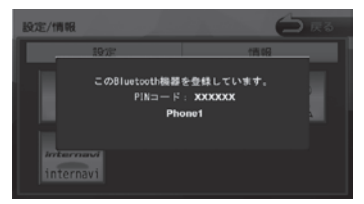

パスキーを確認する画面が表示された場合 111 ページの「B」に進みます。

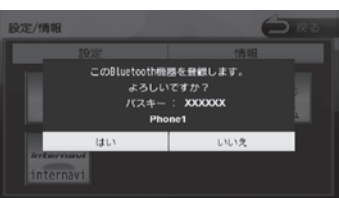

はじめに 111はじめに 基本操作 ナビゲーション ビジュアル オーディオ・ 設定・情報 Bluetooth internavi オプション 付録 基本操作

オピアジー ПÏ

internav

 $\overline{\phantom{a}}$ -ブショ  $\overline{\vee}$ 

### A:表示された本機の PIN コードを Bluetooth 機器に入力する

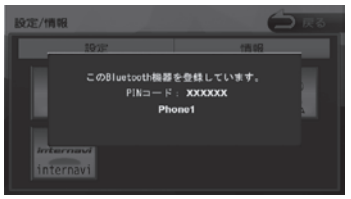

初期設定は"0000"に設定されています。 Bluetooth 機器によっては、PIN コードを 入力するときに、この画面が表示されていな いことがあります。

その場合は、本機の PIN コードを確認して から Bluetooth 機器に入力してください。 PIN コードは、「Bluetooth 設定」から確認 できます。(➜ P.113)

A2DP に対応している機器の場合は 「この Bluetooth 機器と BT Audio\* / アプリケーション連携接続しますか?」と 表示されます。 \* Bluetooth AUDIO

#### [はい]:

ハンズフリー接続、Bluetooth AUDIO 再 生、本機対応のスマホアプリケーションを Bluetooth 接続で使用します。

[いいえ]:

ハンズフリー接続のみとなります。

PBAP に対応している機器の場合は 「この Bluetooth 機器の電話帳を登録します か?」と表示されます。

#### [はい]:

電話帳の登録が始まります。 機器によってはアクセスを許可する操作が必 要な場合があります。

アクセス許可の操作を行うと電話帳の登録が 始まります。

#### [いいえ]:

電話帳の登録はしません。

登録と接続が完了すると、本機の画面に Bluetooth 接続中アイコンが表示されます。

### B:デバイス名とパスキーを確認し、[はい] にタッチする

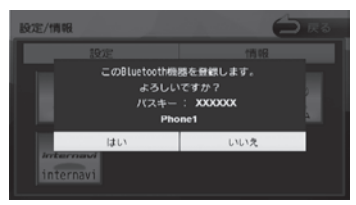

Bluetooth 機 器 の 登 録 が は じ ま り ま す。 Bluetooth 機器によっては、デバイス名ま たはパスキーのみが表示され、自動的に登録 がはじまるものがあります。

#### A2DP に対応している機器の場合は 「この Bluetooth 機器と BT Audio\* / アプリケーション連携接続しますか?」 と表示されます。

\* Bluetooth AUDIO

#### $[$  $[$  $[$  $]$  $[$  $]$  $[$  $]$  $[$  $]$  $[$  $]$  $[$  $]$  $[$  $]$  $[$  $]$  $[$  $]$  $[$  $]$  $[$  $]$  $[$  $]$  $[$  $]$  $[$  $]$  $[$  $]$  $[$  $]$  $[$  $]$  $[$  $]$  $[$  $]$  $[$  $]$  $[$  $]$  $[$  $]$  $[$  $]$  $[$  $]$  $[$  $]$  $[$  $]$  $[$  $]$  $[$  $]$  $[$  $]$  $[$  $]$  $[$  $]$  $[$  $]$  $[$  $]$  $[$  $]$  $[$  $]$  $[$  $]$

ハンズフリー接続、Bluetooth AUDIO 再 生、本機対応のスマホアプリケーションを Bluetooth 接続で使用します。

 $[0.0371]$ :

ハンズフリー接続のみとなります。

 $\blacktriangledown$ 

PBAP に対応している機器の場合は 「この Bluetooth 機器の電話帳を登録します か?」と表示されます。

#### $[|t|, |t|]$ :

電話帳の登録が始まります。 機器によってはアクセスを許可する操作が 必要な場合があります。 アクセス許可の操作を行うと電話帳の登録

[いいえ]:

アドバイス

が始まります。

電話帳の登録はしません。

登録と接続が完了すると、本機の画面に Bluetooth 接続中アイコンが表示されます。 . . . . . . . . . . . . . . . . . .

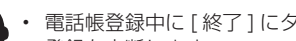

- 電話帳登録中に [ 終了 ] にタッチすると 登録を中断します。
- 電話帳の登録はここで「いいえ]にタッ チしても後から登録できます。  $(→ P.120)$
- 電話帳は最大 1000 件分(1 件あたり 最大 5 番号まで)の電話番号を本機に 登録することができます。電話帳登録中 は、カーナビ連携スマホアプリケーショ ンとは一時的に連携できません。

つづく→

付調

- iPod ソース中(「iPhone との接続方 法|設定が "Bluetooth" のとき)に電 話帳を登録すると、iPod の接続が一時 的に切断されます。
- 電話帳登録中に画面を地図画面に切り 替えたり、ソースを切り替えると、電 話帳登録を中断します。中断した場合 は、電話帳を登録しなおしてください。
- 電話番号情報のないデータは本機に登 録できません。

### **オートペアリング機能で登録する**

iPhone または iPod touch を本機に USB 接続 すると、オートペアリングの機能がはたらき、簡 単に iPhone または iPod touch を登録できます。 オートペアリング機能は、Bluetooth 設定でオフ にすることもできます。(➜ P.113)

- アドバイス • iOS4 以下には対応していません。 110 ページの登録方法で登録してく ださい。
	- iOS5 以上でも登録ができない場合は 110 ページの登録方法で登録してく ださい。
- 1 iPhone または iPod touch の Bluetooth 設定をオンにする
- 2 iPhone または iPod touch を USB ケーブルで接続する

接続方法は 86 ページをご覧ください。 本機に次の画面が表示されます。

3 デバイス名とパスキーを確認し、[は い]にタッチする

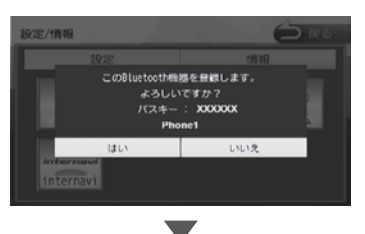

### 4 A2DP に対応している機器の場合は

「この Bluetooth 機器と BT Audio\* / アプリケーション連携接続しますか?」と 表示されます。 \* Bluetooth AUDIO

#### [はい]:

ハンズフリー接続、Bluetooth AUDIO 再 生、本機対応のスマホアプリケーションを Bluetooth 接続で使用します。

[いいえ]:

ハンズフリー接続のみとなります。  $\blacksquare$ 

PBAP に対応している機器の場合は 「この Bluetooth 機器の電話帳を登録します か?」と表示されます。

[はい]:

アドバイス

電話帳の登録が始まります。

 $[0.0037]$ : 電話帳の登録はしません。

登録と接続が完了すると、本機の画面に Bluetooth 接続中アイコンが表示されます。

• 電話帳登録中に [ 終了 ] にタッチすると

- 登録を中断します。
- 電話帳の登録はここで「いいえ]にタッ チしても後から登録できます。  $(→ P.120)$
- 電話帳は最大 1000 件分(1 件あたり 最大 5 番号まで)の電話番号を本機に 登録することができます。電話帳登録中 は、カーナビ連携スマホアプリケーショ ンとは一時的に連携できません。
- iPod ソース中(「iPhone との接続方 法」設定が "Bluetooth" のとき)に電 話帳を登録すると、iPod の接続が一時 的に切断されます。
- 電話帳登録中に画面を地図画面に切り 替えたり、ソースを切り替えると、電 話帳登録を中断します。中断した場合 は、電話帳を登録しなおしてください。
- 電話番号情報のないデータは本機に登 録できません。

# **Bluetooth の設定をする**

1 【 MENU 】を押して [ 設定 / 情報 ] にタッチする

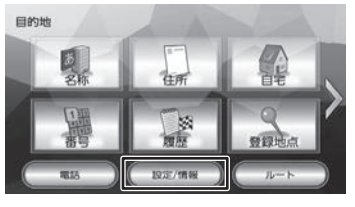

2 [Bluetooth] にタッチする

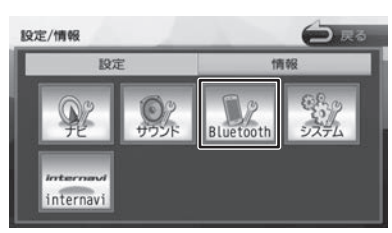

Bluetooth 設定画面が表示されます。

#### 設定できる項目は以下のとおりです。 \*:お買い上げ時の設定です。

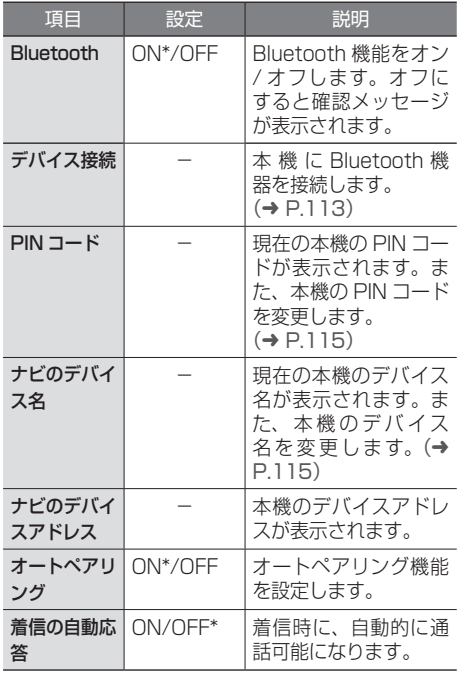

# **登録した機器を接続 / 解除する**

# **Bluetooth 機器を接続する**

1 [デバイス接続]にタッチする

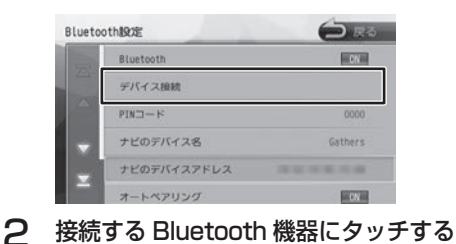

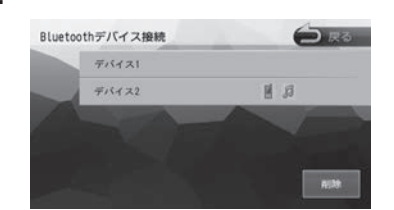

接続方法を選択してください。 聞じる

3 接続する種別にタッチする

#### ハンズフリー:

ハンズフリー電話を使用します。

#### BT Audio/ アプリケーション連携:

Bluetooth Audio 再生と本機対応のスマート フォン連携アプリを Bluetooth 接続で使用し ます。

接続方法を選択すると機器にアイコンが表示さ れます。

:

ハンズフリー接続

 $\mathbf{n}$ :

Bluetooth Audio/ アプリケーション連携接続

アドバイス • Bluetooth 機器を複数登録している場 合、ハンズフリー、BT Audio/ アプリ ケーション連携接続はそれぞれ 1 台ま で設定できます。接続する機器を切り 替えたい場合は接続したい機器の接続 種別を選び直してください。

こそじめに

基本操作

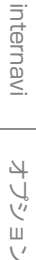

요蓝

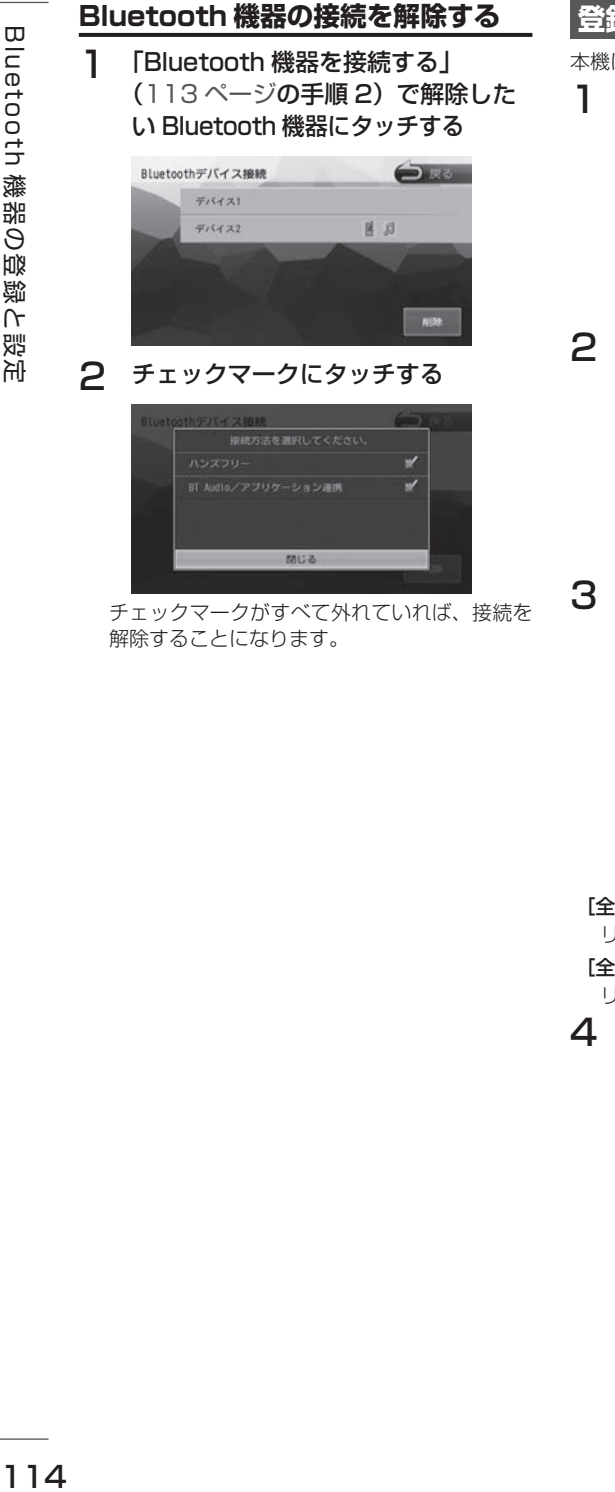

チェックマークがすべて外れていれば、接続を 解除することになります。

# **登録した機器を削除する**

本機に登録した Bluetooth 機器を削除します。

1 [デバイス接続]にタッチする

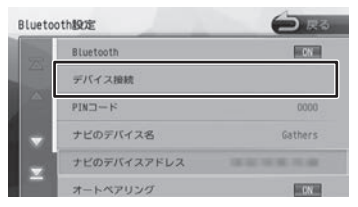

### 2 [削除]にタッチする

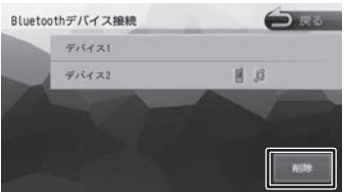

3 削除する Bluetooth 機器を選んで タッチし、「削除】にタッチする

複数選択することもできます。

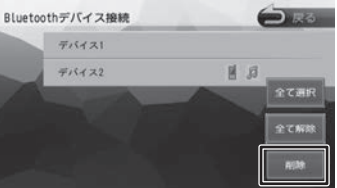

#### [全て選択]:

リスト内のすべての機器を選択します。

[全て解除]:

リスト内のすべての機器の選択を解除します。

4 [はい]にタッチする

選択した機器が削除されます。

# **PIN コードを変更する**

接続する Bluetooth 機器に合わせて、本機の PIN コードを変更できます。

1 【 MENU 】を押して [ 設定 / 情報 ] にタッチする

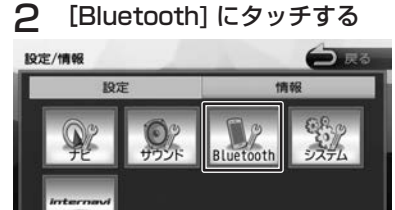

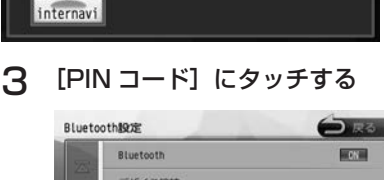

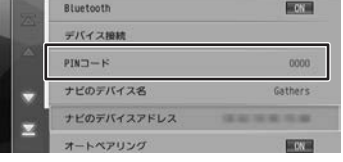

**4 PIN コードを入力して [決定] にタッ** チする

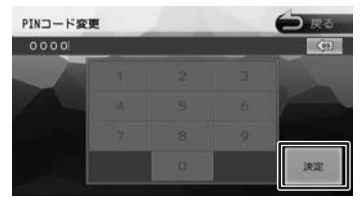

PIN コードが変更されます。

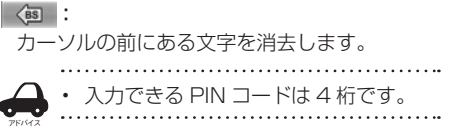

# **本機のデバイス名を変更する**

本機に Bluetooth 機器を登録(ペアリング)する ときに選択するデバイス名を変更することができ ます。

1 【 MENU 】を押して [ 設定 / 情報 ] にタッチする

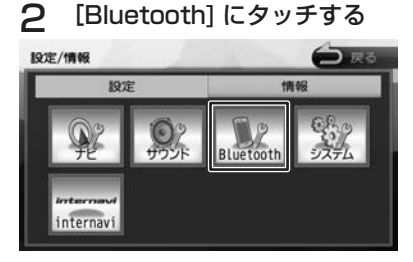

3 [ナビのデバイス名]にタッチする  $n \cdot n \cdot n \cdot n \cdot n$ 

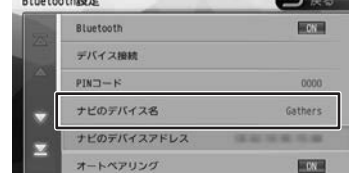

△ デバイス名を入力して [決定]にタッ チする

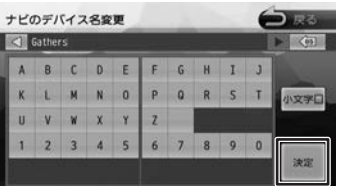

デバイス名が変更されます。

#### [小文字]:

アルファベットの小文字を入力できます。

アドバイス • デバイス名は 20 文字まで入力できま す。入力できる文字はアルファベット (大文字、小文字)と数字のみです。

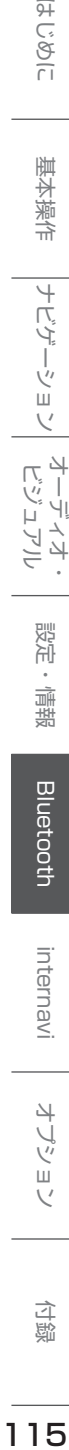

オーディオ・

設定

偏報

**Bluetooth** 

internavi

4 ブション

白銅

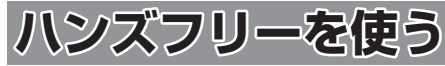

本機に登録(ペアリング)した Bluetooth 対応携 帯電話またはスマートフォンでハンズフリー通話 を行うことができます。

# **電話メニューを表示する**

1 【 MENU 】を押して [ 電話 ] にタッ チする

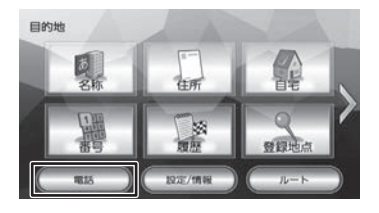

| マリダイヤル       | $\Box$<br>翢<br>電話帳<br>$10 + -$ | ₫<br>理形 |
|--------------|--------------------------------|---------|
| <b>ALLEY</b> | 3 8 17                         | 接続切開    |
| - 1117       | <b>A STEE</b>                  | 89251   |
| - -          | 4.797.9                        |         |
| --           | - 77                           | ロードサービス |

電話メニューが表示されます。

# **画面の見かたと操作**

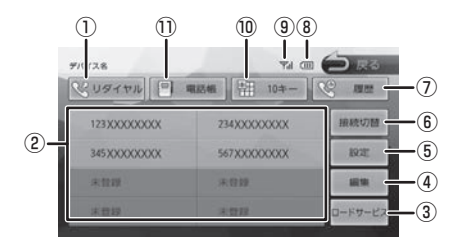

# ① [リダイヤル]

最後に電話をかけた番号に発信します。  $(→ P.121)$ 

- ② プリセットダイヤル プリセットに登録された番号に発信します。  $(→ P.117)$
- ③ [ロードサービス] ロードサービス画面を表示します。  $(→ P.146)$
- ④ [編集]

プリセットダイヤルに電話番号を登録します。  $(→ P.118)$ 

- ⑤ [設定] Bluetooth 設定画面を表示します。  $(→ P.113)$
- ⑥ [接続切替] Bluetooth デバイス接続画面を表示します。  $(→ P.113)$
- ⑦ [履歴](PBAP 対応機器のみ表示 ) PBAP 対応機器の場合は発信、着信、不在着 信履歴から発信することができます。  $(→ P.119)$

#### ⑧ バッテリー残量

接続した Bluetooth 機器のバッテリー残量が 表示されます。

⑨ 電波受信状態

接続した Bluetooth 機器の電波受信状態が表 示されます。

- ⑩ [10 キー] 電話番号を入力します。(➜ P.121)
- ⑪ [電話帳] 電話帳を表示します。(➜ P.119)

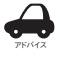

• Bluetooth 機器のバッテリー残量と電 波の受信状態は、実際の Bluetooth 機 器の表示と一致しない場合があります。

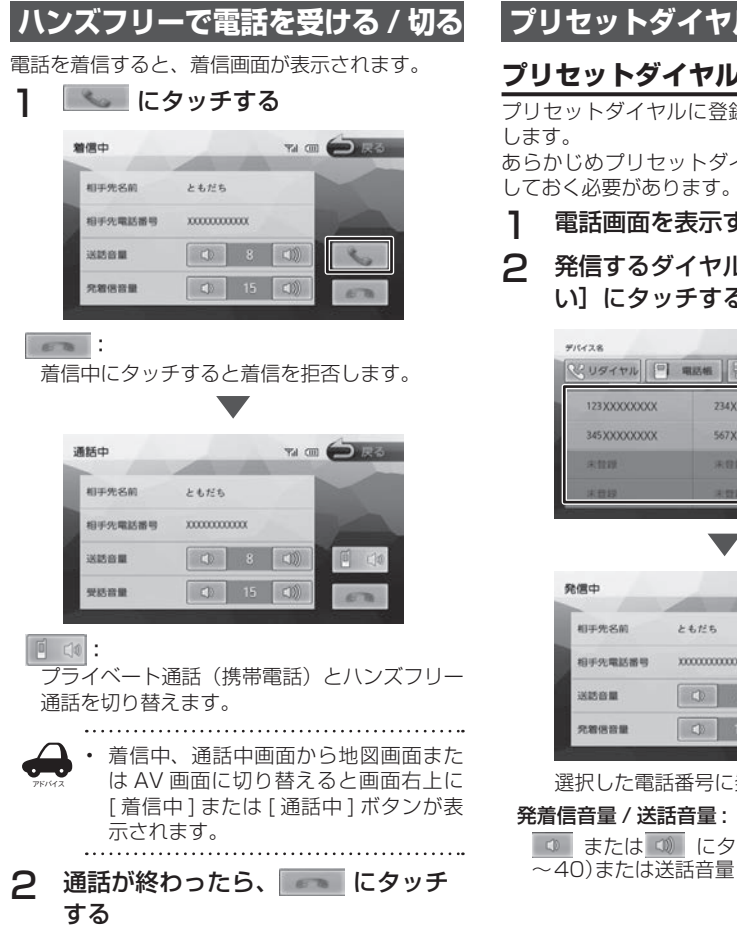

# **プリセットダイヤルを使う**

# **プリセットダイヤルから電話をかける**

プリセットダイヤルに登録された電話番号に発信

イヤルに電話番号を登録  $(→ P.118)$ 

- する (→ P.116)
- レにタッチして[<mark>は</mark><br>る い]にタッチする

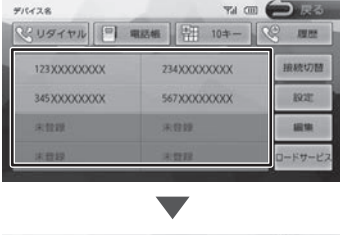

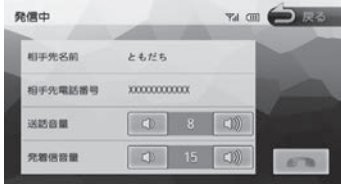

発信されます。

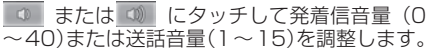

ことに

付録

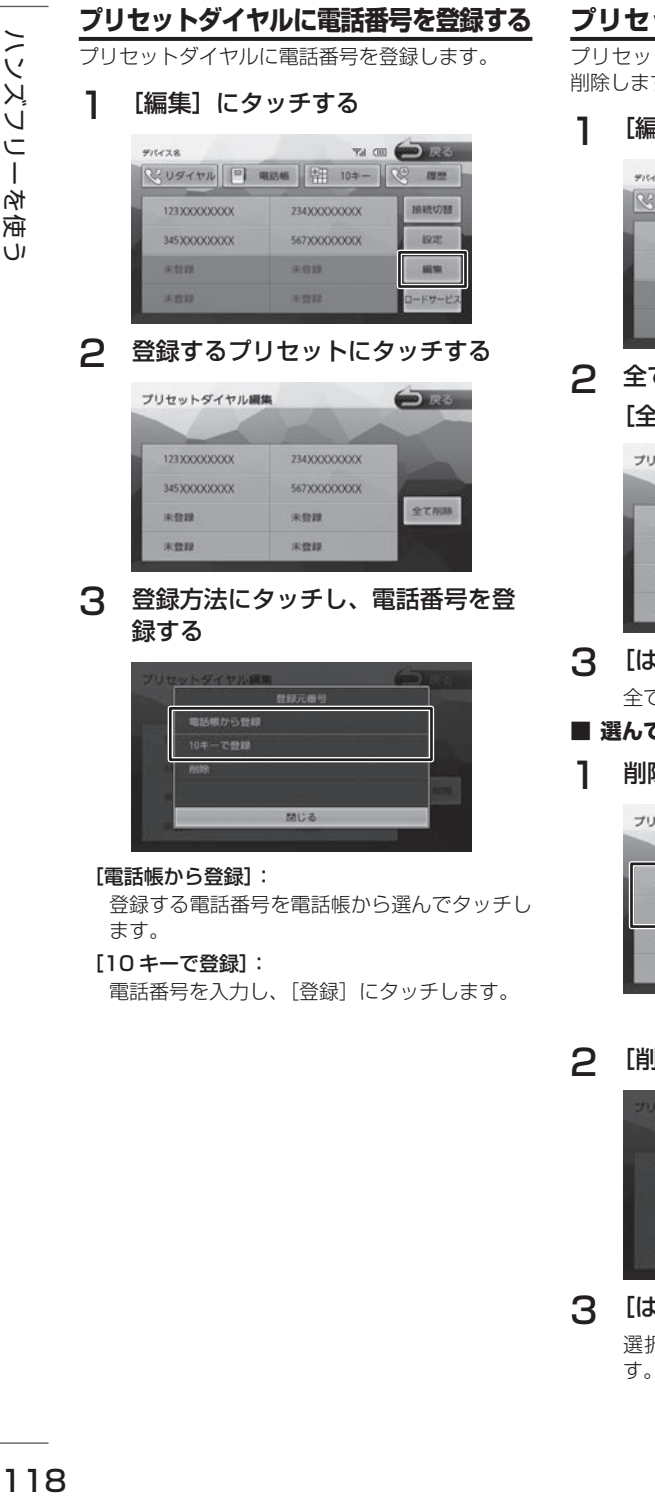

# **プリセットダイヤルの登録を削除する**

トダイヤルに登録されている電話番号を す。

譲]にタッチする

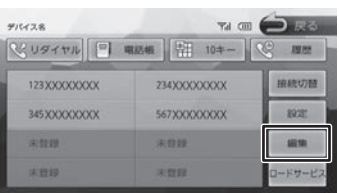

### 2 全て削除する場合 ≧て削除]にタッチする

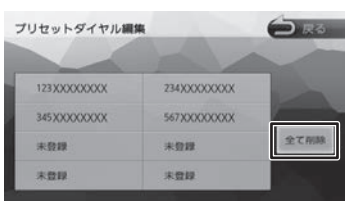

# い]にタッチする

全てのプリセットダイヤルが削除されます。

### ■ **選んで削除する場合**

除したいプリセットにタッチする

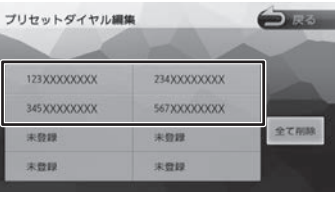

|除] にタッチする

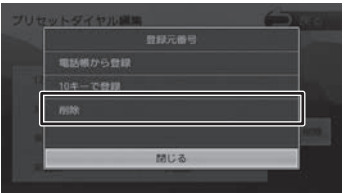

### 3 [はい]にタッチする 選択したプリセットダイヤルが削除されま す。

# **履歴から電話をかける**

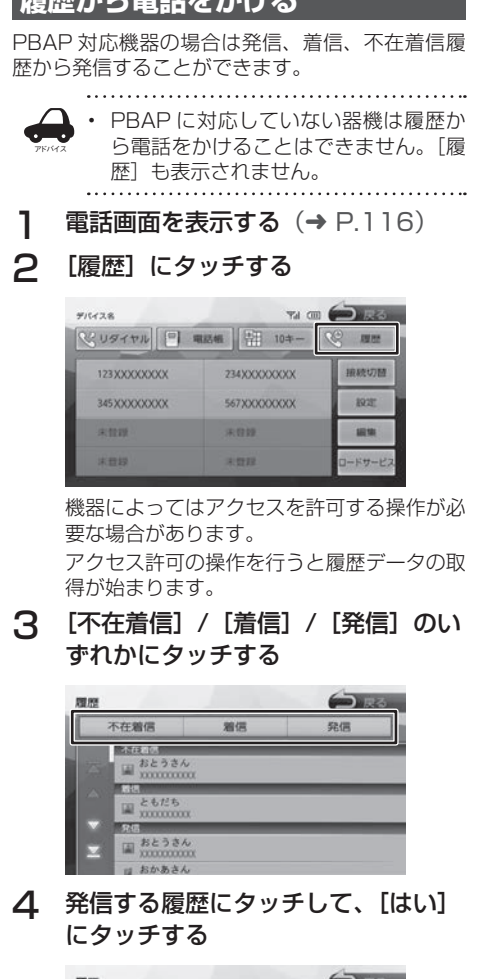

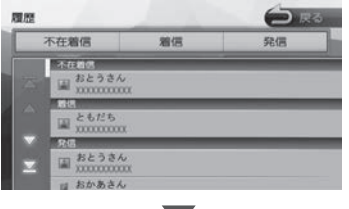

選択した電話番号に発信されます。

# **電話帳から電話をかける**

電話帳から電話番号を選んで発信します。

1 【電話帳】にタッチする

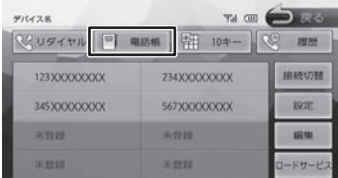

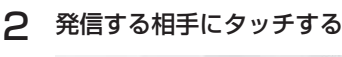

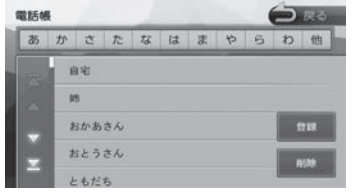

### 3 発信する電話番号にタッチして、[は い]にタッチする

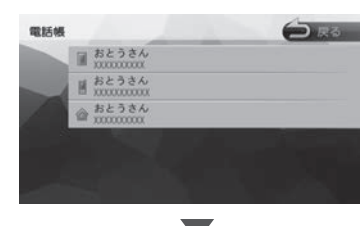

選択した電話番号に発信されます。

こそじめに

白銅

# **電話帳を登録する**

電話帳は最大 1000 件分(1 件あたり最大 5 番 号まで)の電話番号を本機に登録することができ ます。

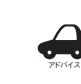

- 電話帳登録中は、カーナビ連携スマホ アプリケーションとは一時的に連携で きません。
	- 「iPhone と の 接 続 方 法 」設 定 が、 "Bluetooth" のときは、iPod ソース中 に電話帳を登録すると、iPod の接続が 一時的に切断されます。
	- 電話帳登録中に画面を地図画面に切り 替えたり、ソースを切り替えると、電 話帳登録を中断します。
	- 電話番号情報のないデータは本機に登 録できません。。

### 1 [電話帳]にタッチして電話帳を表示 する

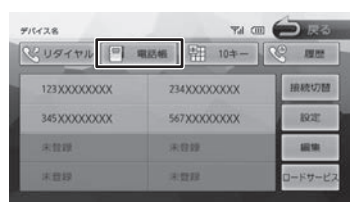

# 2 [登録]にタッチする

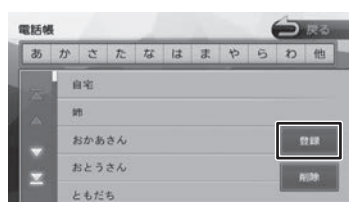

PBAP 対応機器の場合は電話帳の登録が始 まります。

機器によってはアクセスを許可する操作が必 要な場合があります。

アクセス許可の操作を行うと電話帳の登録が 始まります。

OPP 対応機器の場合は機器を操作して本機 に登録する電話帳データを送信してくださ い。電話帳の送信方法は、お使いの OPP 対 応機器の取扱説明書をご覧ください。

登録が終了したら [ 終了 ] にタッチします。

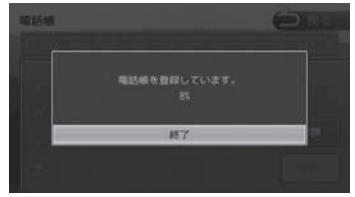

### **電話帳を削除する**

1 [電話帳]にタッチして電話帳を表示 する

### 2 [削除]にタッチする

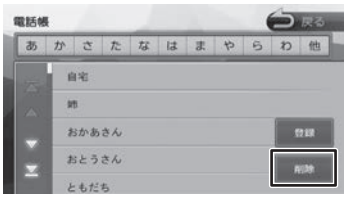

### 3 削除する電話番号を選んでタッチし、 「削除]にタッチする

複数選択することもできます。

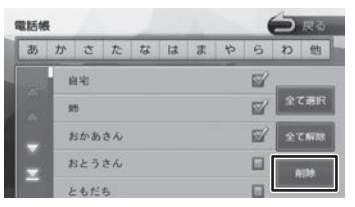

#### [全て選択]:

すべての電話番号を選択します。

#### [全て解除]:

すべての選択を解除します。

△ [はい]にタッチする

選択した電話番号が削除されます。

# **ダイヤルして電話をかける**

1 [10 キー]にタッチする

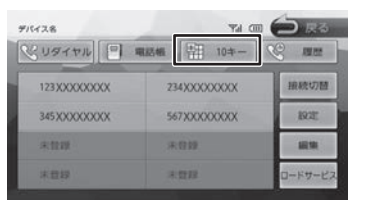

2 電話番号を入力して、 と にタッ チする

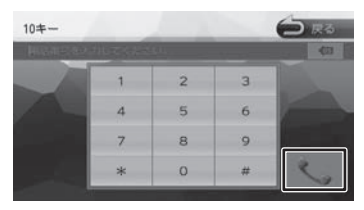

3 [はい]にタッチする

入力した電話番号に発信されます。

# **リダイヤルで電話をかける**

最後にかけた電話番号に発信します。

1 「リダイヤル】にタッチする

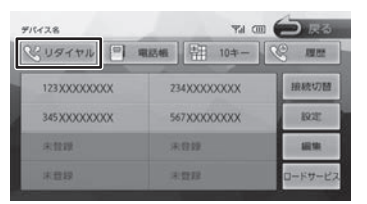

確認のメッセージと発信先の電話番号が表示 されます。

2 [はい]にタッチする

# **地点情報画面から電話を■ かける**

地点検索した場所に電話を発信します。

ここまでの手順 2 地点の詳細情報画面を **表示する (→ P.35)** 

### ■ にタッチして、[はい]にタッ チする

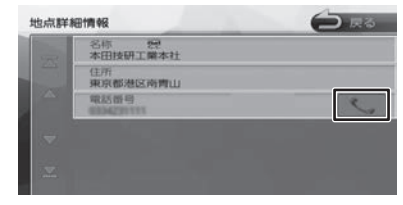

電話が発信されます。

• 地点情報に電話番号が表示されていな い場合は、発信できません。 アドバイス

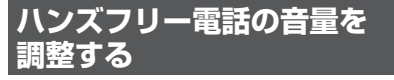

### ■ **発信中 / 着信中の音量調整**

送話音量(1 〜 15)と発着信音量(0 〜 40) を調整できます。

#### ■ **通話中の音量調整**

送話音量(1 〜 15)と受話音量(0 〜 40)を 調整できます。

1 [ ◎ ]または [ ◎ ]にタッチする

#### 着信中画面の場合

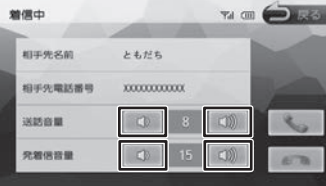

こそじめに

基本操作

ナビゲーショ

 $\bigvee$ 

オピー

F

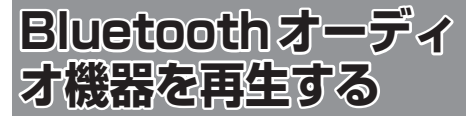

本機に登録(ペアリング)した Bluetooth 対応オー ディオプレーヤーを本機で再生することができます。

# **画面の見かたと操作**

ここまでの手順 2

ソースを BluetoothAUDIO に切り替える  $(→ P.67)$ 

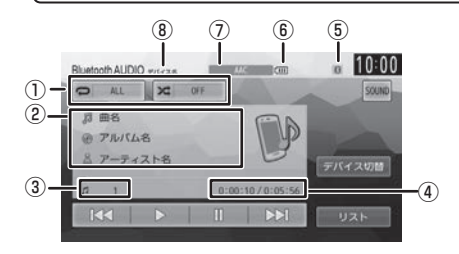

- ① リピート / ランダム再生モード
- ② 曲名 / アルバム名 / アーティスト名
- (3) ファイル番号
- ④ 再生時間 / 総再生時間
- ⑤ Bluetooth 接続中アイコン
- ⑥ バッテリー残量
- ⑦ 音声形式
- ⑧ デバイス名

● 表示されるボタンとはたらき

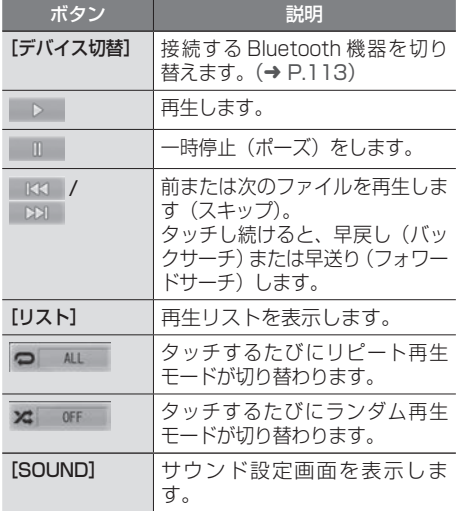

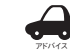

• Bluetooth 対応オーディオプレーヤー の機種によっては、操作ボタンや楽曲 情報を表示できない場合があります。 また、再生方法 ( スキップ操作やラン ダム再生モード切替など ) を操作でき ない場合があります。

- バッテリー残量は、実際の Bluetooth 対応機器の表示と一致しない場合があ ります。
- バッテリー残量は、Bluetooth 対応オー ディオプレーヤーをハンズフリー接続 したときに表示されます。

● 本機への登録 (ペアリング) Bluetooth 機器の登録や接続については 「Bluetooth 機器を登録する」をご覧くださ い。(➜ P.110)

● 対応プロファイル 「Bluetooth について」をご覧ください。  $(→ P.183)$ 

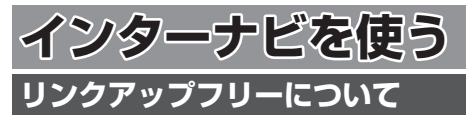

インターナビの性能をフルに発揮するには、ナビ ゲーションシステムとインターナビ情報センター との間でデータ通信を行う必要があります。リン クアップフリーにより、通信費無料でのデータ通 信が可能になります。

- アドバイス • リンクアップフリーを継続してお使い いただくには、車検時に Honda 販売 店で更新手続きをしていただく必要が あります。Honda 販売店以外で車検を 受けられた場合は、別途更新手数料が かかります。詳しくは Honda 販売店 にお問い合わせください。
	- リンクアップフリーは、Honda が指定 する通信事業者のデータ通信サービス を利用し、Honda がお客様にインター ナビシステムのデータ通信を所定の条 件下で無料で提供するものです。本サー ビスの提供期間や通信品質については、 Honda はその責任を負うものではあり ません。

# <u>リンクアップフリー専用通</u> **について**

リンクアップフリーを利用するには、専用通信機 器(インターナビ・データ通信 USB)をナビゲー ション本体のインターナビ USB ケーブルと接続 し、正しく設定されている必要があります。

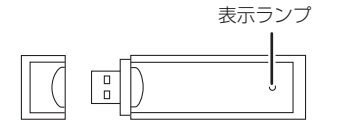

インターナビ・データ通信USB(3G)

● 表示ランプについて

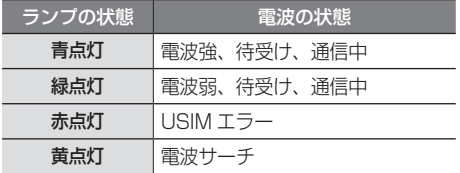

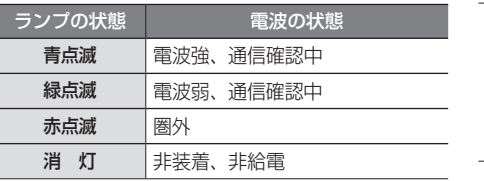

接続先のインターナビ USB ケーブルは、車種に より接続箇所が異なり、グローブボックスまたは センターロアポケットなどにあります。

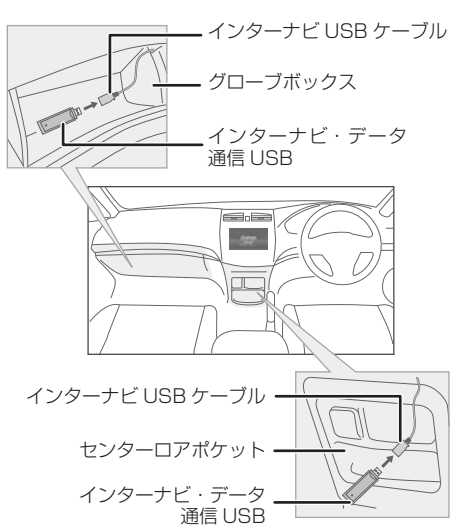

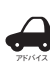

- 通信の特性上、高速での移動中や基地局 からの距離、電波をさえぎるものなどに より通信ができない場合があります。
- リンクアップフリー専用通信機器を他の 車両・ナビゲーションシステム・その他 の電子機器に接続してもデータ通信を行 うことができません。上記接続を試みた 結果、専用通信機器や接続した機器類に 不具合が生じても、保証の対象とはなり ません。
- 専用通信機器は、必ずインターナビ USB ケーブルに接続してください。AV 再生 用の USB メモリーデバイスケーブルに 接続しても、リンクアップフリーの機能 をご利用いただけません。
- リンクアップフリー専用通信機器を高温 の車内に放置すると、動作不良や故障の 原因になりますのでご注意ください。

設定

偏期

はじめに

基本操作

ナビゲーショ

 $\bigvee$ 

オピー μÏ ーイオ<br>ュアル

付詞

斗

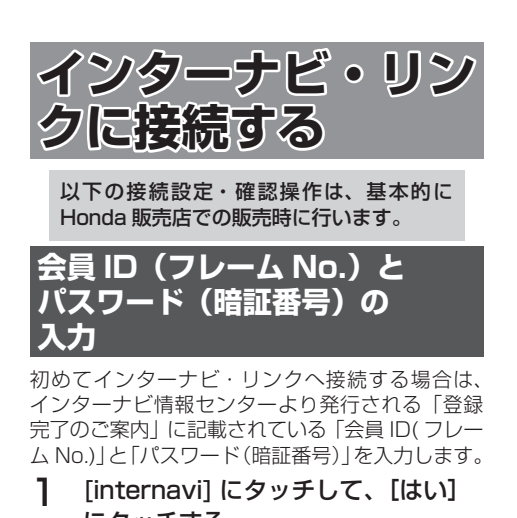

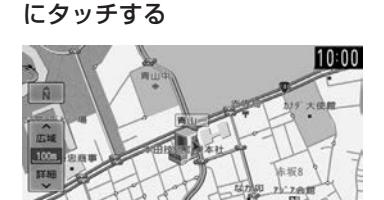

2 [ フレーム No 設定 ] にタッチする

G更

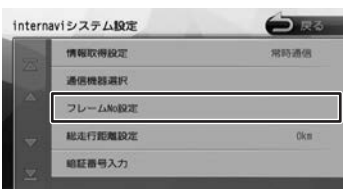

フレーム No 設定画面が表示されます。

3 会員 ID(フレーム No.)を入力し、 [ 決定 ] にタッチする

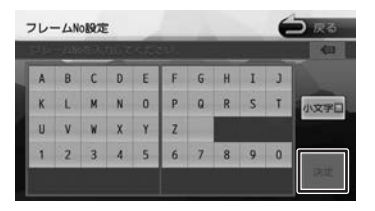

△ 「暗証番号入力1にタッチする

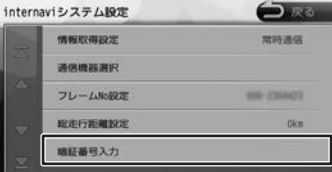

暗証番号入力画面が表示されます。

5 4桁のパスワード (暗証番号)を入 力し、[ 決定 ] にタッチする

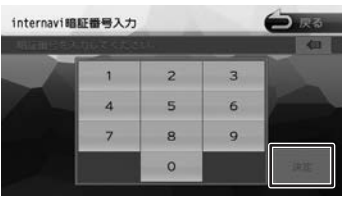

認証が完了すると「暗証番号認証が完了しま した。internavi サービスを利用できます。」 とメッセージが表示されます。

アドバイス • 会員 ID、またはパスワードが正しく入力 されていない内容のメッセージが表示さ れたときはインターナビ情報センターよ り発行される「登録完了のご案内」をご 確認の上、手順1〜5で正しく入力され ているか確認してください。

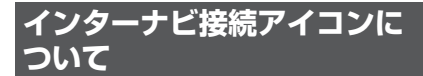

インターナビ・リンクに接続しているときはナビ の画面に「通信中」と表示されます。

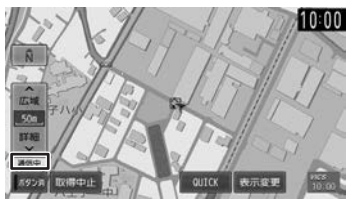

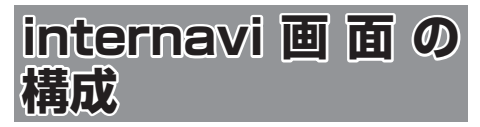

internavi 画面は、インターナビを使うための スタート地点です。ここからさまざまな機能に アクセスします。internavi 画面は地図画面で [internavi]にタッチすると、いつでも表示でき ます。

1 [internavi] にタッチする

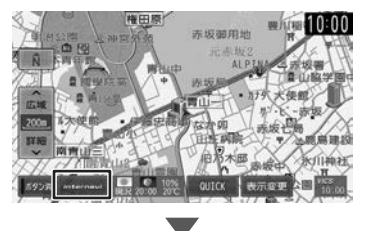

internavi 画面が表示されます。

#### internavi 画面

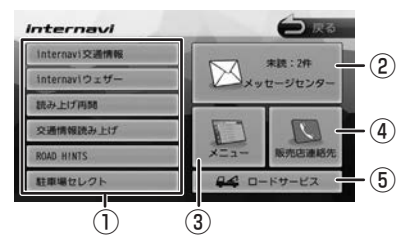

① internavi ダイレクト

インターナビでよく使う機能を表示します。項目 はカスタマイズすることができます。「internavi ダイレクトカスタマイズ」(➜ P.142)

- internavi交通情報(→ P.126)
- internaviウェザー(→ P.128) • 交通情報読み トげ(→ P.127)
- 読み上げ再開(→ P.133)
- 駐車場セレクト(→ P.132)
- ② メッセージセンター

Honda が発信するメッセージが表示されます。  $(→ P.134)$ 

③ メニュー

インターナビで利用できるメニューが表示され ます。

- internavi 図形情報(→ P.135)
- カーカルテ(→ P.135)
- 駐車場セレクト(→ P.136)
- 位置付き安否連絡(→ P.137)
- 通行実績情報マップ(→ P.137) • 安全運転コーチング(→ P.138)
- Myコース(→ P.138)
- パーソナルHPと同期(→ P.138)

# ④ 販売店連絡先

My ディーラー、任意保険の連絡先が表示され ます。(➜ P.140)

#### ⑤ ロードサービス

路上での事故や故障などのトラブルに対応する ロードサービスセンターの電話番号、現在地の マップコードが表示されます。(➜ P.146)

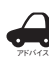

• 「internavi ダイレクト」「メニュー」の 項目数や内容は、予告なく変更される 場合があります。変更された場合は、 「internavi メニューが更新されまし た。」というメッセージが表示されます。 はじめに

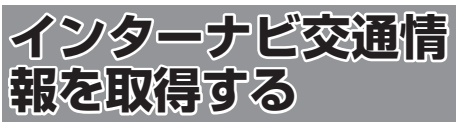

現在地やスクロールして表示した地点周辺のイン ターナビ交通情報を取得することができます。目 的地を設定した場合は、目的地方面のインターナ ビ交通情報を取得して、地図上に表示できます。 また、お客様からご提供いただいた情報(フロー ティングカー情報)から作成した交通情報(イン ターナビ・フローティングカー情報)やお使いの お車の条件にあった駐車場情報の提供も行います。

- 表示される情報は、交通規制、渋滞情報、簡易 図形情報、駐車場情報、通行実績情報マップ、 災害情報などです。
- インターナビ交通情報は、縮尺スケールが 10 m ~ 1 km( 一般道は 10 m ~ 400 m) で表 示されます。
- 情報を取得すると自動で表示されます。情報を 手動で取得したいときは以下の手順で取得して ください。手動で取得しても情報が何もない場 合は表示されません。

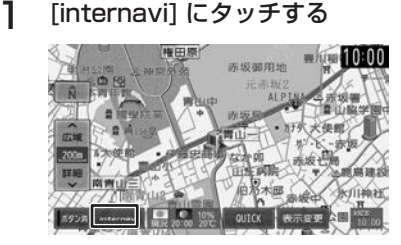

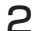

**2** [internavi 交通情報] にタッチする

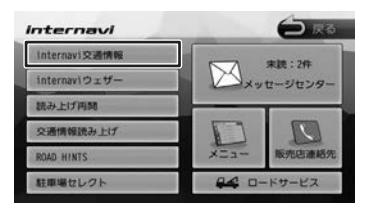

地図を表示して、交通情報を取得します。

 $\blacktriangledown$ 

#### [取得中止]:

情報の取得を中止します。

取得した情報を地図に表示します。

アドバイス • インターナビ交通情報に関する設定に ついては、「インターナビの設定をする」 (→ P.141) をご覧ください。

• 交通情報が収集されていない道路や

VICS センターのメンテナンスなどによ り、交通情報提供対象道路であっても交 通情報が表示されない場合があります。

- 目的地設定したときに、自動で目的地 方面の交通情報を取得することができ ます。
- 探索条件を internavi ルートに選択して いるとインターナビ交通情報の情報取 得後、自動的にインターナビ交通情報 をもとにルートの再探索が行われます。

### **渋滞情報**

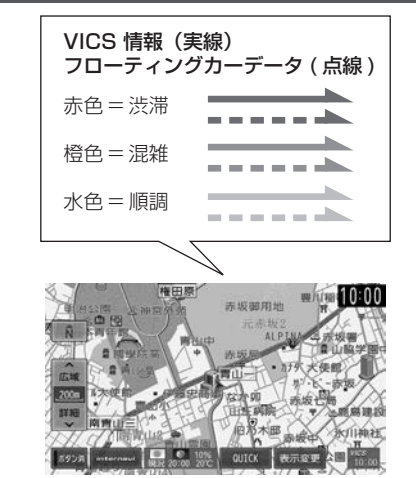

# **予測リンク旅行時間情報**

インターナビ交通情報では、過去の情報から統計・ 予測処理を行って作成した予測リンク旅行時間情 報が提供されます。予測リンク旅行時間情報は VICS を使ったルート探索や、到着予測時間に使 用します。

アドバイス

• 予測リンク旅行時間情報が提供されて いる箇所においても、地図上に表示し ている渋滞、混雑、順調表示は予測情 報ではありません。順調表示でも予測 リンク旅行時間が長いとその箇所を避 けるルートを案内したり、渋滞情報で も予測リンク旅行時間情報が短いとそ の箇所を通るルートを案内する場合が あります。

# **駐車場情報を表示**

ナビ設定の「VICS 情報表示」(➜ P.94)で駐 車場情報の表示を表示する設定にしているときに 駐車場情報を表示することができます。

交通情報を取得すると、駐車場のアイコンが表示 されます。カーソルをアイコンに合わせると、駐 車場の情報が表示されます。地図に表示される駐 車場のアイコンの色によって、駐車場の空き状況 がわかります。

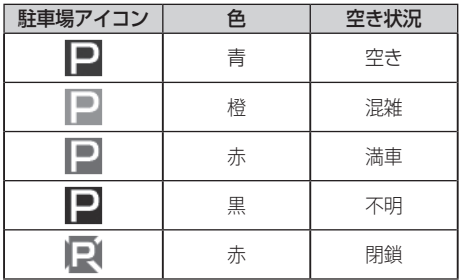

### **インターナビ・フローティング カーシステム**

お客様が走行した路線 / 時間の情報をナビゲーショ ンシステムで記憶して、インターナビ情報センター に接続したタイミングでご提供していただいており ます。その情報(フローティングカー情報)を蓄積、 編集処理を行い、該当路線の交通情報(インターナ ビ・フローティングカー情報)を作成します。フロー ティングカー情報は、インターナビ交通情報受信時 にインターナビ情報センターに通知します。

また、インターナビ情報センターで作成されたイン ターナビ・フローティングカー情報も、インターナ ビ交通情報受信時に交通情報とあわせて提供されま す。都市高速などのジャンクションの手前では、フ ローティングカー情報をもとにして、車線別の走行 所要時間を考慮したルートを提供します。

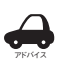

• インターナビ・フローティングカー情

- 報は、30 分以内に同じ道路を走行した データがある場合はその情報を、無い 場合には過去の同時刻帯のデータを統 計処理した情報を提供しています。
- インターナビ・フローティングカー情 報の対象となる道路は、全国約 36 万 キロの道路区間です。生活道路や裏道 などの全ての道路を対象とするもので はありません。
- ご提供いただくフローティングカー情 報は、お客様が特定できない形式に処 理を行い、個人を特定するデータは保 存されません。

# **災害情報**

- 取得した交通情報に災害の情報が含まれている ときは、地図上に災害警戒エリアを表示します。
- 縮尺スケールが 20 km 以下の場合のみ災害警 戒エリア情報が表示されます。

### **交通情報読み上げ**

交通情報を音声でお知らせします。

1 [internavi] にタッチする

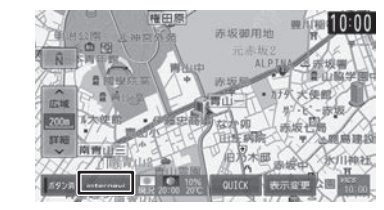

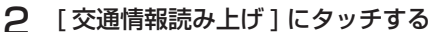

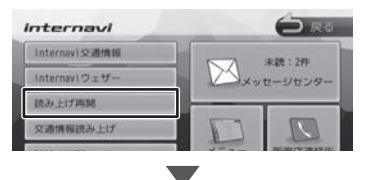

「internavi 情報コンテンツを取得中です。」 が表示され、交通情報を取得します。

#### [中止]:

情報の取得を中止します。

internavi 交通情報画面が表示されます。

3 [全件読み上げ]またはリストより項 目を選び、タッチする

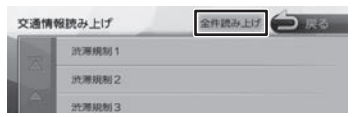

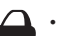

アドバイス 「全件読み上げ」をタッチすると、表示 中の全リストの内容を上から順番に音 声で読み上げ、音声読み上げの情報に 合わせて詳細情報を表示します。

- 項目にタッチすると詳細情報が表示さ れます。
- 音声読み上げ中に他の音声が割り込ん だ場合は、読み上げを停止し新規の割 り込み音声を読み上げます。停止した 読み上げ音声は手動で再開することが できます。(➜ P.133)
- はじめに 基本操作 ナビゲーション オーディオ・ 設定・情報 Bluetooth i**nternavi** オプション 付録 I <mark>C</mark><br>1 ナビゲーショ V オピー цÏ ミュオ・ 設定 偏期 **Bluetooth** internav 斗 ブショ  $\vee$

はじめに

基本操作

付鲸

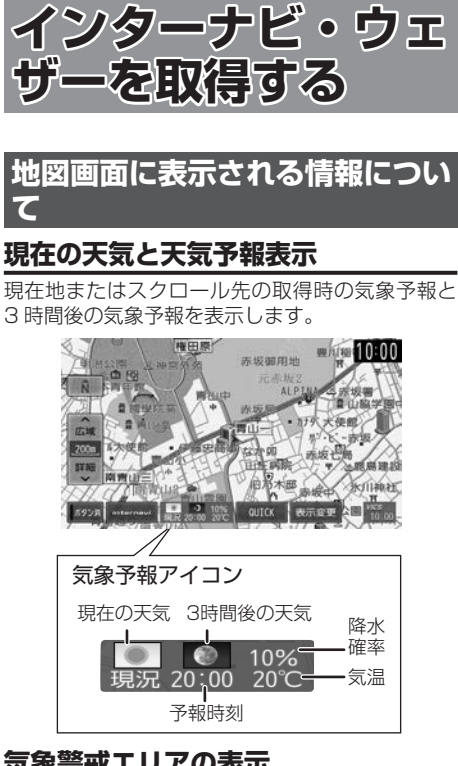

### **気象警戒エリアの表示**

ルート周辺の雨や雪、津波などの気象警戒エリア を地図上に表示します。

各アイコンが表示可能なスケールは"10 m(最 小スケール)〜 20 km"となります。降雨・降雪、 津波の気象情報がある気象警戒エリアは、ナビ地 図上に下記のアイコンが表示されます。

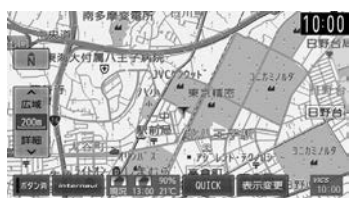

● 降雨・降雪のアイコンは、降水量・降雪量によっ て表示が変わります。

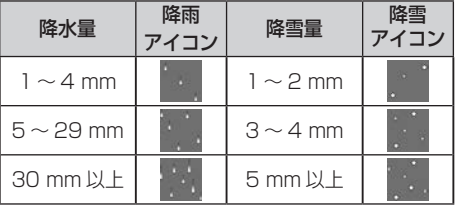

● 津波のアイコンは、予報の規模によって表示が 変わります。

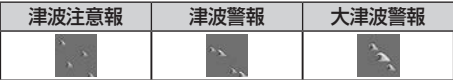

- 気象情報を取得し、地図画面に戻ると、地図画 面に気象予報アイコンが表示されます。気象予 報アイコンには、地図をスクロールした地点の 気象情報が表示されます。(気象情報が取得で きていない場合は表示されません。)
- **●「ルート案内時連動取得| (→ P.141)で「**全 ての情報 ] を選んでいる場合は、ルート案内を 開始したときに気象情報を自動で取得すること ができます。(初期設定は [ 全ての情報 ] に設 定されています。)
- 地図上に降雨・降雪、津波のアイコンを表示 させるには、「internavi ウェザー設定」(→ P.142)の「気象警戒エリアの表示」が [ON] に設定されている必要があります。(初期設定 は [ON] に設定されています。) また、[ON] に設定されている場合は、ナビゲー ション起動後にアイコンが表示されます。
- 気象情報は、要求に応じてインターナビサーバ から取得します。データが取得できていないと きは、気象情報は表示されません。
- 本サービス内容は変更されることがあります。 予告なく中断、停止される場合があります。
- 気象予報アイコンは、ナビゲーション起動時に 表示されます。表示されている時刻の予報天気 を示しています。
- 気象予報アイコン、降雨·降雪、津波の情報表 示の期限は以下の通りとなります。
	- 気象予報アイコン ⇒ 取得後 30 分
	- 降雨・降雪 ⇒ 提供時刻より 30 分
	- 津波 ⇒ 到達予想時刻から 60 分
- 地図スケールによって、表示されるアイコンは 異なります。
- インターナビ・ウェザーに関する設定について は、「internavi ウェザー設定Ⅰ(→ P.142) をご覧ください。

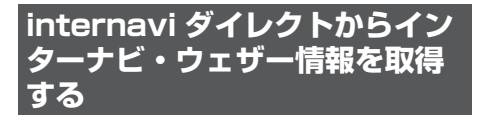

1 [internavi] にタッチする

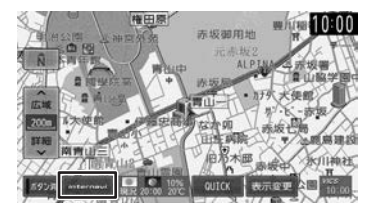

2 [internavi ウェザー ] にタッチする Internavi **CONST** 

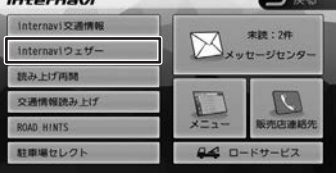

地図を表示して、天気情報を取得します。

#### [取得中止]:

情報の取得を中止します。

internavi ウェザー取得情報画面が表示され ます。

### 3 項目を選んでタッチする

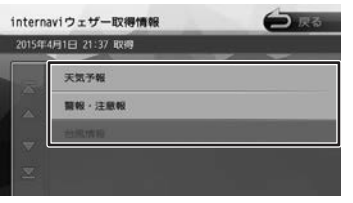

この画面は一定の時間が過ぎると消えます。

### **天気予報**

- [前の情報へ] / [次の情報へ] にタッチするた びに、天気予報(今日・明日) ◆ 天気予報(週 間)…の順に切り替わります。
- 情報が取得できていない場合、項目は表示され ません。
- [マーク説明]をタッチすると、天気アイコン の説明を表示することができます。

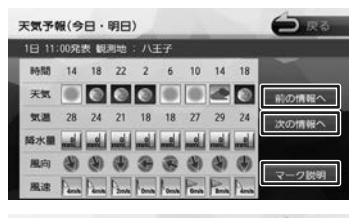

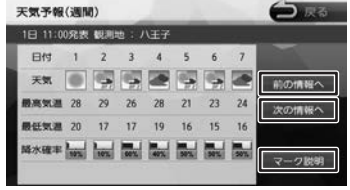

### **警報・注意報**

• 取得した気象情報に警報・注意報の情報が含ま れているときは、発表日時、該当地域、警報・ 注意報の種類を表示します。

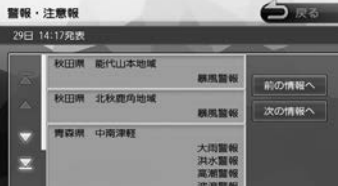

はじめに

基本操作

# **台風情報**

- 取得した気象情報に台風の情報が含まれている ときは、進路や詳細情報を表示します。
- 複数の台風情報を取得している場合は、[前の 情報へ]/[次の情報へ]にタッチするたびに、 台風情報 1 (進路図) ⇔ 台風情報 1 (詳細) ⇔ 台風情報 2(進路図) → 台風情報 2(詳細)… の順で切り替わります。

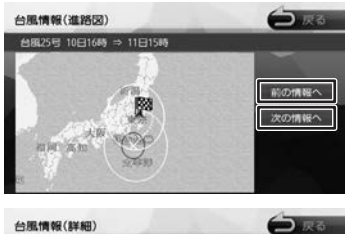

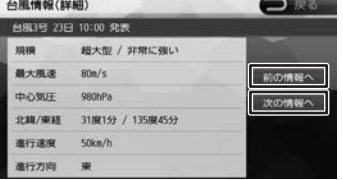

- アドバイス • 各画面の「前の情報へ」/「次の情報へ] にタッチするたびに、天気予報(今日・ 明日)➡➡ 天気予報(週間)➡➡ 警報・注 意報 ⇔ 台風情報(進路図) ⇔ 台風情 報(詳細)⇔ 天気予報 ( 今日・明日 ) …の順に切り替わります。
	- インターナビ・ウェザーを取得する地 点は、画面表示状態や設定の有無で異 なります。
		- 目的地を設定しており、現在地の地図 が表示されている場合:
			- 目的地周辺の天気が表示されます。
		- 目的地を設定しておらず、現在地の地 図が表示されている場合: 現在地周辺の天気が表示されます。
		- 地図がスクロールされている場合: スクロール先周辺の天気が表示され ます。
	- 走行中は操作の一部が制限されます。
	- 情報の取得を中止したい場合は、[ 取得 中止 ] をタッチしてください。
	- 気象情報は、目的地または任意の地点 の気象情報を表示する操作を行ったと きのほか、目的地を設定して最初のルー ト探索を行うときなどに取得されます。 地図の向きが3D 表示時は、気象情報 に応じて空の絵が変わります。
	- 気象情報を割り込み表示するに は、「internavi ウェザー設定Ⅰ(→ P.142)の「気象情報割り込み表示」 が [ON] に設定されている必要がありま す。(初期設定は [ON] に設定されてい ます。)

# **災害情報**

- 取得した気象情報に災害の情報が含まれている ときは、地図上に災害警戒エリアを表示します。
- 縮尺スケールが 20 km 以下の場合のみ災害警 戒エリア情報が表示されます。

### **防災情報の配信について**

取得した交通情報に防災情報(津波情報・豪雨地 点予測情報など)が含まれている場合、画面に情 報が表示されます。

防災情報配信は、パーソナル・ホームページから 以下の手順で停止できます。

- ①パーソナル・ホームページからログインする  $(\rightarrow P.18)$
- ②「防災情報配信」をクリックする

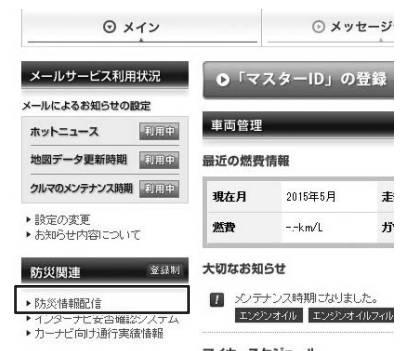

③配信を停止したい情報の「配信を停止する」を クリックする

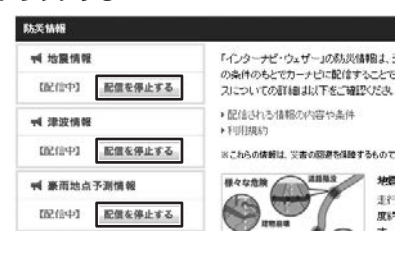

# **気象情報読み上げ**

- 取得した気象情報を自動で読み上げるには、「イ ンターナビの設定をする| (→ P.141)の「情 報センターからの音声割り込み」が [ON] に 設定されている必要があります。(初期設定は [ON] に設定されています。)
- 音声読み上げ中に他の音声 (ナビの音声案内な ど ) が割り込んだ場合は、読み上げを停止し新 規の割り込み音声を読み上げます。読み上げ停 止した音声は手動で再開することができます。  $(→ P.133)$

### **簡易図形情報を表示**

- 気象情報では以下の簡易図形が表示されます。
	- 豪雨発生予測区間の簡易図形
	- 地震発生情報の簡易図形
	- 路面凍結予測エリアの簡易図形
- 簡易図形情報を割り込み表示させるには、「イ ンターナビの設定をする」(→ P.141)の「図 形情報割り込み」が [ON] に設定されている必 要があります。(初期設定は [ON] に設定され ています。)

朣

цï

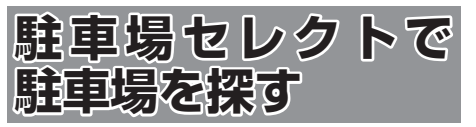

あらかじめお好みの駐車場の条件を設定しておく と、条件にあった駐車場を探せます。なお、条件 を設定しなくても、車両設定の情報にもとづき、 駐車できる駐車場のみが絞り込んで表示されます。

#### 1 駐車場の条件設定をする

駐車場の条件設定については「駐車場セレクト 設定| (→ P.136) をご覧ください。

## 2 [internavi] にタッチする

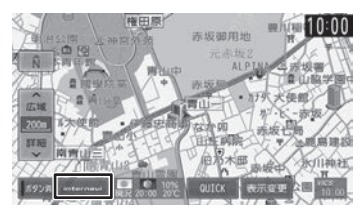

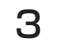

### 3 [ 駐車場セレクト ] にタッチする

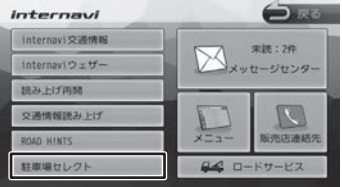

「internavi 情報コンテンツを取得中です。」 が表示され、駐車場情報を取得します。

#### [中止]:

情報の取得を中止します。

条件にあった駐車場情報がピンドロップで地 図上に表示されます。

 $\overline{\phantom{0}}$ 

△ [ 4 ] / [ ▶ ] にタッチして、目 的の施設を選ぶ

> [ 4 ] / [ ▶ ]にタッチするたびに駐車場 情報が切り替わります。

> 駐車場が 1件のときは、[ 4 ] / [ ▶ ] は表示されません。手順5 に進んでください。

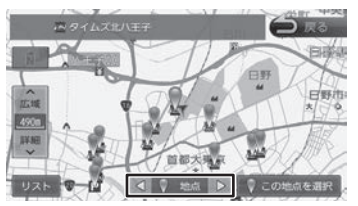

#### [リスト]:

リストから施設を選ぶことができます。リスト から選ぶと地点選択地図が表示され、行き先に 設定することができます。

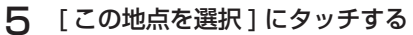

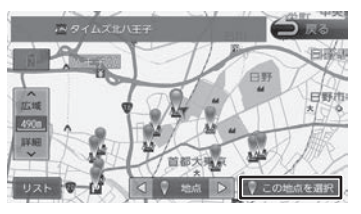

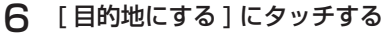

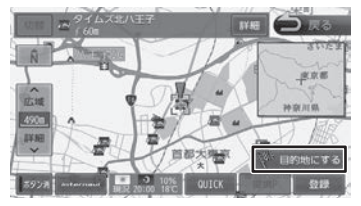

ルートの探索が始まります。

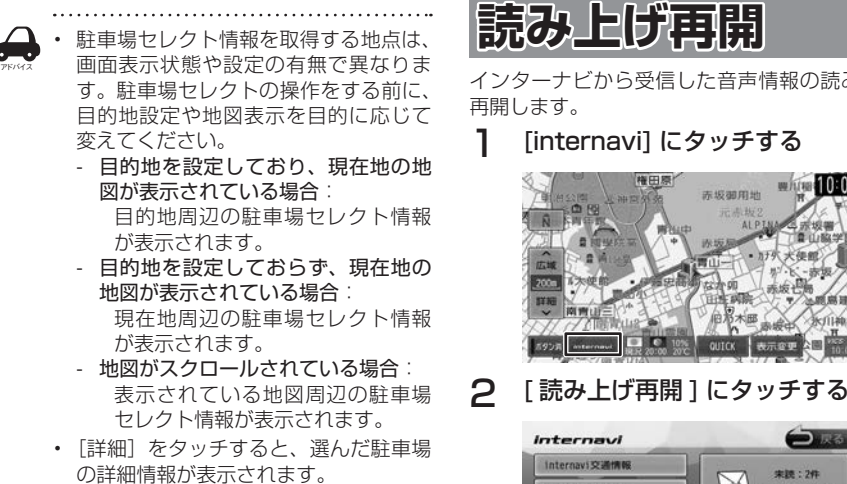

- 「登録」をタッチすると、選んだ駐車場 を地点登録することができます。
- 走行中は操作の一部が制限されます。
- 一部の駐車場で表示が実際の情報と異 なるものもあります。

# **読み上げ再開**

インターナビから受信した音声情報の読み上げを

## 1 [internavi] にタッチする

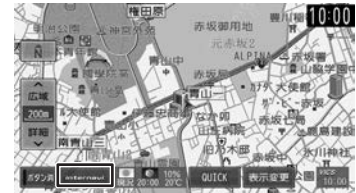

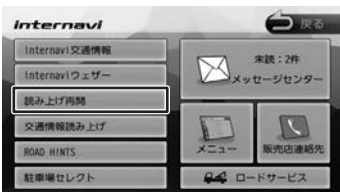

最後に受信した読み上げ情報を再度先頭から 読み上げます。

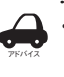

• 音声読み上げ中に他の音声が割り込ん だ場合は、読み上げを停止し新規の割 り込み音声を読み上げます。

はじめに

基本操作

ナビゲーショ

V

オーディオ・

設定

偏期

オブショ  $\vee$ 

付鲸

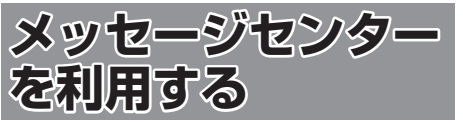

Honda が発信する愛車の点検・車検やメンテナン スに関する情報などが表示されます。これらの情 報はパソコン、スマートフォン、車のインターナ ビで閲覧することができます。

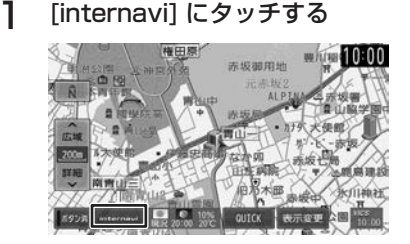

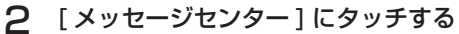

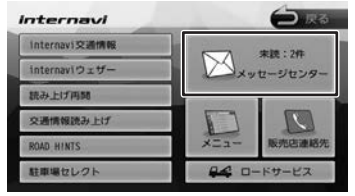

メッセージセンター画面が表示されます。

3 項目を選んでタッチする

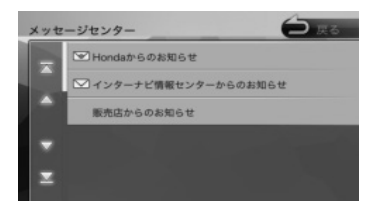

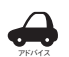

• 未読メッセージがある場合は、項目の 左側に下記アイコンが表示されます。

- 優先度の高い未読メッヤージ: Ⅳ - 未読メッセージ: ▽
- 新着メール受信時に[今すぐ確認]/ 「後で確認」の取得メッセージが表示さ れた場合、[今すぐ確認]にタッチする と詳細を確認することができます。[後 で確認]にタッチすると、地図画面の [internavi]ボタンが下記アイコンで 表示されます。

- 優先度の高い未読メッセージ: 19 - 未読メッセージ:█**</u></u>** 

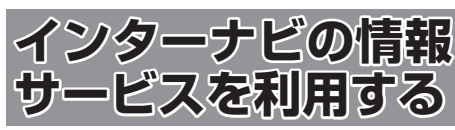

インターナビに接続すると利用できるメニューが 表示されます。この画面からは、インターナビが 提供する情報(コンテンツ)を見たり、自車の情 報を管理することができます。

- white 10:00 东坂御用地
- 2 [ メニュー ] にタッチする

1 [internavi] にタッチする

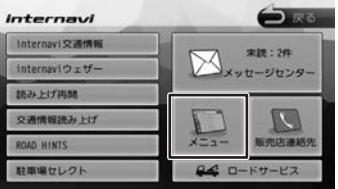

internavi メニュー画面が表示されます。

### 3 項目を選んでタッチする

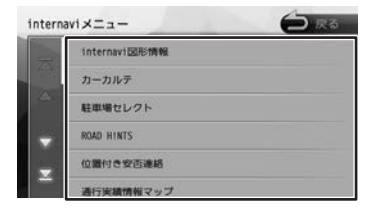

# **internavi 図形情報**

インターナビサーバから取得した簡易図形(災害 情報など)を再表示します。

1 internavi メニュー画面を表示する  $(→ P.134)$ 

### 2 [internavi 図形情報 ] にタッチする

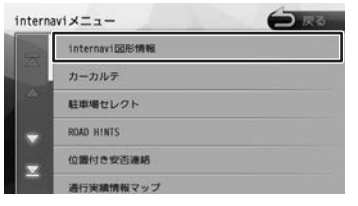

最後に受信した簡易図形 (1 受信分、最大 4 枚 ) を表示します。

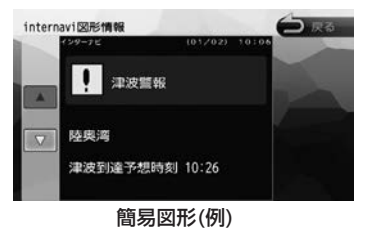

### **カーカルテ**

部品(パーツ)の交換時期や車検、保険の期限な どを管理することができます。

- 1 internavi メニュー画面を表示する  $(→ P.134)$
- 2 [ カーカルテ ] にタッチする

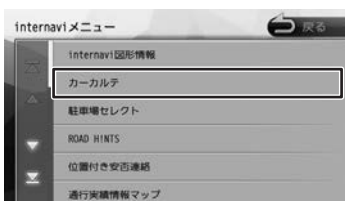

カーカルテ画面が表示されます。

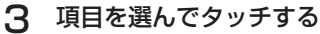

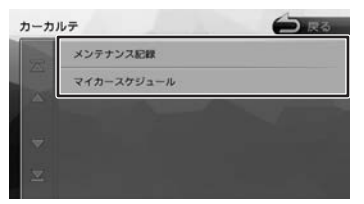

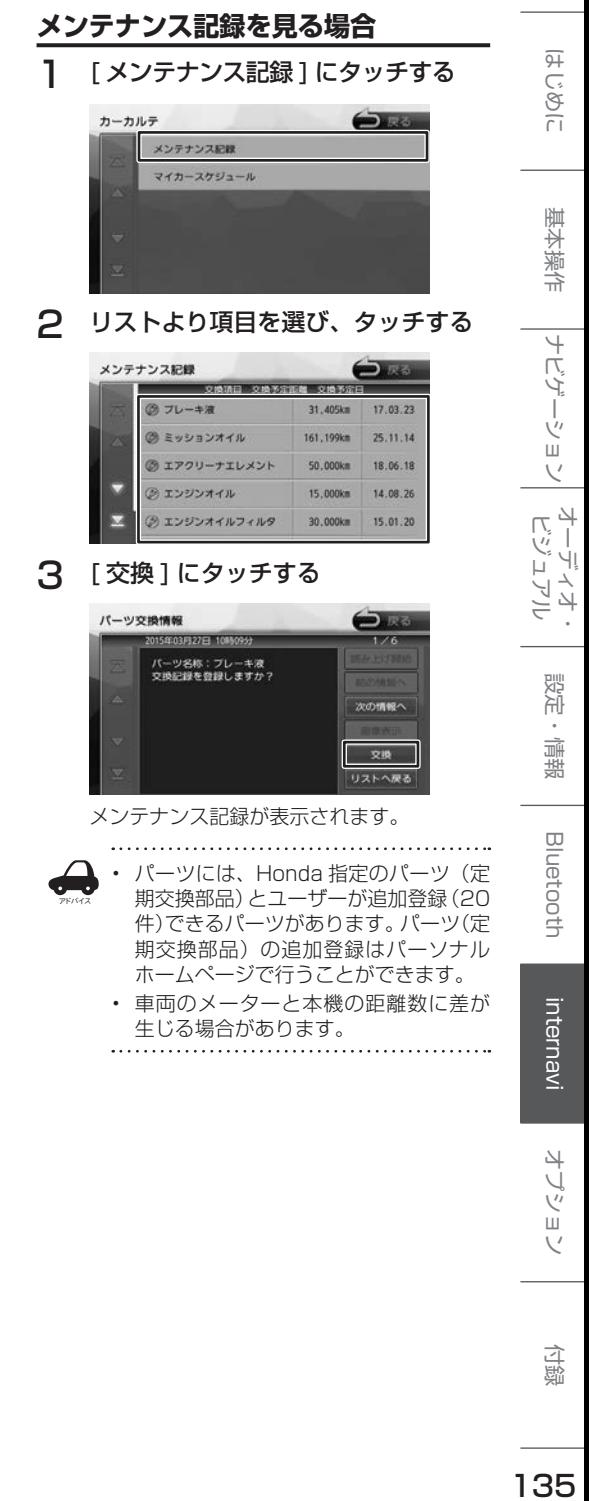

# **マイカースケジュールの表示**

パーソナルホームページでマイカースケジュールを 設定しておくと、車検や免許更新時期が近づいたと きなどに画面のメッセージやメールで教えてくれま す。

### 1 [ マイカースケジュール ] にタッチす る

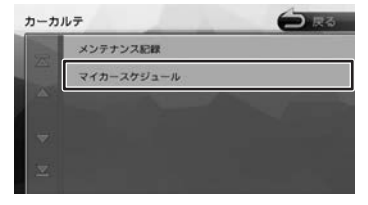

マイカースケジュール画面が表示されます。

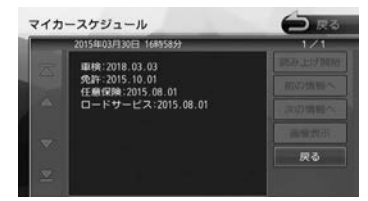

# **駐車場セレクト設定**

駐車場セレクトで駐車場を探すときの駐車場情報 を絞り込む順位や条件を設定します。

1 internavi メニュー画面を表示する  $(→ P.134)$ 

### 2 [ 駐車場セレクト ] にタッチする

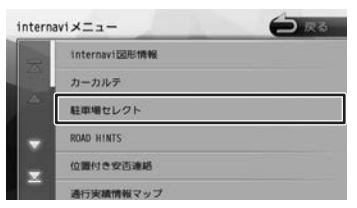

駐車場検索画面が表示されます。

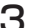

3 [ 駐車場セレクト設定 ] にタッチする

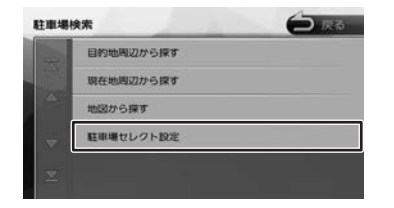

4 設定する項目にタッチする

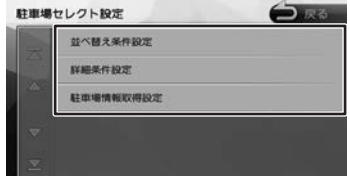

設定できる項目は以下のとおりです。

#### ● 並び替え条件設定

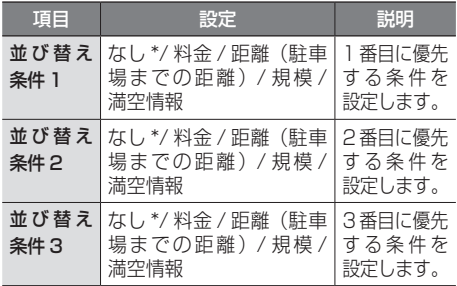

#### ● 詳細条件設定

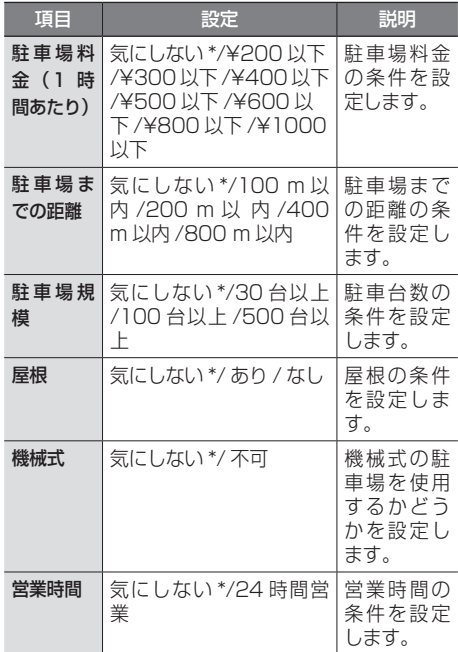

#### ● 駐車場情報取得設定

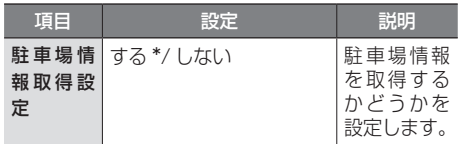

\*:お買い上げ時の設定です。

アドバイス

- 駐車場検索画面で「目的地周辺から探
- す]「現在地周辺から探す]「地図から 探す]にタッチし、条件を選択すると 駐車場セレクト情報を取得することが できます。
	- 設定項目や初期設定は予告なく変更さ れる場合があります。

**位置付き安否連絡**

地震発生時にルート上に震度 5 弱以上のエリアが あった場合、ドライバーが自分の安否をナビゲー ションから事前に登録した家族のアドレスに発信 することができます。

- 1 internavi メニュー画面を表示する  $(→ P.134)$
- 2 [ 位置付き安否連絡 ] にタッチする

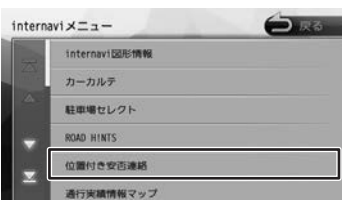

3 [大丈夫]/[要支援]をタッチする。

選んだメッセージと位置情報を登録している アドレスにメールで送信します。 

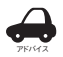

- 位置付き安否連絡サービスをご利用に なるには、パーソナル・ホームページ
- での登録が必要になります。 • 位置付き安否連絡についての詳しい内 容は、インターナビ・リンク プレミ
- アムクラブのホームページをご覧く だ さ い。http://www.honda.co.jp/ internavi/

# **通行実績情報マップ**

震度 6 弱以上の地震や、集中豪雨などの災害発生 時、対象地域の付近をインターナビ装着車が実際 に通行した道路の情報から得た「今、車で通るこ とができる道路」の情報を取得するための設定を 行います。

- 1 internavi メニュー画面を表示する  $(⇒ P 1.34)$
- 2 [ 通行実績情報マップ ] にタッチする

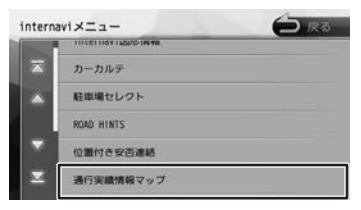

通行実績情報マップ画面が表示されます。

3 [ 通行実績情報マップ表示設定 ] に タッチする

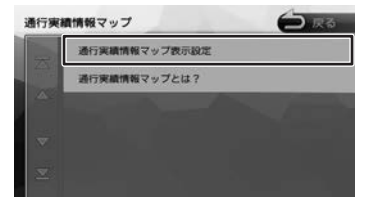

4 [ ナビの表示 ] にタッチして、[ する ] にタッチする

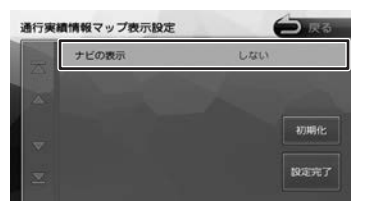

地図画面に表示した地域に通行実績情報があ れば、地図上に通行可能の道路は緑色の破線、 通行止めは赤色の破線で表示されます。

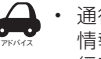

通行実績情報マップ画面で「通行実績 情報マップとは?]にタッチすると通 行実績情報マップの説明が表示されま す。

一<br>デンヨ

付鲸

4

基本操作

ナビゲーショ

 $\vee$ 

オピー цÏ デオル<br>ュアル

設定

偏期

**Bluetooth** 

internav

# **安全運転コーチング**

インターナビの膨大なフローティングカーデータ の分析から検出された「急減速が多発している信 号機のない交差点」を運転時、それらの交差点が 近づくと、車載のインターナビおよびスマートフォ ンアプリ「インターナビ ポケット」で事前に通知 し、ドライバーの注意を喚起します。

※目的地を設定すると、地図上にある「急減速多発地 点」が「!」マークで表示されます。

# **My コース**

パーソナル・ホームページやスマートフォンアプ リで登録した My コースをナビに配信し、コース の設定をすることができます。

1 internavi メニュー画面を表示する  $(⇒ P 1.34)$ 

# 2 [My コース ] にタッチする

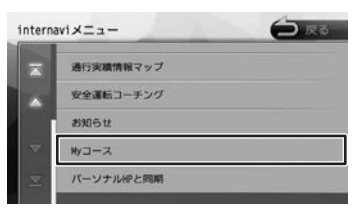

# 3 [ 決定 ] にタッチする

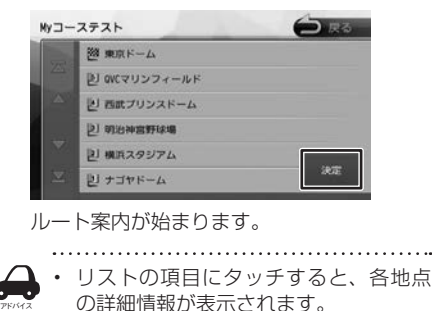

# **登録地点をパーソナル HP と同期**

本機とインターナビ・リンク プレミアムクラブ会 員専用のパーソナル・ホームページを同期するこ とにより、登録地点情報 (My スポット情報)を最 新の内容に更新することができます。

1 internavi メニュー画面を表示する  $(⇒ P 1.34)$ 

### 2 [ パーソナル HP と同期 ] にタッチする

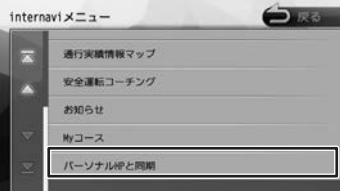

メッセージが表示されます。

「はい」にタッチすると登録地点情報がイン ターナビのパーソナル・ホームページと同期 されます。

※パーソナル・ホームページを利用するには 18 ページをご覧ください。

6Y
#### ■ My スポット情報について

アドバイス

My スポットとは、パーソナル・ホームページや スマートフォンアプリで登録した地点情報です。 上記のように情報を同期したときや【MENU】➡ 「登録地点]→「パーソナル HP と同期] をタッチ したときに、ナビの登録地点情報として利用する ことができます。

• 「パーソナル・ホームページ」とは、イ

- ンターナビ・リンク プレミアムクラブ が提供するパソコン、携帯向けサービ スです。
- 情報を同期すると、インターナビ・リ ンク プレミアムクラブ会員専用のパー ソナル・ホームページにお客様がパソ コンなどで登録した情報と、ナビゲー ションシステム本体で登録した情報を、 お互いに日付の新しい情報に更新する ことができます。
- 現在時刻が GPS から受信されていな い状態では、正しく同期できない場合 があります。
- 登録地点(未分類 / カメラ登録地点 / 自宅 / 特別メモリ地点 1 ~ 5/ グルー プ 1 ~ 50) を登録できる件数は 300 件です。
- 自宅、カメラ登録地点、特別メモリ地 点1~5は同期対象にはなりません。
- スポット名称 ( よみ )、メールアドレス、 施設ホームページの URL、カテゴリは パーソナル・ホームページの My スポッ ト情報として設定することができます が、同期対象にはなりません。

## **目的地クリップ**

パーソナルホームページやスマートフォンアプリ であらかじめ目的地を登録しておくことで、次回 ナビ起動時に自動的に目的地をサーバーから取得、 設定できる機能です。

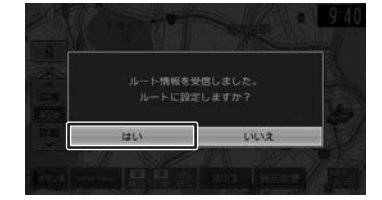

#### ルート情報(例)

ナビがサーバから情報を取得するとメッセージが 表示されます。上記の場合、[はい]にタッチする とルートの探索がはじまります。

基本操作

 $\overline{\phantom{a}}$ 

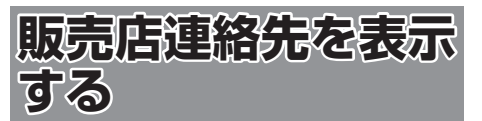

Honda 販売店の担当者や保険会社の電話番号など を表示します。

## 1 [internavi] にタッチする

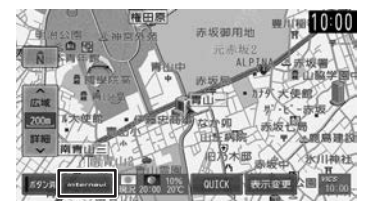

# 2 [ 販売店連絡先 ] にタッチする

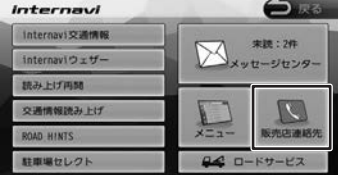

販売店連絡先画面が表示されます。

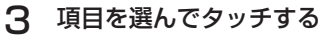

# 販売店連絡先 **OR** Mディーラ 任意保険

## **My ディーラー**

My ディーラー情報画面が表示されます。 本機に携帯電話が接続されていて、電話番号、担 当者電話番号が登録されている場合は、 タッチすると、登録されているディーラーへ電話 をかけることができます。

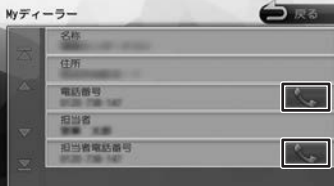

#### **任意保険**

任意保険画面が表示されます。

本機に携帯電話が接続されていて、電話番号、担 当者電話番号が登録されている場合は、 タッチすると登録されている任意保険へ電話をか けることができます。

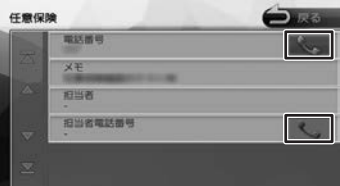

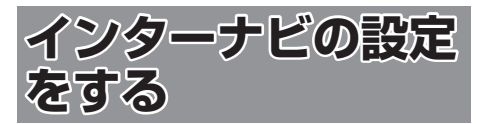

インターナビの情報やインターナビのシステムに ついて設定を行います。

1 【 MENU 】を押して [ 設定 / 情報 ] にタッチする

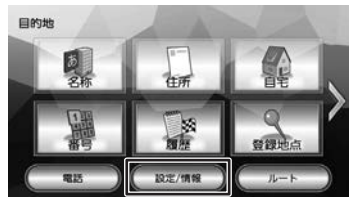

### 2 [internavi] にタッチする

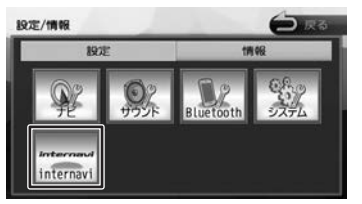

internavi 設定画面が表示されます。

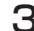

3 設定したい項目にタッチする

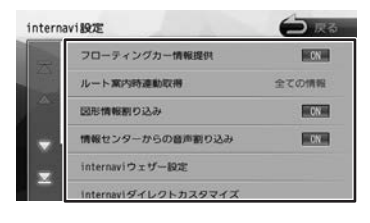

● internavi 設定一覧

| 項目                            | 設定                                | 説明                                                                                       | 亓                                          |
|-------------------------------|-----------------------------------|------------------------------------------------------------------------------------------|--------------------------------------------|
| フローティン<br>グカー情報提<br>供         | ON*/OFF                           | 走行データ(フローティ<br>ングカー情報)をイン<br>ターナビ情報センター<br>に情報提供するかどう                                    | C,<br>$\frac{1}{\sqrt{2}}$                 |
|                               |                                   | かを設定します。また、<br>"フローティングカー<br>情報"を [ON] に設<br>定した場合は、<br>他の<br>ユーザーが収集した交<br>通情報 (インターナビ・ | 崖<br>燕                                     |
|                               |                                   | フローティングカー情<br>報)を取得できますが、<br>[OFF] と設定した場<br>合は、他のユーザーが<br>収集した交通情報を取<br>得することができませ<br>h | $\overline{+}$<br>ΓÇ<br>Ë,<br>ļ,<br>Ш<br>Ų |
| ルート案内時<br>連動取得                | 全ての情報<br>*/交通情報<br>のみ / 取得<br>しない | ルート案内開始時に取<br>得する情報を設定しま<br>す。                                                           | Γ, 4<br>Ηļ<br>Ν                            |
| 図形情報割り<br>込み                  | ON*/OFF                           | 簡易図形が表示される<br>情報のときに簡易図形<br>を割り込み表示させる<br>かどうかを設定します。                                    | 쨇<br>λŀ                                    |
| 情報センター<br>からの音声割<br>り込み       | ON*/OFF                           | インターナビ情報セン<br>ターから配信される情<br>報を自動で読み上げる<br>かどうかを設定します。                                    | 聏<br>鵲                                     |
| internavi<br>ウェザー設定           |                                   | インターナビ・ウェザー<br>情報の表示を設定しま<br>$\overline{J}$ 。 ( $\rightarrow$ P.142)                     | <b>Bluetooth</b>                           |
| internavi ダ<br>イレクトカス<br>タマイズ |                                   | インターナビダイレク<br>トの項目を設定します。<br>$(\rightarrow$ P.142)                                       |                                            |
| internavi 設<br>定初期化           |                                   | internavi 設定を初期<br>化します。<br>$(\rightarrow$ P.143)                                        | nternav                                    |
| internavi シ<br>ステム設定          |                                   | インターナビに接続す<br>るためのシステムを設<br>定します。<br>$(\rightarrow$ P.143)                               |                                            |
|                               | *:お買い上げ時の設定です。                    |                                                                                          | Ш                                          |
|                               |                                   |                                                                                          | 付録                                         |
|                               |                                   |                                                                                          | 141                                        |

## **internavi ウェザー設定**

インターナビ・ウェザー情報の取得について気象 警戒エリア表示、気象予報アイコンの表示などの 設定を行います。

- 1 internavi 設定画面を表示する  $(→ P.141)$
- 2 [internavi ウェザー設定 ] にタッチ する

## 3 設定したい項目にタッチする

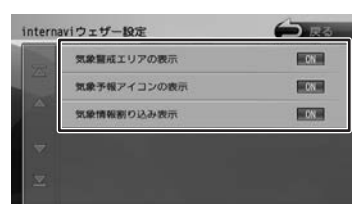

#### ● internavi ウェザー設定項目一覧

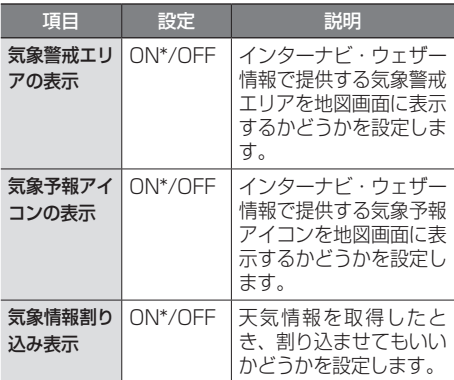

\*:お買い上げ時の設定です。

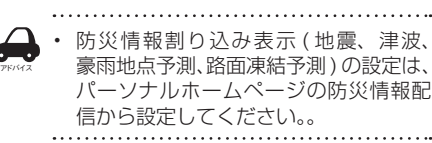

## **internavi ダイレクトカスタマ イズ**

internavi 画面に表示される internavi ダイレクト の項目を変更することができます。

1 internavi 設定画面を表示する  $(⇒ P.141)$ 

### 2 [internavi ダイレクトカスタマイズ ] にタッチする

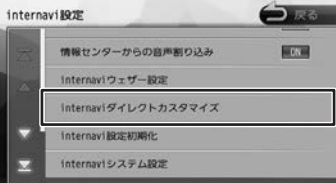

3 変更したい項目を選び、[決定]にタッ チする

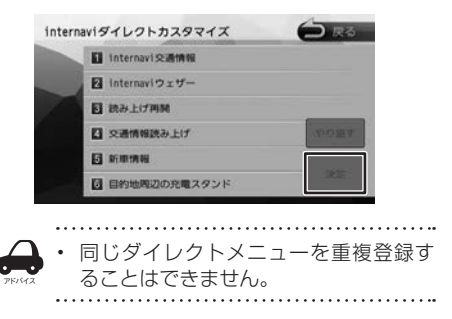

## **internavi システム設定**

インターナビに接続するための設定をすることが できます。

- 1 internavi 設定画面を表示する  $(→ P.141)$
- 2 [internavi システム設定 ] にタッチ する

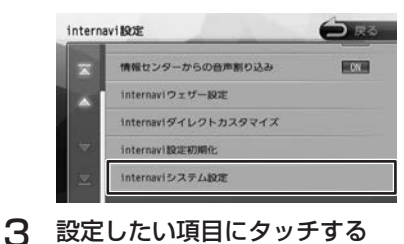

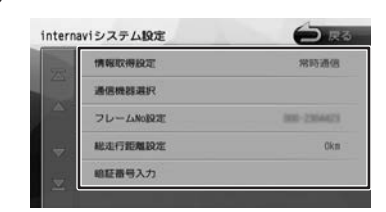

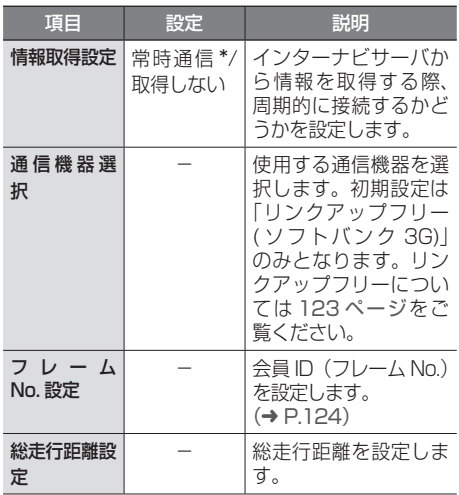

#### ● internavi システム設定項目一覧

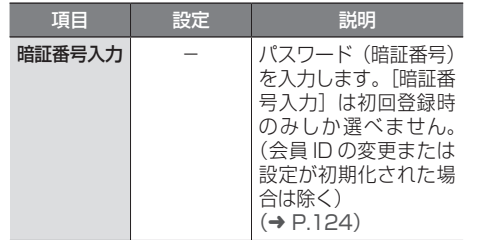

\*:お買い上げ時の設定です。

## **インターナビの設定を初期化する**

internavi 設定をお買い上げ時の状態に戻します。 「internavi 設定」ー「internavi システム設定」の● 「フレーム No 設定」と「総走行距離設定」(左記) は消去されません。

これらの設定も消去したい場合は、本機のシステ ム設定の初期化(➜ P.106)を行ってください。

#### 1 internavi 設定画面を表示する

 $(→ P.141)$ 

#### 2 [internavi設定初期化]にタッチして、 [ はい ] にタッチする

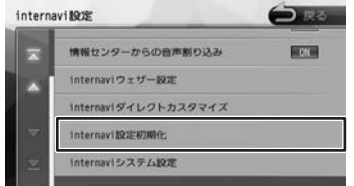

初期化が終了すると自動で再起動します。

こそじめに

基本操作

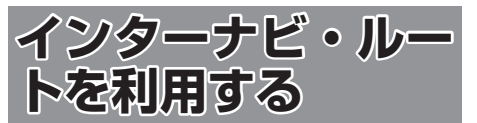

インターナビ・ルートを使えば、さまざまなルー トの中から選んで探索できます。 インターナビの提供サービス変更に伴い、ルート の種類は変更される場合があります。

### 1 【 MENU 】を押して [ 設定 / 情報 ] にタッチする

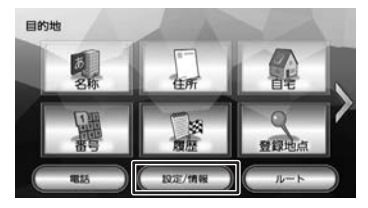

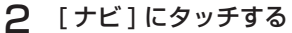

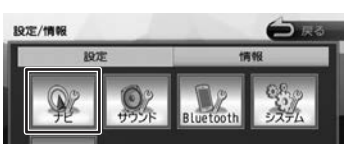

3 「探索」の[internaviルート探索条件] にタッチする

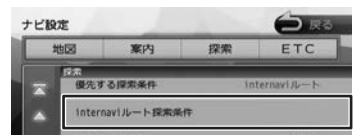

「internavi ルート探索条件」の上にある「優 先する探索条件」が「internavi ルート」に 設定されている必要があります。設定されて いない場合は 52 ページの「ルートの探 索条件を変更する」を参照して「internavi ルート」に設定してください。

4 設定したい条件にタッチする

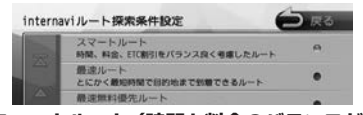

**■ スマートルート (時間と料金のバランスがよい)** スマートルートでは、「最速」をベースに「時間」「料 金」「ETC 割引」などをバランスよく考慮した「最 も賢いルート」をご案内します。お財布にやさし く、渋滞にもつかまりにくいので、目的地までス トレスなく移動することができます。お買い上げ 時はスマートルートに設定されています。

■ 最速ルート (最も早く目的地に到着できる) ルート対象となるすべての道路のインターナビ交 通情報を用いて、高性能なインターナビサーバで ルート計算します。無料の一般道と高速道路を優 先的に利用して、最速で目的地に到着できるルー トを案内します。

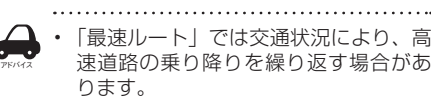

■ **最速無料優先ルート(無料道路で最も早く 目的地に到着できる)**

一般道路と無料の高速道路を利用して、最も短時 間で目的地に到着できるルートを案内します。

- **らくらく運転ルート ( 道幅が広く、右左折 が少ない運転初心者でも走りやすいルート )** 目的地まで早く着くルートであっても、道幅が狭 い・右左折回数が多い・高速道路のジャンクショ ン通過や車線変更を必要とするようなルートは、 運転初心者の方や運転が苦手な方にとっては、ス トレスを感じる場合があります。「らくらく運転 ルート」は、そのような道をなるべく避け、運転 初心者の方や運転が苦手な方がストレスをあまり 感じることなくドライブできるルートを案内しま す。
- **■省燃費ルート(燃費消費が最も少なく、 CO2 排出量も削減する)**

インターナビ・リンク プレミアムクラブ会員 の走行情報から、燃費消費量を計算し \*、距離 や時間ではなく、燃費消費量の最も少ないルー トをご案内します。CO2 排出量を抑えた、環 境にやさしいルートです。

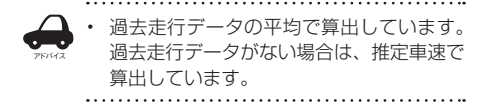

#### **■ ETC 割引ルート (ETC 割引を最大限に活 用できる)**

通勤割引や早朝割引など、複雑な ETC 割引をあ なたに代わってサーバが計算します。高速料金を 節約できるお得なルートを案内します。

• 2 度乗りで安くなる場合、IC の降り口 の音声案内のみとなります。

アドバイス

• 2 度乗りする際は、実際の交通規制に従っ てください。

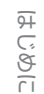

**Bluetooth** 

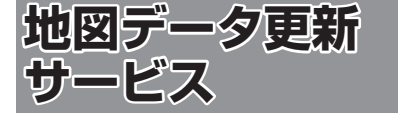

## **地図データ更新サービスに■ ついて**

## **VXM-174VFi(無償更新)の場合**

インターナビ・リンク プレミアムクラブでは、本 ナビゲーションシステムをご購入のうえ、会員登 録していただいた場合、無償で本機の地図データ を最新のものに更新する無料地図更新サービスを 提供しております。

- 無料更新サービスは、2017年、2018年、 2019 年の各年 1 回ずつ提供いたします。
- 無料更新サービスは、各年秋頃の提供を予定し ております。なお、提供時期につきましては、 インターナビ・リンク プレミアムクラブ会員 専用パーソナル・ホームページ等でご確認くだ さい。
- 無料更新サービスは、Mv ディーラーとして登 録されている Honda 販売店(HondaCars 店、 ホンダオートテラス店)にてお取扱いいたしま す。

地図データ更新サービスをお受けになるには、

- インターナビ・リンク プレミアムクラブの会 員登録が有効であること 未登録の方や、中古車で本製品を装着した車輌 を購入された方は必ず Honda 販売店にて会員 登録の手続きを行ってください。
- 更新の権利を確認するため、通信接続ができる こと

が前提となります。

ただし、ナビゲーションシステムからの通信接続 ができない場合は、My ディーラー登録されてい る Honda 販売店で更新用のカーナビ用パスワー ド(暗証番号)を発行することが可能です。 無償更新期間後は、有償更新となります。

転居などで「My ディーラー」の変更をご希望の場 合は、http://www.honda.co.jp/internavi/ から プレミアムクラブ会員専用パーソナル・ホームペー ジにログイン後に会員情報の確認・変更ページで ご自身で変更されるか、またはお近くの Honda 販売店にご相談ください。

## **VXM-174VFXi または■ VXM-174CSi(有償更新)の場合**

地図更新は有償更新となります。

詳細はお買い上げの販売店にお問い合わせくださ い。

#### お願い

インターナビ・リンク プレミアムクラブの 会員登録をされていない、あるいはホンダア クセスが指定する本製品の取り付け可能車種 以外に取り付けられた場合は、無償・有償に かかわらず地図データ更新をご提供いたしま せんのでご注意ください。

### **有償更新の地図について**

有償更新地図は 2017 年~ 2021 年の毎年秋ご ろにホンダアクセスより販売予定です。 VXM-174VFi は 2020 年秋頃、および 2021 年秋頃を予定しております。

## **地図更新について**

- 地図の更新時間は約 30 分です。
- 地図データの提供時期は、予告なく変更となる 場合があります。

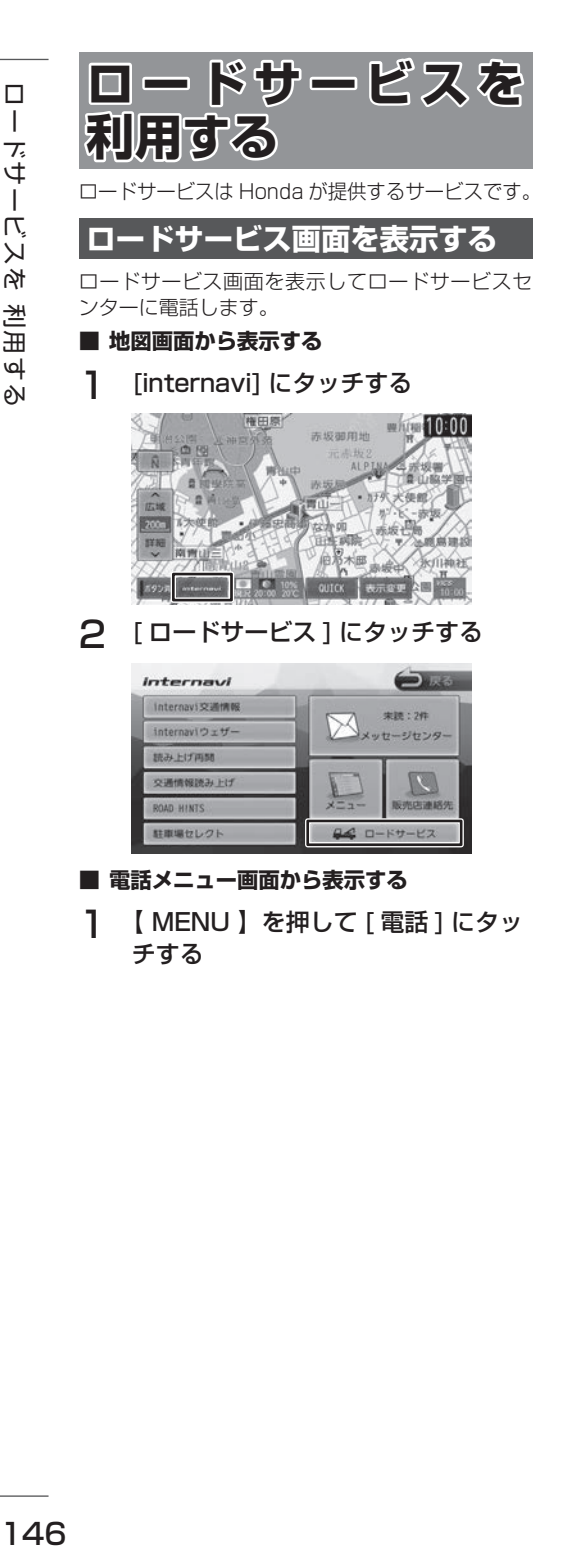

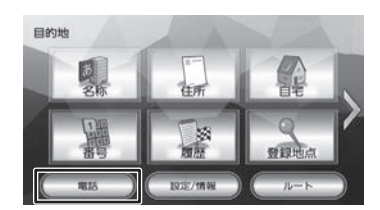

2 [ ロードサービス ] にタッチする

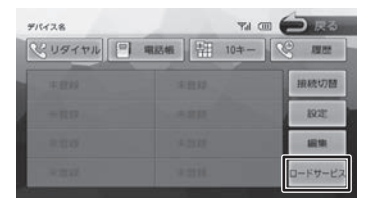

ロードサービス画面の見かたと操作

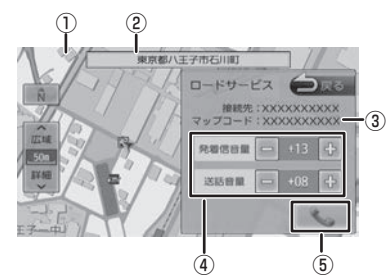

- ①現在地の地図 地図の向き、縮尺を変えることができます。
- ②現在地の地点情報
- ③現在地のマップコード
- ④受話音量(0 〜 40)/ 送話音量(1 〜 15)/ 発着信音量(0 〜 40)調整(Bluetooth 接続 時のみ)

[–] または [+] にタッチして調整します。

- ⑤電話をかける / 切る
- (Bluetooth 接続時のみ)

走行中はタッチできません。

### **電話をかける**

**■ Bluetooth に接続しているときは** 

1 にタッチする

オペレータが対応しますので、表示されてい る現在地のマップコードを伝えてから用件を お伝えください。

現在地のマップコード

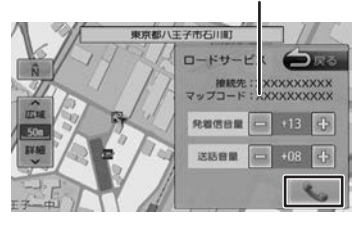

#### ■ **Bluetooth に接続していないときは**

アドバイス

ロードサービス画面に表示される電話番号にお手 持ちの携帯電話で電話をかけてください。

- 「ロードサービス]は Honda 販売店に て入会手続きとセットアップが完了し た場合に表示されます。
- ロードサービスのコールセンターに連 絡できるのは、お使いの携帯電話通話 可能区域内です。
- ロードサービス画面から地図画面を表 示させた場合、情報バーの住所は表示 している地点の住所が表示されます。
- ロードサービスヤンターの電話番号と 現在地のマップコードを表示中は以下 の機能などの操作が可能です。
	- 地図向きを変える
	- 地図の拡大 / 縮小
	- 地図スクロール
	- AV の音量調整
	- AV のオン / オフ
- 走行中はロードサービスのマップコー ドは、表示されません。車を安全な場 所に停車してから操作を行ってくださ い。
- ロードサービス画面表示中に走行を開 始し、交差点拡大図の表示条件となっ た場合は、画面右側に交差点拡大図が 表示されます。表示条件から抜けた場 合は、自動で元の画面に戻ります